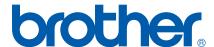

Multi-Protocol On-board Ethernet Multi-function Print Server

# NETWORK USER'S GUIDE

Please read this manual thoroughly before using this machine on your network. You can view this manual in HTML format from the CD-ROM at any time, please keep the CD-ROM in a convenient place for quick and easy reference at all times. You can also download the manual in PDF format from the Brother Solutions Center. (http://solutions.brother.com/)

The Brother Solutions Center (http://solutions.brother.com/) is your one stop resource for all your printing needs. Download the latest drivers and utilities for your machine, read FAQs and troubleshooting tips or learn about special printing solutions.

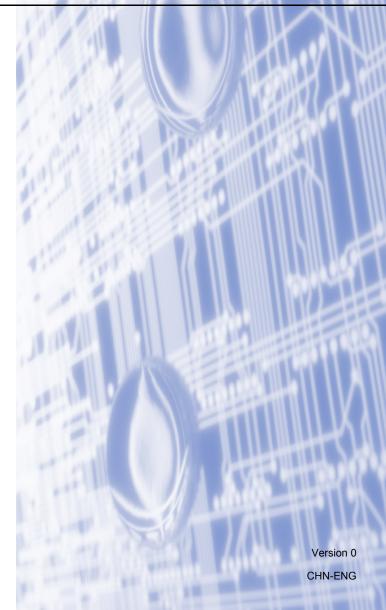

# **Definitions of notes**

We use the following icon throughout this User's Guide:

| • | IMPORTANT | IMPORTANT describes procedures you must follow or avoid to prevent possible printer problems or printer damage, or damage to other objects. |
|---|-----------|----------------------------------------------------------------------------------------------------|
|   | Note      | Notes tell you how you should respond to a situation that may arise or give tips about how the current operation works with other features. |

# **Trademarks**

The Brother logo is a registered trademark of Brother Industries, Ltd.

Brother is a registered trademark of Brother Industries, Ltd.

Microsoft, Windows, Windows Server and Internet Explorer are registered trademarks of Microsoft Corporation in the United States and/or other countries.

Windows Vista is either a registered trademark or a trademark of Microsoft Corporation in the United States and other countries.

Apple, Macintosh, Safari and TrueType are trademarks of Apple Inc., registered in the United States and other countries.

Linux is the registered trademark of Linus Torvalds in the U.S. and other countries.

UNIX is a registered trademark of The Open Group in the United States and other countries.

Adobe, Flash, Illustrator, PageMaker, Photoshop, PostScript and PostScript 3 are either registered trademarks or trademarks of Adobe Systems Incorporated in the United States and/or other countries.

OpenLDAP is a registered trademark of the OpenLDAP Foundation.

Each company whose software title is mentioned in this manual has a Software License Agreement specific to its proprietary programs.

All other trademarks are the property of their respective owners.

ı

# Compilation and publication notice

Under the supervision of Brother Industries Ltd., this manual has been compiled and published, covering the latest product's descriptions and specifications.

The contents of this manual and the specifications of this product are subject to change without notice.

Brother reserves the right to make changes without notice in the specifications and materials contained herein and shall not be responsible for any damages (including consequential) caused by reliance on the materials presented, including but not limited to typographical and other errors relating to the publication. ©2009 Brother Industries Ltd.

# IMPORTANT NOTE

- Windows<sup>®</sup> XP in this document represents Windows<sup>®</sup> XP Professional, Windows<sup>®</sup> XP Professional x64 Edition and Windows<sup>®</sup> XP Home Edition.
- Windows Server<sup>®</sup> 2003 in this document represents Windows Server<sup>®</sup> 2003 and Windows Server<sup>®</sup> 2003 x64 Edition.
- Windows Vista<sup>®</sup> in this document represents all editions of Windows Vista<sup>®</sup>.
- The machine illustrations are based on MFC-8880DN.

# Service center locations

For service centers in China, contact your local Brother Office. Address and telephone contact information for Chinese offices can be found at http://www.brother-cn.net/.

# Internet address

Brother Global Web Site: <a href="http://www.brother.com/">http://www.brother.com/</a>

For Frequently Asked Questions (FAQs), Product Support, Driver Updates and Utilities: http://solutions.brother.com/

# **Table of Contents**

| 1 | Introduction                                                                        | 1  |
|---|-------------------------------------------------------------------------------------|----|
|   | Overview                                                                            | 1  |
|   | Network features                                                                    |    |
|   | Network printing                                                                    |    |
|   | Network scanning                                                                    |    |
|   | Network PC Fax (Not available for DCP-8085DN)                                       |    |
|   | Fax to Server (For MFC-8880DN)                                                      |    |
|   | Management utilities                                                                |    |
|   | Internet fax/scan to E-mail server (For MFC-8880DN)                                 |    |
|   | Types of network connections                                                        |    |
|   | Wired network connection example                                                    |    |
|   | Protocols                                                                           |    |
|   | TCP/IP protocols and functionalities                                                |    |
|   | Other protocol                                                                      |    |
|   | Other protocor                                                                      |    |
| 2 | Configuring your machine for a network                                              | 11 |
| 2 | Configuring your machine for a network                                              | 11 |
|   | Overview                                                                            | 11 |
|   | IP addresses, subnet masks and gateways                                             |    |
|   | IP address                                                                          |    |
|   | Subnet mask                                                                         |    |
|   | Gateway (and router)                                                                |    |
|   | Step by step chart                                                                  |    |
|   | Setting the IP address and subnet mask                                              |    |
|   | Using the BRAdmin Light utility to configure your machine as a network printer      |    |
|   | Using the control panel to configure your machine for a network                     |    |
|   | Using other methods to configure your machine for a network                         |    |
|   | Changing the print server settings                                                  |    |
|   | Using the BRAdmin Light utility to change the print server settings                 |    |
|   | Using the BRAdmin Professional 3 utility to change print server settings (Windows®) |    |
|   | Using the control panel to change the print server settings (Windows )              |    |
|   | Using Web Based Management (web browser) to change the print/scan server settings   |    |
|   | Using Remote Setup to change the print server settings                              | 18 |
|   | (Not available for Windows Server® 2003/2008)                                       |    |
|   | (Not available for DCP-8085DN)                                                      | 10 |
|   | Using other methods to change print server settings                                 |    |
|   | Osing other methods to change print server settings                                 |    |
| 3 | Control panel setup                                                                 | 20 |
| 3 | Control panel Setup                                                                 | 20 |
|   | Network menu                                                                        | 20 |
|   | TCP/IP                                                                              | 20 |
|   | Ethernet                                                                            | 27 |
|   | E-mail / IFAX (For MFC-8880DN)                                                      | 28 |
|   | How to set a new default for Scan to E-mail (E-mail server)                         |    |
|   | (For MFC-8880DN)                                                                    | 39 |
|   | How to set a new default for Scan to FTP                                            |    |
|   | How to set a new default for Scan to Network                                        |    |
|   | Fax to Server (For MFC-8880DN)                                                      |    |
|   | Time Zone                                                                           |    |

|   | Restoring the network settings to factory default Printing the Network Configuration List                           |    |
|---|----------------------------------------------------------------------------------------------------|----|
| 4 | Driver Deployment Wizard (Windows <sup>®</sup> only)                                                                | 46 |
|   | Overview                                                                                                    | 46 |
|   | Connection methods                                                                                                  |    |
|   | Peer-to-peer                                                                                                    |    |
|   | Network Shared                                                                                                    |    |
|   | How to install the Driver Deployment Wizard software                                                                | 48 |
|   | Using the Driver Deployment Wizard software                                                                         | 49 |
| 5 | Network printing from Windows <sup>®</sup> : basic TCP/IP Peer-to-Peer printing                                     | 52 |
|   | Overview                                                                                                    | 52 |
|   | Configuring the standard TCP/IP port                                                                                | 53 |
|   | Printer driver not yet installed                                                                                    | 53 |
|   | Printer driver already installed                                                                                    | 54 |
|   | Other sources of information                                                                                        | 54 |
| 6 | Internet printing for Windows <sup>®</sup>                                                                          | 55 |
|   | Overview                                                                                                    | 55 |
|   | IPP printing for Windows <sup>®</sup> 2000/XP, Windows Vista <sup>®</sup> and Windows Server <sup>®</sup> 2003/2008 | 55 |
|   | Windows Vista <sup>®</sup> and Windows Server <sup>®</sup> 2008                                                     | 55 |
|   | Windows <sup>®</sup> 2000/XP and Windows Server <sup>®</sup> 2003                                                   | 57 |
|   | Specifying a different URL                                                                                          | 59 |
|   | Other sources of information                                                                                        | 59 |
| 7 | Network printing from Macintosh using the BR-Script 3 driver                                                        | 60 |
|   | Overview                                                                                                    | 60 |
|   | How to choose the BR-Script 3 printer driver (TCP/IP)                                                               | 60 |
|   | For Mac OS X 10.3.9 to 10.4.x users                                                                                 |    |
|   | For Mac OS X 10.5.x                                                                                                 | 62 |
|   | Other sources of information                                                                                        | 63 |
| 8 | Web Based Management                                                                                                | 64 |
|   | Overview                                                                                                    |    |
|   | How to configure the machine settings using Web Based Management (web browser)                                      | 65 |
|   | Password information                                                                                                | 66 |
|   | Secure Function Lock 2.0 (Not available for MFC-8370DN)                                                             | 67 |
|   | How to configure the Secure Function Lock 2.0 settings using Web Based Management (web browser)                     | 68 |
|   | Changing the Scan to FTP configuration using a web browser                                                          |    |
|   | Changing the Scan to Network configuration using a web browser                                                      |    |
|   | Changing the LDAP configuration using a web browser                                                                 |    |
|   | (For MFC-8880DN)                                                                                                    | 75 |
| 9 | LDAP operation (For MFC-8880DN)                                                                                     | 76 |
|   | Overview                                                                                                    | 76 |
|   |                                                                                                    | _  |

|    | Changing the LDAP configuration using a Browser                                                                        |     |
|----|----------------------------------------------------------------------------------------------------|-----|
|    | LDAP operation using the control panel                                                                                 | 76  |
| 10 | Internet fax and Scan to E-mail (E-mail server) (For MFC-8880DN)                                                       | 77  |
|    | Internet fax Overview                                                                                                  | 77  |
|    | Getting connected                                                                                                    | 77  |
|    | Control panel key functions                                                                                            |     |
|    | Sending an Internet fax                                                                                                |     |
|    | Manually entering text                                                                                                 | 79  |
|    | Receiving E-mail or Internet fax                                                                                       | 79  |
|    | Receiving an Internet fax to your computer                                                                             | 80  |
|    | Forwarding received E-mail and fax messages                                                                            | 80  |
|    | Relay broadcasting                                                                                                    | 80  |
|    | TX Verification Mail                                                                                                   | 83  |
|    | Setup Mail TX                                                                                                    | 83  |
|    | Setup Mail RX                                                                                                    | 83  |
|    | Error mail                                                                                                    | 83  |
|    | Important information on Internet fax                                                                                  | 84  |
|    | Scan to E-mail (E-mail server) overview                                                                                |     |
|    | How to operate Scan to E-mail (E-mail server)                                                                          | 85  |
|    | Using One Touch or Speed Dial number                                                                                   |     |
| 11 | Security features                                                                                                    | 87  |
|    | Overview                                                                                                    | 87  |
|    | Security terms                                                                                                    |     |
|    | Security protocols                                                                                                    |     |
|    | Security methods for E-mail notification                                                                               |     |
|    | Configuring the protocol settings                                                                                      |     |
|    | Managing your network printer securely                                                                                 |     |
|    | Secure Management using Web Based Management (web browser)                                                             |     |
|    | Secure Management using BRAdmin Professional 3 (Windows®)                                                              |     |
|    | Printing documents securely using IPPS                                                                                 |     |
|    | Specifying a different URL                                                                                             |     |
|    | Using E-mail notification with user authentication                                                                     |     |
|    | (For MFC-8880DN)                                                                                                    | 94  |
|    | Creating and installing a certificate                                                                                  |     |
|    | Creating and installing a self-signed certificate                                                                      |     |
|    | Creating CSR and installing a certificate                                                                              |     |
|    | Import and export the certificate and private key                                                                      |     |
| 12 | Troubleshooting                                                                                                    | 114 |
|    | Overview                                                                                                    | 114 |
|    | General problems                                                                                                    |     |
|    | Network print software installation problems                                                                           |     |
|    | Printing problems                                                                                                    |     |
|    | Scanning and PC Fax problems                                                                                           |     |
|    | Protocol-specific troubleshooting.                                                                                     |     |
|    | Windows <sup>®</sup> 2000/XP, Windows Vista <sup>®</sup> and Windows Server <sup>®</sup> 2003/2008 IPP troubleshooting |     |
|    | Web Based Management (web browser) troubleshooting (TCP/IP)                                                            |     |
|    | LDAP troubleshooting                                                                                                   |     |
|    |                                                                                                    |     |

| Α | Appendix A                                                                        | 122 |
|---|-----------------------------------------------------------------------------------|-----|
|   | Using services                                                                    | 122 |
|   | Other ways to set the IP address (for advanced users and administrators)          | 122 |
|   | Using DHCP to configure the IP address                                            | 122 |
|   | Using BOOTP to configure the IP address                                           | 123 |
|   | Using RARP to configure the IP address                                            | 124 |
|   | Using APIPA to configure the IP address                                           | 124 |
|   | Using ARP to configure the IP address                                             | 125 |
|   | Using the TELNET console to configure the IP address                              |     |
|   | Using the Brother Web BRAdmin server software for IIS to configure the IP address | 127 |
|   | Installation when using web services (Windows Vista®)                             | 128 |
|   | Installation when using a Network Print Queue or Share (printer driver only)      | 129 |
| В | Appendix B                                                                        | 130 |
|   | Print server specifications                                                       | 130 |
|   | Ethernet wired network                                                            |     |
|   | Function table and default factory settings                                       |     |
|   | DCP-8085DN and MFC-8370DN                                                         |     |
|   | MFC-8880DN                                                                        |     |
|   | Entering Text                                                                     |     |
| С | Appendix C                                                                        | 140 |
|   | Open Source Licensing Remarks                                                     | 140 |
|   | Part of the software embedded in this product is gSOAP software                   |     |
|   | This product includes SNMP software from WestHawk Ltd.                            |     |
|   | MIT Kerberos statements                                                           |     |
|   | Cyrus SASL statements                                                             |     |
|   | OpenSSL statements                                                                |     |
|   | OpenLDAP Statements                                                               |     |
| D | Index                                                                             | 150 |

# 1

# Introduction

# **Overview**

Your Brother machine can be shared on a 10/100 Mb wired Ethernet network using the internal network print server. The print server supports various functions and methods of connection depending on the operating system you are running on a network supporting TCP/IP. These functions include printing, scanning, PC Fax send, PC Fax receive, Remote Setup and Status Monitor. The following chart shows what network features and connections are supported by each operating system.

| Operating Systems                     | Windows <sup>®</sup> 2000/XP Windows <sup>®</sup> XP Professional x64 Edition Windows Vista <sup>®</sup> | Windows Server <sup>®</sup><br>2003/2008<br>Windows Server <sup>®</sup> 2003<br>x64 Edition | Mac OS X 10.3.9 or greater |
|---------------------------------------|----------------------------------------------------------------------------------------------------|---------------------------------------------------------------------------------------------|----------------------------|
| 10/100BASE-TX wired Ethernet (TCP/IP) | ~                                                                                                    | ~                                                                                           | ~                          |
| Printing                              | <b>v</b>                                                                                                 | <b>V</b>                                                                                    | ~                          |
| BRAdmin Light                         | <b>'</b>                                                                                                 | <b>V</b>                                                                                    | V                          |
| BRAdmin Professional 3 <sup>1</sup>   | ~                                                                                                    | <b>'</b>                                                                                    |                            |
| Web BRAdmin <sup>1</sup>              | ~                                                                                                    | <b>'</b>                                                                                    |                            |
| BRPrint Auditor <sup>2</sup>          | ~                                                                                                    | V                                                                                           |                            |
| Web Based Management (web browser)    | ~                                                                                                    | ~                                                                                           | V                          |
| Internet Printing (IPP)               | <b>'</b>                                                                                                 | <b>V</b>                                                                                    |                            |
| Scanning                              | <b>V</b>                                                                                                 |                                                                                             | V                          |
| PC Fax Send <sup>3</sup>              | ~                                                                                                    |                                                                                             | <i>V</i>                   |
| PC Pax Receive <sup>3</sup>           | ~                                                                                                    |                                                                                             |                            |
| Remote Setup <sup>3</sup>             | ~                                                                                                    |                                                                                             | ~                          |
| Status Monitor                        | <b>v</b>                                                                                                 |                                                                                             | V                          |
| Driver Deployment Wizard              | <b>'</b>                                                                                                 | <b>V</b>                                                                                    |                            |

BRAdmin Professional 3 and Web BRAdmin are available as a download from <a href="http://solutions.brother.com/">http://solutions.brother.com/</a>.

To use the Brother machine through a network, you need to configure the print server, and set up the computers you use.

<sup>&</sup>lt;sup>2</sup> Available when using BRAdmin Professional 3 or Web BRAdmin with devices that are connected to your client PC via the USB or parallel interface.

<sup>3</sup> Not available for DCP-8085DN

# **Network features**

Your Brother machine has the following basic network features.

## **Network printing**

The print server provides printing services for Windows<sup>®</sup> 2000/XP, Windows Vista<sup>®</sup> and Windows Server<sup>®</sup> 2003/2008 supporting the TCP/IP protocols and Macintosh (Mac OS X 10.3.9 or greater) supporting TCP/IP.

## **Network scanning**

You can scan documents over the network to your computer (See *Network Scanning* in the *Software User's Guide*).

# **Network PC Fax (Not available for DCP-8085DN)**

You can directly send a file from your computer as a PC Fax over your network (See *Brother PC-FAX Software* for Windows<sup>®</sup> and *Sending a Fax* for Macintosh in the *Software User's Guide* for a complete description). Windows<sup>®</sup> users can also PC Fax receive (See *PC-FAX receiving* in the *Software User's Guide*).

# Fax to Server (For MFC-8880DN)

The Fax to Server feature allows the machine to scan documents and send them via a separate fax server. Unlike Internet fax or I-Fax, the Fax to Server feature utilizes a server to send the documents as fax data over phone or T-1 lines.

# Management utilities

#### **BRAdmin Light**

BRAdmin Light is a utility for initial setup of Brother network connected devices. This utility can search for Brother products on your network, view the status and configure basic network settings, such as IP address. The BRAdmin Light utility is available for Windows<sup>®</sup> 2000/XP, Windows Vista<sup>®</sup> and Windows Server<sup>®</sup> 2003/2008 and Mac OS X 10.3.9 or greater computers. For installing BRAdmin Light on Windows<sup>®</sup>, please see the *Quick Setup Guide* provided with the machine. For Macintosh users, BRAdmin Light will be installed automatically when you install the printer driver. If you have already installed the printer driver, you don't have to install it again.

For more information on BRAdmin Light, visit us at http://solutions.brother.com/.

# BRAdmin Professional 3 (Windows®)

BRAdmin Professional 3 is a utility for more advanced management of network connected Brother devices. This utility can search for Brother products on your network and view the device status from an easy to read explorer style window that changes color identifying the status of each device. You can configure network

and device settings along with the ability to update device firmware from a Windows<sup>®</sup> computer on your LAN. BRAdmin Professional 3 can also log activity of brother devices on your network and export the log data in an HTML, CSV, TXT or SQL format.

For users who want to monitor locally connected printers, install the Print Auditor Client software on the client PC. This utility allows you to monitor printers that are connected to a client PC via the USB or parallel <sup>1</sup> interface from BRAdmin Professional 3.

For more information and to download the software, visit us at http://solutions.brother.com/.

<sup>1</sup> Available for DCP-8085DN and MFC-8880DN

#### Web BRAdmin (Windows®)

Web BRAdmin is a utility for managing network connected Brother devices. This utility can search for Brother products on your network, view the status and configure the network settings.

Unlike BRAdmin Professional 3, which is designed for Windows<sup>®</sup> only, Web BRAdmin is a server based utility that can be accessed from any client PC with a web browser that supports JRE (Java Runtime Environment). By installing the Web BRAdmin server utility on a computer running IIS <sup>1</sup>, administrators can connect to the Web BRAdmin server using a web browser, which then communicates with the device itself.

For more information and to download the software, visit us at http://solutions.brother.com/.

<sup>1</sup> Internet Information Server 4.0 or Internet Information Services 5.0/5.1/6.0/7.0

# **BRPrint Auditor (Windows®)**

The BRPrint Auditor software brings the monitoring power of Brother network management tools to locally connected machines. This utility allows a client computer to collect usage and status information from a MFC or DCP connected via the parallel <sup>1</sup> or USB interface. The BRPrint Auditor can then pass this information to another computer on the network running BRAdmin Professional 3 or Web BRAdmin 1.45 or greater. This allows the administrator to check items such as page counts, toner and drum status and the firmware version. In addition to reporting to Brother network management applications this utility can E-mail the usage and status information directly to a predefined E-mail address in a CSV or XML file format (SMTP Mail support required). The BRPrint Auditor utility also supports E-mail notification for reporting warning and error conditions.

Available for DCP-8085DN and MFC-8880DN

#### Web Based Management (web browser)

The Web Based Management allows you to monitor Brother printer's status or change some of its configuration settings using a web browser.

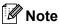

We recommend Microsoft<sup>®</sup> Internet Explorer<sup>®</sup> 6.0 (or greater) or Firefox 1.0 (or greater) for Windows<sup>®</sup> and Safari 1.3 (or greater) for Macintosh. Please also make sure that JavaScript and Cookies are always enabled in whichever browser you use. If a different web browser is used, make sure it is compatible with HTTP 1.0 and HTTP 1.1.

#### **Remote Setup**

The Remote Setup software allows you to configure network settings from a Windows<sup>®</sup> or Macintosh (Mac OS X 10.3.9 or greater) computer. (See *Remote Setup* in the *Software User's Guide*.)

# Internet fax/scan to E-mail server (For MFC-8880DN)

The Brother machine can be assigned an E-mail address allowing you to send, receive or forward documents over a Local Area Network or the Internet to PC's or other Internet fax machines. Before using this function, you have to configure the necessary machine settings by using the machine's control panel. (For details, see *Internet fax and Scan to E-mail (E-mail server) (For MFC-8880DN)* on page 77.) You can also configure these settings using Web Based Management (web browser) see *Web Based Management* on page 64, or Remote Setup see *Using Remote Setup to change the print server settings (Not available for Windows Server*<sup>®</sup> 2003/2008) (Not available for DCP-8085DN) on page 19.)

# Types of network connections

# Wired network connection example

Generally there are two types of network connections: Peer-to-Peer and Network Shared environment.

## Peer-to-Peer printing using TCP/IP

In a Peer-to-Peer environment, each computer directly sends and receives data to each device. There is no central server controlling file access or printer sharing.

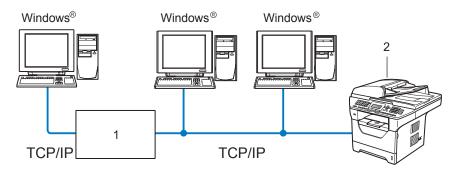

#### 1 Router

#### 2 Network printer (your machine)

- In a smaller network of 2 or 3 computers, we recommend the Peer-to-Peer printing method as it is easier to configure than the Network Shared printing method described on the following page. See *Network Shared printing* on page 6.
- Each computer must use the TCP/IP Protocol.
- The Brother machine needs to have an appropriate IP address configuration.
- If you are using routers, the Gateway address must be configured on the computers and the Brother machine.
- The Brother machine can also communicate with Macintosh (TCP/IP compatible operating systems).

#### **Network Shared printing**

In a Network Shared environment, each computer sends data via a centrally controlled computer. This type of computer is often called a "Server" or a "Print Server". Its job is to control the printing of all print jobs.

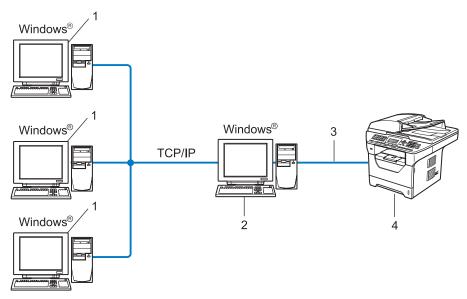

- 1 Client computer
- 2 Also known as "Server" or "Print server"
- 3 TCP/IP, USB or parallel <sup>1</sup> (where available)
- 4 Printer (your machine)
- In a larger network, we recommend a Network Shared printing environment.
- The "server" or the "print server" must use the TCP/IP print protocol.
- The Brother machine needs to have an appropriate IP address configuration unless the machine is connected via the USB or the parallel interface at the server.

<sup>&</sup>lt;sup>1</sup> Available for DCP-8085DN and MFC-8880DN

# **Protocols**

# TCP/IP protocols and functionalities

Protocols are the standardized sets of rules for transmitting data on a network. Protocols allow users to gain access to network connected resources.

The print server used on this Brother product supports the TCP/IP (Transmission Control Protocol/Internet Protocol) protocol.

TCP/IP is the most popular set of protocols used for communication such as Internet and E-mail. This protocol can be used in almost all operating systems such as Windows<sup>®</sup>, Windows Server<sup>®</sup>, Macintosh and Linux<sup>®</sup>. The following TCP/IP protocols are available on this Brother product.

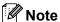

- You can configure the protocol settings by using the HTTP interface (web browser).

  See *How to configure the machine settings using Web Based Management (web browser)* on page 65.
- For information about supported security protocols, see Security protocols on page 88.

#### DHCP/BOOTP/RARP

By using the DHCP/BOOTP/RARP protocols, the IP address can be automatically configured.

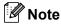

To use the DHCP/BOOTP/RARP protocols, please contact your network administrator.

#### APIPA

If you do not assign an IP address manually (using the control panel of the machine or the BRAdmin software) or automatically (using a DHCP/BOOTP/RARP server), the Automatic Private IP Addressing (APIPA) protocol will automatically assign an IP address from the range 169.254.1.0 to 169.254.255.

#### **ARP**

Address Resolution Protocol performs mapping of an IP address to MAC address in a TCP/IP network.

#### **DNS** client

The Brother print server supports the Domain Name System (DNS) client function. This function allows the print server to communicate with other devices by using its DNS name.

#### **NetBIOS** name resolution

Network Basic Input/Output System name resolution enables you to obtain the IP address of the other device using its NetBIOS name during the network connection.

#### WINS

Windows Internet Name Service is an information providing service for the NetBIOS name resolution by consolidating an IP address and a NetBIOS name that is in the local network.

#### LPR/LPD

Commonly used printing protocols on a TCP/IP network.

#### **SMTP** client

Simple Mail Transfer Protocol (SMTP) client is used to send E-mails via the Internet or Intranet.

#### **Custom Raw Port (Default is Port 9100)**

Another commonly used printing protocol on a TCP/IP network. It enables interactive data transmission.

#### **IPP**

The Internet Printing Protocol (IPP Version 1.0) allows you to print documents directly to any accessible printer via the internet.

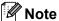

For the IPPS protocol, see Security protocols on page 88.

#### **mDNS**

mDNS allows the Brother print server to automatically configure itself to work in a Mac OS X Simple Network Configured system. (Mac OS X 10.3.9 or greater).

#### **TELNET**

The Brother print server supports TELNET server for command line configuration.

#### **SNMP**

The Simple Network Management Protocol (SNMP) is used to manage network devices including computers, routers and Brother network ready machines. The Brother print server supports SNMPv1, SNMPv2c and SNMPv3.

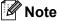

For the SNMPv3 protocol, see Security protocols on page 88.

#### **LLMNR**

The Link-Local Multicast Name Resolution protocol (LLMNR) resolves the names of neighboring computers, if the network does not have a Domain Name System (DNS) server. The LLMNR Responder function works in both the IPv4 or IPv6 environment when using a computer that has the LLMNR Sender function such as Windows Vista®.

#### Web services

The Web Services protocol enables Windows Vista<sup>®</sup> users to install the Brother printer driver by right clicking the machine icon from the **Start / Network** selection.

See Installation when using web services (Windows Vista®) on page 128.

The Web Services also lets you check the current status of the machine from your computer.

#### Web server (HTTP)

The Brother print server is equipped with a built in web server that allows you to monitor its status or change some of its configuration settings using a web browser.

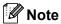

- We recommend Microsoft<sup>®</sup> Internet Explorer<sup>®</sup> 6.0 (or greater) or Firefox 1.0 (or greater) for Windows<sup>®</sup> and Safari 1.3 (or greater) for Macintosh. Please also make sure that JavaScript and Cookies are always enabled in whichever browser you use. If a different web browser is used, make sure it is compatible with HTTP 1.0 and HTTP 1.1.
- For the HTTPS protocol, see Security protocols on page 88.

#### **FTP**

The File Transfer Protocol (FTP) allows the Brother machine to scan black and white or color documents directly to an FTP server located locally on your network or on the internet.

#### **SNTP**

The Simple Network Time Protocol is used to synchronize computer clocks on a TCP/IP network. You can configure the SNTP settings using Web Based Management (web browser). (For the details, see *Web Based Management* on page 64.)

#### **CIFS**

The Common Internet File System is the standard way that computer users share files and printers in Windows<sup>®</sup>.

#### LDAP (For MFC-8880DN)

The Lightweight Directory Access Protocol (LDAP) allows the Brother machine to search for information such as fax numbers and E-mail addresses from an LDAP server.

#### IPv6

This machine is compatible with IPv6, the next generation internet protocol. For more information on the IPv6 protocol, visit http://solutions.brother.com/.

# Other protocol

#### **LLTD**

The Link Layer Topology Discovery protocol (LLTD) lets you locate the Brother machine easily on the Windows Vista<sup>®</sup> network map. Your Brother machine will be shown with a distinctive icon and the node name. The default setting for this protocol is Off. You can activate LLTD using the BRAdmin Professional 3 utility software. Visit the download page for your model at <a href="http://solutions.brother.com/">http://solutions.brother.com/</a> to download BRAdmin Professional 3.

# 2

# Configuring your machine for a network

# **Overview**

Before using your Brother machine in a network environment, you must install the Brother software and also configure the appropriate TCP/IP network settings on the machine itself. In this chapter, you will learn the basic steps required to print over the network using TCP/IP protocol.

We recommend that you use the Brother installer on the Brother CD-ROM to install the Brother software as this will guide you through the software and network installation. Please follow the instructions in the supplied *Quick Setup Guide*.

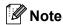

If you do not wish to, or are unable to use the Brother installer or any of Brother's software tools, you can also use the machine's control panel to change network settings.

For more information, see Control panel setup on page 20.

# IP addresses, subnet masks and gateways

To use the machine in a networked TCP/IP environment, you need to configure the IP address and subnet mask. The IP address you assign to the print server must be on the same logical network as your host computers. If it is not, you must properly configure the subnet mask and the gateway address.

#### **IP address**

An IP address is a series of numbers that identifies each computer connected to a network. An IP address consists of four numbers separated by dots. Each number is between 0 and 255.

- Example: In a small network, you would normally change the final number.
  - 192.168.1.1
  - 192.168.1.2
  - 192.168.1.3

#### How the IP address is assigned to your print server:

If you have a DHCP/BOOTP/RARP server in your network (typically a UNIX<sup>®</sup>/Linux or Windows<sup>®</sup> 2000/XP, Windows Vista<sup>®</sup> or Windows Server<sup>®</sup> 2003/2008 network) the print server will automatically obtain its IP address from the DHCP server and register its name with any RFC 1001 and 1002-compliant dynamic name services.

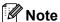

On smaller networks, the DHCP server may also be the router.

For more information on DHCP, BOOTP and RARP, see: Using DHCP to configure the IP address on page 122. Using BOOTP to configure the IP address on page 123. Using RARP to configure the IP address on page 124.

If you do not have a DHCP/BOOTP/RARP server, the Automatic Private IP Addressing (APIPA) protocol will automatically assign an IP address from the range 169.254.1.0 to 169.254.254.255. For more information on APIPA, see *Using APIPA to configure the IP address* on page 124.

#### Subnet mask

Subnet masks restrict network communication.

■ Example: Computer 1 can talk to Computer 2

• Computer 1

IP Address: 192.168. 1. 2 Subnet Mask: 255.255.255.000

Computer 2

IP Address: 192.168. 1. 3 Subnet Mask: 255.255.255.000

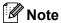

0 denotes that there is no limit to communication at this part of the address.

In the above example, we can communicate with anything that has an IP address that begins with 192.168.1.x. (where x.x. are numbers between 0 and 255.)

# **Gateway (and router)**

A gateway is a network point that acts as an entrance to another network and sends data transmitted via the network to an exact destination. The router knows where to direct data that arrives at the gateway. If a destination is located on an external network, the router transmits data to the external network. If your network communicates with other networks, you may need to configure the Gateway IP address. If you do not know the Gateway IP address then contact your Network Administrator.

# Step by step chart

1 Configure the TCP/IP settings.

■ Configure the IP address
 ■ Configure the subnet mask
 → See page 14
 → See page 14

■ Configure the gateway → See page 14

Change the print server settings.

■ Using the BRAdmin Light utility → See page 17

■ Using the BRAdmin Professional 3 utility → See page 17

■ Using the control panel → See page 18

■ Using the Web Based Management (web browser) → See page 19

■ Using the Remote Setup → See page 19

■ Using other methods → See page 19

# Setting the IP address and subnet mask

# Using the BRAdmin Light utility to configure your machine as a network printer

#### **BRAdmin Light**

The BRAdmin Light utility is designed for initial setup of the Brother network connected devices. It also can search for Brother products in a TCP/IP environment, view the status and configure basic network settings, such as IP address. The BRAdmin Light utility is available for Windows<sup>®</sup> 2000/XP, Windows Vista<sup>®</sup>, Windows Server<sup>®</sup> 2003/2008 and Mac OS X 10.3.9 or greater.

#### How to configure your machine using the BRAdmin Light utility

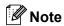

- Please use the BRAdmin Light utility that was supplied on the CD-ROM of your Brother product. You can also download the latest Brother BRAdmin Light utility from http://solutions.brother.com/.
- If you require more advanced printer management, use the latest version of BRAdmin Professional 3 utility that is available as a download from <a href="http://solutions.brother.com/">http://solutions.brother.com/</a>. This utility is only available for Windows<sup>®</sup> users.
- If you are using a firewall function of anti-spyware or antivirus applications, temporarily disable them. Once you are sure that you can print, configure the software settings following the instructions.
- Node name: Node name appears in the current BRAdmin Light window. The default node name of the
  print server in the machine is "BRNxxxxxxxxxxxxx". ("xxxxxxxxxxxx" is your machine's MAC Address /
  Ethernet Address.)
- The default password for Brother print servers is "access".
- 1 Start the BRAdmin Light utility.
  - For Windows<sup>®</sup> 2000/XP, Windows Vista<sup>®</sup> and Windows Server<sup>®</sup> 2003/2008 users Click Start / All Programs <sup>1</sup> / Brother / BRAdmin Light / BRAdmin Light.
    - Programs for Windows<sup>®</sup> 2000 users
  - For Mac OS X 10.3.9 or greater users

Double-click Mac OS X or Macintosh HD (Startup Disk) / Library / Printers / Brother / Utilities / BRAdmin Light.jar file.

2 BRAdmin Light will search for new devices automatically.

3 Double-click the unconfigured device.

#### Windows®

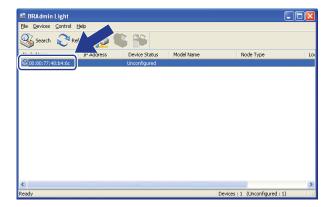

#### Macintosh

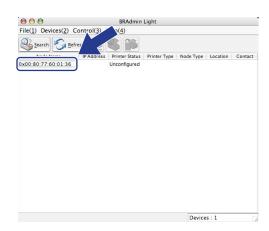

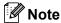

- If the print server is set to its factory default settings (if you do not use a DHCP/BOOTP/RARP server), the device will appear as **Unconfigured** in the BRAdmin Light utility screen.
- You can find the node name and MAC Address (Ethernet Address) by printing the Network Configuration List. See *Printing the Network Configuration List* on page 45.
- 4 Choose STATIC from Boot Method (BOOT Method). Enter the IP Address, Subnet Mask and Gateway (if needed) of your print server.

## Windows®

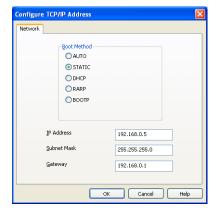

#### Macintosh

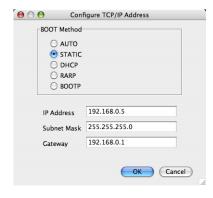

- 6 Click OK.
- 6 With the correctly programmed IP address, you will see the Brother print server in the device list.

# Using the control panel to configure your machine for a network

You can configure your machine for a network using the control panel Network menu. See *Control panel setup* on page 20.

# Using other methods to configure your machine for a network

You can configure your machine for a network using other methods. See *Other ways to set the IP address (for advanced users and administrators)* on page 122.

# **Changing the print server settings**

# Using the BRAdmin Light utility to change the print server settings

- 1 Start the BRAdmin Light utility.
  - For Windows<sup>®</sup> 2000/XP, Windows Vista<sup>®</sup> and Windows Server<sup>®</sup> 2003/2008 users

    Click Start / All Programs <sup>1</sup>/ Brother / BRAdmin Light / BRAdmin Light.
    - <sup>1</sup> **Programs** for Windows<sup>®</sup> 2000 users
  - For Mac OS X 10.3.9 or greater users

Double-click Mac OS X or Macintosh HD (Startup Disk) / Library / Printers / Brother / Utilities / BRAdmin Light.jar file.

- 2 Choose the print server which you want to change the settings.
- 3 Choose **Network Configuration** from the **Control** menu.
- 4 Enter a password. The default password is "access".
- 5 You can now change the print server settings.

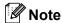

If you want to change more advanced settings, use the BRAdmin Professional 3 utility that is available as a download from http://solutions.brother.com/. (Windows® only)

# Using the BRAdmin Professional 3 utility to change print server settings (Windows $^{\circledR}$ )

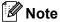

- Please use the latest version of the BRAdmin Professional 3 utility that is available as a download from http://solutions.brother.com/. This utility is only available for Windows<sup>®</sup> users.
- If you are using a firewall function of anti-spyware or antivirus applications, temporarily disable them. Once you are sure that you can print, configure the software settings following the instructions.
- Node name: The Node name for each Brother device on the network appears in BRAdmin Professional 3.
  The default Node name is "BRNxxxxxxxxxxxxx". ("xxxxxxxxxxx" is your machine's MAC Address /
  Ethernet Address.)

- 1 Start the BRAdmin Professional utility (from Windows<sup>®</sup> 2000/XP, Windows Vista<sup>®</sup> and Windows Server<sup>®</sup> 2003/2008), by clicking Start / All Programs <sup>1</sup> / Brother Administrator Utilities / Brother BRAdmin Professional 3 / BRAdmin Professional 3.
  - Programs for Windows<sup>®</sup> 2000 users

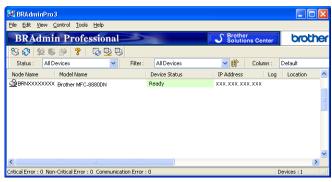

- Choose the print server which you want to configure.
- 3 Choose Configure Device from the Control menu.
- 4 Enter a password if you have set one. The default password is "access".
- 5 You can now change the print server settings.

# **Note**

- If the print server is set to its factory default settings without using a DHCP/BOOTP/RARP server, the device will appear as APIPA in the BRAdmin Professional 3 utility screen.
- You can find the node name and MAC Address / Ethernet Address by printing out the Network Configuration List. (See *Printing the Network Configuration List* on page 45 for information on how to print the Network Configuration List on your print server.)

# Using the control panel to change the print server settings

You can configure and change the print server settings using the control panel Network menu. See *Control panel setup* on page 20.

# Using Web Based Management (web browser) to change the print/scan server settings

A standard web browser can be used to change your print server settings using the HTTP (Hyper Text Transfer Protocol). (See *How to configure the machine settings using Web Based Management (web browser)* on page 65.)

Using Remote Setup to change the print server settings (Not available for Windows Server® 2003/2008) (Not available for DCP-8085DN)

# Remote Setup for Windows®

The Remote Setup application allows you to configure network settings from a Windows<sup>®</sup> application. When you access this application, the settings on your machine will be downloaded automatically to your PC and displayed on your PC screen. If you change the settings, you can upload them directly to the machine.

- 1 Click the Start button, All Programs 1, Brother, MFC-XXXX LAN, then Remote Setup.
  - Programs for Windows<sup>®</sup> 2000 users
- Enter a password. The default password is "access".
- 3 Click TCP/IP.
- 4 You can now change the print server settings.

#### **Remote Setup for Macintosh**

The Remote Setup application allows you to configure many MFC settings from a Macintosh application. When you access this application, the settings on your machine will be downloaded automatically to your Macintosh and displayed on your Macintosh screen. If you change the settings, you can upload them directly to the machine.

- 1 Double click the Mac OS X or Macintosh HD (Startup Disk) icon on your desktop, Library, Printers, Brother, then Utilities.
- 2 Double click the Remote Setup icon.
- 3 Enter a password. The default password is "access".
- 4 Click TCP/IP.
- 5 You can now change the print server settings.

# Using other methods to change print server settings

You can configure your network printer using other methods.

See Other ways to set the IP address (for advanced users and administrators) on page 122.

# 3

# **Control panel setup**

# **Network menu**

Before using your Brother product in a network environment, you need to configure the correct TCP/IP settings.

In this chapter, you will learn how to configure the network settings using the control panel, located on the front of the machine.

The Network menu selections of the control panel allow you to set up the Brother machine for your network configuration. Press Menu, then press ▲ or ▼ to choose Network. Proceed to the menu selection you wish to configure. For additional information on the menu, see *Function table and default factory settings* on page 131.

Please note that the machine is supplied with the BRAdmin Light utility and Remote Setup applications, which also can be used to configure many aspects of the network. (See *Changing the print server settings* on page 17.)

#### TCP/IP

This menu has ten sections: Boot Method, IP Address, Subnet Mask, Gateway, Node Name, WINS Config, WINS Server, DNS Server, APIPA and IPv6.

#### **Boot Method**

This selection controls how the machine obtains an IP address. The default setting is Auto.

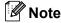

If you do not want your print server configured via DHCP, BOOTP or RARP, you must set the Boot Method to Static so that the print server has a static IP address. This will prevent the print server from trying to obtain an IP address from any of these systems. To change the Boot Method, use the machine's control panel, BRAdmin Light utility, Remote Setup or Web Based Management (web browser).

- 1 Press Menu.
- Press ▲ or ▼ to choose Network. Press OK.
- 3 Press ▲ or ▼ to choose TCP/IP.
  Press OK.
- Press A or V to choose Boot Method. Press OK.
- 5 Press A or V to choose Auto <sup>1</sup>, Static <sup>2</sup>, RARP <sup>3</sup>, BOOTP <sup>4</sup> or DHCP <sup>5</sup>. Press OK.
  - If you chose Auto, RARP, BOOTP or DHCP, go to step 6.
  - If you chose Static, go to step ⑦.

- 6 Enter how many times the machine tries to obtain the IP address. We recommend you to enter 3 or more. Press **OK**.
- 7 Press Stop/Exit.
- <sup>1</sup> Auto mode

In this mode, the machine will scan the network for a DHCP server, if it can find one, and if the DHCP server is configured to allocate an IP address to the machine, then the IP address supplied by the DHCP server will be used. If no DHCP server is available, then the machine will scan for a BOOTP server. If a BOOTP server is available, and it is configured correctly, the machine will take its IP address from the BOOTP server. If a BOOTP server is not available, the machine will scan for a RARP server. If a RARP server also does not answer, the IP Address is set using the APIPA protocol. After the machine is initially powered ON, it may take a few minutes for the machine to scan the network for a server.

- Static mode
  In this mode the machine's IP address must be manually assigned. Once entered the IP address is locked to the assigned address.
- RARP mode
  The Brother print server's IP address can be configured using the Reverse ARP (RARP) facility on your host computer. (For more information on RARP, see *Using RARP to configure the IP address* on page 124.)
- BOOTP mode BOOTP is an alternative to RARP that has the advantage of allowing configuration of the subnet mask and gateway. (For more information on BOOTP, see *Using BOOTP to configure the IP address* on page 123.)
- DHCP mode

  Dynamic Host Configuration Protocol (DHCP) is one of several automated mechanisms for IP address allocation. If you have a DHCP server in your network (typically a UNIX, Windows® 2000/XP, Windows Vista® network) the print server will automatically obtain its IP address from a DHCP server and register its name with any RFC 1001 and 1002 compliant dynamic name services.

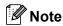

- If you do not want your print server configured via DHCP, BOOTP or RARP, you must set the BOOT Method to static so that the print server has a static IP address. This will prevent the print server from trying to obtain an IP address from any of these systems. To change the BOOT Method, use the machine's control panel Network menu, BRAdmin applications, Remote Setup or Web Based Management (web browser).
- On smaller networks, the DHCP server may be the router.

#### **IP Address**

This field displays the current IP address of the machine. If you have chosen a Boot Method of Static, enter the IP address that you wish to assign to the machine (check with your network administrator for the IP address to use). If you have chosen a method other than Static, the machine will attempt to determine its IP address using the DHCP or BOOTP protocols. The default IP address of your machine will probably be incompatible with the IP address numbering scheme of your network. We recommend that you contact your network administrator for an IP address for the network the unit will be connected on.

- 1 Press Menu.
- Press A or ▼ to choose Network. Press OK.
- 3 Press ▲ or ▼ to choose TCP/IP. Press OK.
- 4 Press A or V to choose IP Address.
  Press OK.
- Enter the IP address using the dial pad. (To enter numbers and text, see Entering Text on page 138.) Press OK.
- 6 Press Stop/Exit.

#### Subnet Mask

This field displays the current subnet mask used by the machine. If you are not using DHCP or BOOTP to obtain the subnet mask, enter the desired subnet mask. Check with your network administrator for the subnet mask to use.

- 1 Press Menu.
- Press A or ▼ to choose Network. Press OK.
- 3 Press ▲ or ▼ to choose TCP/IP. Press OK.
- 4 Press A or V to choose Subnet Mask. Press OK.
- Enter the Subnet Mask address using the dial pad. (To enter numbers and text, see Entering Text on page 138.)
  Press OK.
- 6 Press Stop/Exit.

#### Gateway

This field displays the current gateway or router address used by the machine. If you are not using DHCP or BOOTP to obtain the gateway or router address, enter the address you wish to assign. If you do not have a gateway or router, leave this field blank. Check with your network administrator if you are unsure.

- 1 Press Menu.
- 2 Press ▲ or ▼ to choose Network. Press OK.
- 3 Press ▲ or ▼ to choose TCP/IP.
  Press OK.
- Press ▲ or ▼ to choose Gateway. Press OK.
- Enter the Gateway address using the dial pad. (To enter numbers and text, see Entering Text on page 138.)
  Press OK.
- 6 Press Stop/Exit.

#### **Node Name**

You can register the machine name on the Network. This name is often referred to as a NetBIOS name; it will be the name that is registered by the WINS server on your network. Brother recommends the name "BRNxxxxxxxxxxxx". ("xxxxxxxxxxx" is your machine's MAC Address / Ethernet Address.)

- 1 Press Menu.
- Press ▲ or ▼ to choose Network. Press OK.
- 3 Press ▲ or ▼ to choose TCP/IP. Press OK.
- Press A or ▼ to choose Node Name. Press OK.
- **5** Press 1 to choose Change.
- 6 Enter the Node Name using the dial pad. (To enter numbers and text, see *Entering Text* on page 138.) Press **OK**.
- Press Stop/Exit.

## **WINS Config**

This selection controls how the machine obtains the IP address of the WINS server.

- 1 Press **Menu**.
- Press ▲ or ▼ to choose Network.
  Press OK.
- 3 Press ▲ or ▼ to choose TCP/IP.
  Press OK.

- Press A or V to choose WINS Config. Press OK.
- 6 Press A or ▼ to choose Auto or Static. Press OK.
- 6 Press Stop/Exit.

#### Auto

Automatically uses a DHCP request to determine the IP addresses for the primary and secondary WINS servers. You must set the BOOT Method to Auto for this feature to work.

#### **Static**

Uses a specified IP address for the primary and secondary WINS servers.

#### **WINS Server**

#### **Primary WINS Server IP Address**

This field specifies the IP address of the primary WINS (Windows<sup>®</sup> Internet Name Service) server. If set to a non-zero value, the machine will contact this server to register its name with the Windows<sup>®</sup> Internet Name Service.

## Secondary WINS Server IP Address

This field specifies the IP address of the secondary WINS server. It is used as a backup to the Primary WINS server address. If the Primary server is unavailable, the machine still can register itself with a secondary server. If set to a non-zero value, the machine will contact this server to register its name with the Windows<sup>®</sup> Internet Name Service. If you have a primary WINS server, but no secondary WINS server, simply leave this field blank.

- 1 Press Menu.
- Press ▲ or ▼ to choose Network.

  Press OK.
- 3 Press A or ▼ to choose TCP/IP. Press OK.
- 4 Press ▲ or ▼ to choose WINS Server.
  Press OK.
- Fress A or V to choose Primary or Secondary. Press OK.
- 6 Enter the WINS Server address using the dial pad. (To enter numbers and text, see *Entering Text* on page 138.)
  Press **OK**.
- Press Stop/Exit.

#### **DNS Server**

#### **Primary DNS Server IP Address**

This field specifies the IP address of the primary DNS (Domain Name System) server.

#### **Secondary DNS Server IP Address**

This field specifies the IP address of the secondary DNS server. It is used as a backup to the Primary DNS server address. If the Primary server is unavailable, the machine will contact the Secondary DNS server. If you have a primary DNS server, but no secondary DNS server, simply leave this field blank.

- 1 Press Menu.
- Press A or ▼ to choose Network. Press OK.
- 3 Press ▲ or ▼ to choose TCP/IP. Press OK.
- 4 Press ▲ or ▼ to choose DNS Server.
  Press OK.
- Fress A or ▼ to choose Primary or Secondary. Press OK.
- 6 Enter the DNS Server address using the dial pad. (To enter numbers and text, see *Entering Text* on page 138.)
  Press **OK**.
- 7 Press Stop/Exit.

#### **APIPA**

The setting of On will cause the print server to automatically allocate a Link-Local IP address in the range (169.254.1.0 - 169.254.254.255) when the print server cannot obtain an IP address through the Boot Method you have set. (See *Boot Method* on page 20.) Choosing Off means the IP address does not change, when the print server cannot obtain an IP address through the Boot Method you have set.

- 1 Press Menu.
- Press ▲ or ▼ to choose Network. Press OK.
- 3 Press A or ▼ to choose TCP/IP.
  Press OK.
- 4 Press ▲ or ▼ to choose APIPA. Press OK.
- 5 Press A or ▼ to choose on or off.
  Press OK.

6 Press Stop/Exit.

#### IPv6

This machine is compatible with IPv6, the next generation internet protocol. If you want to use the IPv6 protocol, choose On. The default setting for IPv6 is Off. For more information on the IPv6 protocol, visit http://solutions.brother.com/.

- 1 Press Menu.
- 2 Press ▲ or ▼ to choose Network. Press OK.
- 3 Press ▲ or ▼ to choose TCP/IP. Press OK.
- 4 Press **A** or **V** to choose IPv6. Press **OK**.
- 5 Press ▲ or ▼ to choose on or off. Press OK.
- 6 Press Stop/Exit.

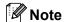

If you set IPv6 to on, turn off the power switch and then turn it back on to enable this protocol.

#### **Ethernet**

Ethernet link mode. Auto allows the print server to operate in 100BASE-TX full or half duplex, or in 10BASE-T full or half duplex mode by auto negotiation.

You can fix the server link mode to 100BASE-TX Full Duplex (100B-FD) or Half Duplex (100B-HD) and 10BASE-T Full Duplex (10B-FD) or Half Duplex (10B-HD). This change is valid after the print server has been reset (default is Auto).

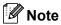

If you incorrectly set this value, you may not be able to communicate with your print server.

- 1 Press Menu.
- Press A or ▼ to choose Network. Press OK.
- 3 Press A or V to choose Ethernet. Press OK.
- 4 Press A or V to choose Auto, 100B-FD, 100B-HD, 10B-FD or 10B-HD. Press OK.
- 6 Press Stop/Exit.

# E-mail / IFAX (For MFC-8880DN)

This menu has five selections: Mail Address, Setup Server, Setup Mail RX, Setup Mail TX and Setup Relay. As this section requires you to enter a lot of text characters, you may find that it is more convenient to use Web Based Management and your favorite web browser to configure these settings. (see Web Based Management on page 64) These settings must be configured for the IFAX feature to work. (For more details about Internet fax, see Internet fax and Scan to E-mail (E-mail server) (For MFC-8880DN) on page 77.)

You can also access the character you want by repeatedly pressing the appropriate number key using the machine's control panel. (For more information, see *Entering Text* on page 138.)

#### Mail Address

- 1 Press Menu.
- Press ▲ or ▼ to choose Network. Press OK.
- 3 Press ▲ or ▼ to choose E-mail/IFAX. Press OK.
- 4 Press ▲ or ▼ to choose Mail Address. Press OK.
- 5 Press **1** to change. Enter the mail address. (up to 60 characters) Press **0K**.
- 6 Press Stop/Exit.

#### **Setup Server**

#### **SMTP Server**

This field displays the node name or IP address of an SMTP mail server (outgoing E-mail server) on your network.

(Ex, "mailhost.brothermail.net" or "192.000.000.001")

- 1 Press Menu.
- 2 Press ▲ or ▼ to choose Network.
  Press OK.
- 3 Press A or V to choose E-mail/IFAX. Press OK.
- Press A or ▼ to choose Setup Server. Press OK.
- 5 Press ▲ or ▼ to choose SMTP Server.
  Press OK.

- 6 Press A or V to choose Name or IP Address. Press OK.
- 7 Enter the SMTP server address (up to 64 characters). Press **OK**.
- 8 Press Stop/Exit.

#### **SMTP Port**

This field displays the SMTP port number (for outgoing E-mails) on your network.

- 1 Press Menu.
- 2 Press ▲ or ▼ to choose Network. Press OK.
- 3 Press ▲ or ▼ to choose E-mail/IFAX. Press OK.
- Press A or V to choose Setup Server. Press OK.
- 5 Press ▲ or ▼ to choose SMTP Port. Press OK.
- 6 Enter the SMTP port number. Press **OK**.
- Press Stop/Exit.

#### **Auth. for SMTP**

You can specify the security method for E-mail notification. (For details on security the methods for E-mail notification, see *Security methods for E-mail notification* on page 88.)

- 1 Press Menu.
- Press A or ▼ to choose Network. Press OK.
- 3 Press A or V to choose E-mail/IFAX. Press OK.
- Press A or ▼ to choose Setup Server. Press OK.
- 5 Press A or V to choose Auth. for SMTP. Press OK.

- 6 Press A or V to choose None, SMTP-AUTH or POP bef.SMTP. Press OK.
- If you chose None or POP bef.SMTP in step (6), go to step (1).

  If you chose SMTP-AUTH in step (6), go to step (3).
- 8 Enter the account name for SMTP authentication. Press **OK**.
- 9 Enter the account password for SMTP authentication. Press **OK**.
- 10 Enter the account password again. Press **OK**.
- 11 Press Stop/Exit.

#### **POP3 Server**

This field displays the node name or IP address of the POP3 server (incoming E-mail server) used by the Brother machine. This address is necessary for the Internet fax features to function correctly.

(Ex, "mailhost.brothermail.net" or "192.000.000.001")

- 1 Press Menu.
- Press A or ▼ to choose Network. Press OK.
- 3 Press ▲ or ▼ to choose E-mail/IFAX. Press OK.
- Press A or ▼ to choose Setup Server. Press OK.
- 5 Press ▲ or ▼ to choose POP3 Server.
  Press OK.
- 6 Press A or V to choose Name or IP Address.
  Press OK.
- 7 Enter the POP3 server address (up to 64 characters). Press **OK**.
- 8 Press Stop/Exit.

#### **POP3 Port**

This field displays the POP3 port number (for incoming E-mails) used by the Brother machine.

- 1 Press Menu.
- Press ▲ or ▼ to choose Network. Press OK.
- 3 Press A or V to choose E-mail/IFAX. Press OK.
- 4 Press ▲ or ▼ to choose Setup Server.
  Press OK.
- 5 Press ▲ or ▼ to choose POP3 Port. Press OK.
- 6 Enter the POP3 port number. Press **OK**.
- 7 Press Stop/Exit.

#### **Mailbox Name**

You can specify a mailbox name on the POP3 server where the internet print jobs are to be retrieved.

- 1 Press Menu.
- Press ▲ or ▼ to choose Network. Press OK.
- 3 Press ▲ or ▼ to choose E-mail/IFAX. Press OK.
- Press A or V to choose Setup Server. Press OK.
- Fress A or V to choose Mailbox Name. Press OK.
- 6 Enter the user account name assigned to the Brother machine that will login to the POP3 server (up to 60 characters).

  Press **OK**.
- Press Stop/Exit.

#### **Mailbox Pwd**

You can specify the password for the POP3 server account where the internet print jobs are to be retrieved.

- 1 Press Menu.
- 2 Press ▲ or ▼ to choose Network. Press OK.
- 3 Press ▲ or ▼ to choose E-mail/IFAX. Press OK.
- Press A or V to choose Setup Server. Press OK.
- 5 Press ▲ or ▼ to choose Mailbox Pwd. Press OK.
- 6 Enter the user password assigned to the machine that will login to the POP3 server (up to 32 characters). Please note that this password is case sensitive. Press **OK**.
- 7 Enter the password again. Press **OK**.
- 8 Press Stop/Exit.

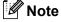

To set for no password, enter a single space.

#### **APOP**

You can enable or disable the APOP (Authenticated Post Office Protocol).

- 1 Press Menu.
- Press ▲ or ▼ to choose Network. Press OK.
- 3 Press ▲ or ▼ to choose E-mail/IFAX. Press OK.
- Press A or ▼ to choose Setup Server. Press OK.
- 5 Press ▲ or ▼ to choose APOP.
  Press OK.
- 6 Press A or ▼ to choose on or off. Press OK.
- 7 Press Stop/Exit.

#### **Setup Mail RX**

#### **Auto Polling**

When set to on, the machine automatically checks the POP3 server for new messages.

- 1 Press Menu.
- Press ▲ or ▼ to choose Network. Press OK.
- 3 Press ▲ or ▼ to choose E-mail/IFAX.
  Press OK.
- 4 Press A or V to choose Setup Mail RX. Press OK.
- 6 Press A or V to choose Auto Polling. Press OK.
- 6 Press A or V to choose on or off.
  Press OK.
- 7 Press Stop/Exit.

#### **Poll Frequency**

Sets the interval for checking for new messages on the POP3 server (default is 10Min).

- 1 Press Menu.
- Press ▲ or ▼ to choose Network. Press OK.
- 3 Press ▲ or ▼ to choose E-mail/IFAX.
  Press OK.
- 4 Press A or ▼ to choose Setup Mail RX. Press OK.
- 5 Press A or V to choose Poll Frequency. Press OK.
- 6 Enter the polling frequency (up to 60 minutes). Press **OK**.
- 7 Press Stop/Exit.

#### Header

This selection allows the contents of the mail header to be printed when the received message is printed.

- 1 Press Menu.
- 2 Press ▲ or ▼ to choose Network. Press OK.
- 3 Press A or V to choose E-mail/IFAX. Press OK.
- 4 Press A or V to choose Setup Mail RX. Press OK.
- 5 Press A or ▼ to choose Header. Press OK.
- 6 Press A or V to choose All, Subject+From+To or None. Press OK.
- 7 Press Stop/Exit.

#### **Del Error Mail**

When set to On, the machine automatically deletes error mails that the machine cannot receive from the POP server.

- 1 Press Menu.
- Press ▲ or ▼ to choose Network. Press OK.
- 3 Press A or V to choose E-mail/IFAX. Press OK.
- 4 Press A or ▼ to choose Setup Mail RX. Press OK.
- 5 Press A or ▼ to choose Del Error Mail. Press OK.
- 6 Press A or V to choose On or Off.
  Press OK.
- Press Stop/Exit.

#### **Notification**

The notification feature allows a confirmation of receipt message to be transmitted to the sending station when the Internet Fax has been received.

This feature only works on Internet Fax machines that support the "MDN" specification.

- 1 Press Menu.
- Press ▲ or ▼ to choose Network.
  Press OK.
- 3 Press ▲ or ▼ to choose E-mail/IFAX. Press OK.
- 4 Press A or V to choose Setup Mail RX. Press OK.
- Fress A or V to choose Notification. Press OK.
- 6 Press ▲ or ▼ to choose on, MDN or off. Press OK.
- Press Stop/Exit.

#### **Setup Mail TX**

#### Sender Subject

This field displays the subject that is attached to the Internet fax data being sent from the Brother machine to a computer (default is "Internet Fax Job").

- 1 Press Menu.
- 2 Press ▲ or ▼ to choose Network. Press OK.
- 3 Press ▲ or ▼ to choose E-mail/IFAX. Press OK.
- Press A or V to choose Setup Mail TX. Press OK.
- 5 Press A or V to choose Sender Subject. Press OK.
- 6 If you want to change the Sender Subject, press 1 to choose Change to change the Sender Subject. Go to step 7.

If you don't want to change the Sender Subject, press **2** to choose Exit. Go to step **3**.

- 7 Enter the subject information (up to 40 characters). Press **OK**.
- 8 Press Stop/Exit.

#### Size Limit

Some E-mail servers do not allow you to send large E-mail documents (the System Administrator will often place a limit on the maximum E-mail size). With this function enabled, the machine will display Out of Memory when trying to send E-mail documents over 1 Mbyte in size. The document will not be sent and an error report will be printed. The document you are sending should be separated into smaller documents that will be accepted by the mail server. (For your information, a 42 page document based on the ITU-T Test Chart #1 test chart is approximately 1 Mbyte in size.)

- 1 Press Menu.
- Press A or ▼ to choose Network. Press OK.
- 3 Press ▲ or ▼ to choose E-mail/IFAX. Press OK.
- 4 Press A or V to choose Setup Mail TX. Press OK.
- 5 Press A or V to choose Size Limit. Press OK.
- 6 Press A or ▼ to choose on or off. Press OK.
- Press Stop/Exit.

#### **Notification**

The notification feature allows a confirmation of receipt message to be transmitted to the sending station when the Internet Fax has been received.

This feature only works on Internet Fax machines that support the "MDN" specification.

- 1 Press Menu.
- Press ▲ or ▼ to choose Network. Press OK.
- 3 Press ▲ or ▼ to choose E-mail/IFAX. Press OK.
- 4 Press A or V to choose Setup Mail TX.
  Press OK.
- Press A or ▼ to choose Notification. Press OK.
- 6 Press A or ▼ to choose on or off. Press OK.
- 7 Press Stop/Exit.

#### **Setup Relay**

#### Rly Broadcast

This function allows the machine to receive a document over the Internet, and then relay it to other fax machines through conventional analog landlines.

- 1 Press Menu.
- Press A or ▼ to choose Network. Press OK.
- 3 Press ▲ or ▼ to choose E-mail/IFAX. Press OK.
- Press ▲ or ▼ to choose Setup Relay. Press OK.
- Fress A or V to choose Rly Broadcast. Press OK.
- 6 Press A or ▼ to choose on or off.
  Press OK.
- Press Stop/Exit.

#### **Relay Domain**

You can register the Domain Names (Max. 10) that are allowed to request a Relay Broadcast.

- 1 Press Menu.
- Press A or ▼ to choose Network. Press OK.
- 3 Press ▲ or ▼ to choose E-mail/IFAX. Press OK.
- Press A or V to choose Setup Relay. Press OK.
- 5 Press A or V to choose Relay Domain. Press OK.
- 6 Press A or ▼ to choose Relay01 10. Press OK.
- 7 Enter the Relay Domain name for the Domain that is being allowed to request a Relay Broadcast. Press **OK**.
- 8 Press Stop/Exit.

#### **Relay Report**

A Relay Broadcast Report can be printed at the machine that will act as a Relay Station for all Relay Broadcasts.

Its primary function is to print reports of any relayed broadcasts that have been sent through the machine. Please note: In order to use this function, you must assign the relay domain in the "Trusted Domains" section of the Relay function settings.

- 1 Press Menu.
- Press A or ▼ to choose Network. Press OK.
- 3 Press ▲ or ▼ to choose E-mail/IFAX. Press OK.
- Press ▲ or ▼ to choose Setup Relay. Press OK.
- 5 Press A or ▼ to choose Relay Report. Press OK.
- 6 Press A or ▼ to choose on or off. Press OK.
- Press Stop/Exit.

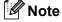

For more information on Relay Broadcast, see Relay broadcast from a computer on page 82.

# How to set a new default for Scan to E-mail (E-mail server) (For MFC-8880DN)

You can choose the default color file type for the Scan to E-mail (E-mail server) function. (For the details on how to operate Scan to E-mail (E-mail server), see *Internet fax and Scan to E-mail (E-mail server) (For MFC-8880DN)* on page 77.)

- 1 Press Menu.
- Press A or ▼ to choose Network. Press OK.
- 3 Press A or ▼ to choose Scan to E-mail. Press OK.
- 4 Press ▲ or ▼ to choose Color 100 dpi, Color 200 dpi, Color 300 dpi, Color 600 dpi, Gray 100 dpi, Gray 200 dpi, Gray 300 dpi, B&W 200 dpi or B&W 200x100 dpi. Press OK.
- 5 If you chose Color 100 dpi, Color 200 dpi, Color 300 dpi, Color 600 dpi, Gray 100 dpi, Gray 200 dpi or Gray 300 dpi in step ♠, press ▲ or ▼ to choose PDF, Secure PDF, JPEG or XPS.

  If you chose B&W 200 dpi or B&W 200x100 dpi in step ♠, press ▲ or ▼ to choose PDF, Secure PDF or TIFF.

  Press OK.
- 6 Press Stop/Exit.

#### How to set a new default for Scan to FTP

You can choose the default color file type for the Scan to FTP function.

- 1 Press Menu.
- 2 Press ▲ or ▼ to choose Network. Press OK.
- Oress A or V to choose Scan to FTP. Press OK.
- 4 Press ▲ or ▼ to choose Color 100 dpi, Color 200 dpi, Color 300 dpi, Color 600 dpi, Gray 100 dpi, Gray 200 dpi, Gray 300 dpi, B&W 200 dpi or B&W 200x100 dpi. Press OK.
- 5 If you chose Color 100 dpi, Color 200 dpi, Color 300 dpi, Color 600 dpi, Gray 100 dpi, Gray 200 dpi or Gray 300 dpi in step ④, press ▲ or ▼ to choose PDF, Secure PDF, JPEG or XPS.

  If you chose B&W 200 dpi or B&W 200x100 dpi in step ④, press ▲ or ▼ to choose PDF, Secure PDF or TIFF.

  Press OK.
- 6 Press Stop/Exit.

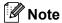

For how to operate Scan to FTP, see *Network Scanning* in the *Software User's Guide* on the CD-ROM we have provided with the machine.

#### How to set a new default for Scan to Network

You can choose the default color and file type for the Scan to Network function to scan a document directly to a server supporting CIFS on your local network or on the internet. (For the CIFS protocol, see *Protocols* on page 7.)

- 1 Press Menu.
- Press A or V to choose Network. Press OK.
- 3 Press A or ▼ to choose ScanTo Network. Press OK.
- 4 Press ▲ or ▼ to choose Color 100 dpi, Color 200 dpi, Color 300 dpi, Color 600 dpi, Gray 100 dpi, Gray 200 dpi, Gray 300 dpi, B&W 200 dpi or B&W 200x100 dpi. Press OK.
- If you chose Color 100 dpi, Color 200 dpi, Color 300 dpi, Color 600 dpi, Gray 100 dpi, Gray 200 dpi or Gray 300 dpi in step ♠, press ▲ or ▼ to choose PDF, Secure PDF, JPEG or XPS.
  If you chose B&W 200 dpi or B&W 200x100 dpi in step ♠, press ▲ or ▼ to choose PDF, Secure PDF or TIFF.
  Press OK.
- 6 Press Stop/Exit.
- Note

For how to operate Scan to Network, see *Network Scanning* in the *Software User's Guide* on the CD-ROM we have provided with the machine.

### Fax to Server (For MFC-8880DN)

The Fax to Server feature allows the machine to scan a document and send it over the network to a separate fax server. The document will then be sent from the server as fax data to the destination fax number over standard phone lines. When the Fax to Server feature is set to <code>On</code> all automatic fax transmissions from the machine will be sent to the fax server for fax transmission. You can continue to send a fax directly from the machine using the manual fax feature.

To send a document to the fax server the correct syntax for that server must be used. The destination fax number must be sent with a prefix and a suffix that match the parameters used by the fax server. In most cases the syntax for the prefix is "fax=" and the syntax for the suffix would be the domain name of the fax server E-mail gateway. The suffix must also include the "@" symbol at the beginning of the suffix. The prefix and the suffix information must be stored in the machine before you can use the fax to server function. Destination fax numbers can be saved in the One Touch or Speed Dial locations or entered using the dial pad (up to 20 digit numbers). For example if you wanted to send a document to a destination fax number of 123-555-0001 the following syntax would be used.

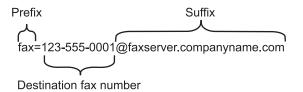

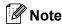

Your fax server application must support an E-mail gateway.

#### **Setting Fax to Server to On**

You can store the prefix/suffix address for the fax server in the machine.

- 1 Press Menu.
- Press A or ▼ to choose Network. Press OK.
- 3 Press A or V to choose Fax to Server. Press OK.
- Press A or ▼ to choose on. Press OK.
- 5 Press A or ▼ to choose Prefix. Press OK.
- 6 Enter the prefix using dial pad.
- 7 Press **OK**.
- 8 Press A or ▼ to choose Suffix. Press OK.

- 9 Enter the suffix using dial pad.
- 10 Press **OK**.
- 11 Press Stop/Exit.

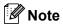

You can enter the prefix and suffix address using up to a total of 40 characters.

#### **How to operate Fax to Server**

- 1 Place the document in the ADF or on the scanner glass.
- 2 Enter the fax number.
- 3 The machine will send the message over a TCP/IP network to the fax server.

#### Time Zone

This field displays your country time zone. The time shown is the time difference between your country and Greenwich Mean Time. For example, the Time Zone for Eastern Time in the USA and Canada is UTC-05:00.

- 1 Press Menu.
- Press ▲ or ▼ to choose Network. Press OK.
- 3 Press ▲ or ▼ to choose Time Zone. Press OK.
- Press ▲ or ▼ to choose the time. Press OK.
- 5 Press Stop/Exit.

# Windows® Time Zone setting

You can see the time difference for your country by using the Time Zone setting in Windows®.

- 1 Windows Vista<sup>®</sup>:
  - Click the button, Control Panel, Date and Time, and then Change time zone.
  - Windows® XP and Windows Server® 2003/2008:
  - Click the Start button, Control Panel, Date and Time, and then choose Time Zone.
  - Windows<sup>®</sup> 2000:
  - Click the Start button, Settings, Control Panel, Date/Time, and then choose Time Zone.
- 2 Change the date and time. Verify your time zone settings from the pull-down menu (this menu displays the time difference from GMT).

# Restoring the network settings to factory default

If you wish to reset the print server back to its default factory settings (resetting all information such as the password and IP address information), please follow these steps:

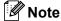

This function restores all network settings to the factory default.

- 1 Press Menu.
- Press A or V to choose Network. Press OK.
- 3 Press A or V to choose Network Reset. Press OK.
- 4 Press 1 to choose Reset.
- 5 Press 1 to choose Yes for reboot.
- 6 The machine will re-start. You can now reconnect the network cable and configure the network settings to work with your network.

# **Printing the Network Configuration List**

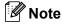

Node name: Node name appears on the Network Configuration List. The default node name is "BRNxxxxxxxxxxx". ("xxxxxxxxxxxx" is your machine's MAC Address / Ethernet Address.)

The Network Configuration List prints a report listing all the current network configuration including the network print server settings.

- Press Menu.
- (For MFC model) Press A or ▼ to choose Print Reports. (For DCP model) Press A or ▼ to choose Machine Info.. Press OK.
- 3 Press A or ▼ to choose Network Config. Press OK.
- 4 Press Start.

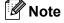

If the IP Address on the Network Configuration List shows 0.0.0.0, wait for one minute and try again.

# Driver Deployment Wizard (Windows® only)

# **Overview**

The Driver Deployment Wizard software can be used to ease the installation or even automate the installation of a locally connected or network connected printer. The Driver Deployment Wizard can also be used to create self running executable files which when run on a remote PC, completely automates the installation of a printer driver. The remote PC does not have to be connected to a network.

# **Connection methods**

The Driver Deployment Wizard supports the two connection methods.

### Peer-to-peer

The device is connected to the network but each user prints directly to the printer WITHOUT printing through a central queue.

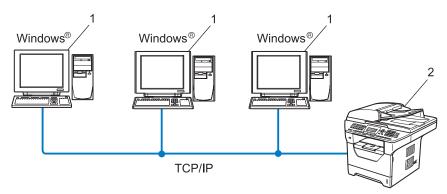

- 1 Client computer
- 2 Network printer (your machine)

# **Network Shared**

The device is connected to a network and a central print queue is used to manage all print jobs.

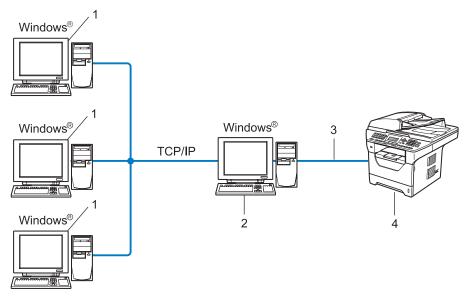

- 1 Client computer
- 2 Also known as "Server" or "Print Server"
- 3 TCP/IP, USB or parallel <sup>1</sup>
- 4 Printer (your machine)
- <sup>1</sup> Available for DCP-8085DN and MFC-8880DN

# How to install the Driver Deployment Wizard software

- 1 Put the supplied CD-ROM into your CD-ROM drive. If the model name screen appears, choose your machine. If the language screen appears, choose your language.
- 2 The CD-ROM main menu will appear. Click **Network Utilities**.
- 3 Choose the **Driver Deployment Wizard** installation program.
- Note

For Windows Vista<sup>®</sup>, when the **User Account Control** screen appears, click **Continue**.

- Click Next in response to the Welcome message.
- 5 Read the License Agreement carefully. Then follow the on-screen instructions.
- 6 Click Finish. Now the Driver Deployment Wizard software has been installed.

# **Using the Driver Deployment Wizard software**

- 1 When you run the Wizard for the first time you will see a welcome screen. Click **Next**.
- Choose MFC, and then click Next.
- 3 Choose your connection type to the printer that you want to print to.
- 4 Choose the option you require, and follow the on-screen instructions.

  If you choose **Brother Peer-to-Peer Network Printer**, the following screen is displayed.

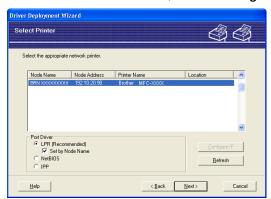

#### ■ Setting the IP Address

If the printer does not have an IP address, the Wizard will allow you to change the IP address by selecting the printer from the list and by selecting the **Configure IP** option. A dialog box then appears which allows you to specify information such as the IP address, subnet mask and also the gateway address.

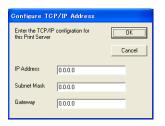

- 6 Choose the printer driver if you wish to install.
  - If the printer driver you wish to use is installed on your computer:
    Check the box of Currently installed drivers and choose the printer you wish to install, and then click Next.
  - If the driver you wish to use is not installed on your computer:
    - 1 Click Have Disk....
    - 2 Choose the OS you wish to use, and then click OK.
    - 3 Click **Browse...** and choose the appropriate printer driver that is contained in the CD-ROM or in the network share. Click **Open**.
    - 4 For example, choose the "X:\\driver\win2kxpvista \frac{1}{your language}" folder (where X is your drive letter). Click **OK**.
    - win2kxpvista folder for 32-bit OS users and winxpx64vista64 folder for 64-bit OS users

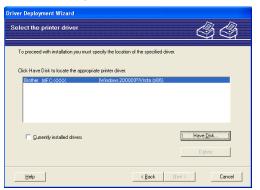

- 6 Click **Next** after you choose the correct driver.
- 7 A summary screen will appear. Confirm the settings of the driver.

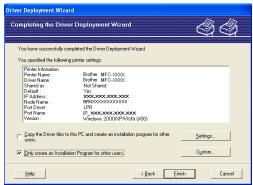

#### ■ Creating an executable file

The Driver Deployment Wizard software can also be used to create self running.EXE files. These self-running.EXE files can be saved to the network, copied to a CD-ROM, USB Flash memory drive or even E-mailed to another user. Once run, the driver and its settings are automatically installed without any user intervention.

· Copy the Driver files to this PC and create an installation program for other users.

Choose this option if you wish to install the driver onto your computer and also create a self-running executable file for use with another computer using the same operating system as your own.

Only create an installation Program for other users.

Choose this option if the driver is already installed on your computer and you wish to create a self-running executable file without installing the driver again on your own computer.

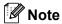

- If you work in a "queue" based network and you create an executable file for another user who does not have access to the same printer queue that you define into the executable file, the driver when installed on the remote computer will default to LPT1 printing.
- If you check the box of **Currently installed drivers** in step **6**, you can change the default settings of the printer driver, such as paper size by clicking **Custom...**.
- 8 Click **Finish**. The driver is automatically installed to your computer.

# 5

# Network printing from Windows<sup>®</sup>: basic TCP/IP Peer-to-Peer printing

## **Overview**

To connect your machine to your network, you need to follow the steps in the *Quick Setup Guide*. We recommend that you use the Brother installer application on the CD-ROM which we have provided with the machine. By using this application, you can easily connect your machine to your network and install the network software and printer driver which you need to complete the configuration of your printer for a network. You will be guided by the on-screen instructions until you are able to use your Brother network machine.

If you are a Windows<sup>®</sup> user and want to configure your machine without using the Brother installer application, use the TCP/IP protocol in a Peer-to-Peer environment. Please follow the instructions in this chapter. This chapter explains how to install the network software and the printer driver which you will need to be able to print using your network machine.

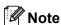

- You must configure the IP address on your machine before you proceed with this chapter. If you need to configure the IP address, see Setting the IP address and subnet mask on page 14 first.
- Verify the host computer and the machine are either on the same subnet, or that the router is properly configured to pass data between the two devices.
- If you are connecting to a Network Print Queue or Share (printing only), see *Installation when using a Network Print Queue or Share (printer driver only)* on page 129 for installation details.
- The default password for Brother print server is "access".

# Configuring the standard TCP/IP port

### Printer driver not yet installed

- 1 Put the supplied CD-ROM into your CD-ROM drive. If the model name screen appears, choose your machine. If the language screen appears, choose your language.
- 2 The CD-ROM main menu will appear. Click Initial Installation.
- 3 Click Printer Driver Only (for Network).
- 4 Click **Next** in response to the Welcome message. Follow the on-screen instructions.
- 5 Choose Standard Installation and click Next.
- 6 Choose Brother Peer-to-Peer Network Printer, and then click Next.
- Follow the on-screen instruction, and then click Next.
- Note

  Contact your administrator if you are not sure about the location and name of the printer on the network.

8 Continue through the wizard clicking **Finish** when complete.

## Printer driver already installed

If you have already installed the printer driver and wish to configure it for network printing, follow these steps:

(Windows Vista®)

Click the button, Control Panel, Hardware and Sound, and then Printers.

(Windows Server® 2008)

Click the Start button, Control Panel, Hardware and Sound, and then Printers.

(Windows<sup>®</sup> XP and Windows Server<sup>®</sup> 2003)
Click the **Start** button and choose **Printers and Faxes**.

(Windows® 2000)

Click the **Start** button and choose **Settings** and then **Printers**.

- Right click on the printer driver you wish to configure, and then choose Properties.
- 3 Click the **Ports** tab and click **Add Port**.
- 4 Choose the port that you wish to use. Typically this would be **Standard TCP/IP Port**. Then click the **New Port...** button.
- 5 The Standard TCP/IP Port Wizard will start.
- 6 Enter the IP address of your network printer. Click **Next**.
- Click Finish.
- 8 Close Printer Ports and Properties dialog box.

# Other sources of information

See *Configuring your machine for a network* on page 11 to learn how to configure the IP address of the printer.

# 6

# Internet printing for Windows®

## **Overview**

Windows<sup>®</sup> 2000/XP, Windows Vista<sup>®</sup> and Windows Server<sup>®</sup> 2003/2008 users can print using TCP/IP and the standard Network Printing IPP protocol software built into Windows<sup>®</sup> 2000/XP, Windows Vista<sup>®</sup> and Windows Server<sup>®</sup> 2003/2008 installation.

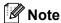

- You must configure the IP address on your printer before you proceed with this chapter. If you need to configure the IP address, see *Chapter 2* first.
- Verify the host computer and machine are either on the same subnet, or that the router is properly configured to pass data between the two devices.
- The default password for Brother print servers is "access".
- This print server also supports the IPPS printing. (See *Printing documents securely using IPPS* on page 93.)

# IPP printing for Windows $^{\mbox{\it le}}$ 2000/XP, Windows Vista $^{\mbox{\it le}}$ and Windows Server $^{\mbox{\it le}}$ 2003/2008

Use the following instructions if you wish to use the IPP printing capabilities of Windows<sup>®</sup> 2000/XP, Windows Vista<sup>®</sup> and Windows Server<sup>®</sup> 2003/2008.

# Windows Vista® and Windows Server® 2008

- (Windows Vista®)
  - Click the **5** button, **Control Panel**, **Hardware and Sound**, and then **Printers**.

(Windows Server® 2008)

Click the Start button, Control Panel, Hardware and Sound, and then Printers.

- Click Add a printer.
- 3 Choose Add a network, wireless or Bluetooth printer.
- 4 Click The printer that I want isn't listed.
- 5 Choose Select a shared printer by name and then enter the following in the URL field: http://printer's IP address:631/ipp (where "printer's IP address" is the printer's IP address or the node name.)

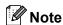

If you have edited the hosts file on your computer or are using a Domain Name System (DNS), you can also enter the DNS name of the print server. As the print server supports TCP/IP and NetBIOS names, you can also enter the NetBIOS name of the print server. The NetBIOS name can be seen in the Network Configuration List. (To learn how to print the Network Configuration List, see *Printing the Network Configuration List* on page 45.) The NetBIOS name assigned is the first 15 characters of the node name, and by default it will appear as "BRNxxxxxxxxxxxxxxx". ("xxxxxxxxxxxxx" is your machine's MAC Address / Ethernet Address.)

- 6 When you click **Next**, Windows Vista<sup>®</sup> and Windows Server<sup>®</sup> 2008 will make a connection with the URL that you specified.
  - If the printer driver has already been installed:

You will see the printer selection screen in the Add Printer Wizard. Click OK.

If the appropriate printer driver is already installed on your computer, Windows Vista<sup>®</sup> and Windows Server<sup>®</sup> 2008 will automatically use that driver. In this case, you will simply be asked if you wish to make the driver the default printer, after which the Driver installation wizard will complete. You are now ready to print.

Go to step 1.

■ If the printer driver has NOT been installed:

One of the benefits of the IPP printing protocol is that it establishes the model name of the printer when you communicate with it. After successful communication you will see the model name of the printer automatically. This means that you do not need to inform Windows Vista<sup>®</sup> and Windows Server<sup>®</sup> 2008 about the type of printer driver to be used.

Go to step 7.

- 7 If your printer is not in the list of supported printers, click **Have Disk**. You will then be asked to insert the driver disk.
- 8 Click **Browse** and choose the appropriate Brother printer driver that is contained on the CD-ROM or in the network share. Click **Open**.
- 9 Click **OK**.
- 10 Specify the model name of the printer. Click **OK**.

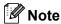

- When the User Account Control screen appears, click Continue.
- If the printer driver that you are installing does not have a Digital Certificate you will see a warning message. Click Install this driver software anyway to continue with the installation. The Add Printer Wizard will then complete.
- You will see the **Type a printer name** screen in the **Add Printer Wizard**. Check the **Set as the default printer** check box if you want to use this printer as the default printer, and then click **Next**.

12 To test the printer connection, click **Print a test page**, and then click **Finish**. The printer is now configured and ready to print.

# Windows® 2000/XP and Windows Server® 2003

(Windows<sup>®</sup> XP and Windows Server<sup>®</sup> 2003)

Click the Start button and choose Printers and Faxes.

(Windows®2000)

Click the Start button and choose Settings and then Printers.

(Windows<sup>®</sup> XP and Windows Server<sup>®</sup> 2003)

Click Add a printer to start the Add Printer Wizard.

(Windows<sup>®</sup> 2000)

Double click the Add Printer icon to start the Add Printer Wizard.

- 3 Click Next when you see the Welcome to the Add Printer Wizard screen.
- Choose Network Printer.

(Windows® XP and Windows Server® 2003)

Choose A network printer, or a printer attached to another computer.

(Windows® 2000)

Choose Network Printer.

- 5 Click Next.
- 6 (Windows<sup>®</sup> XP and Windows Server<sup>®</sup> 2003)

Choose **Connect to a printer on the Internet or on a home or office network** and then enter the following in the URL field:

http://printer's IP address:631/ipp

(where "printer's IP address" is the printer's IP address or the node name.)

(Windows® 2000)

Choose **Connect to a printer on the Internet or on your intranet** and then enter the following in the URL field:

http://printer's IP address:631/ipp

(Where "printer's IP address" is the printer's IP address or the node name).

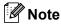

If you have edited the hosts file on your computer or are using a Domain Name System (DNS), you can also enter the DNS name of the print server. As the print server supports TCP/IP and NetBIOS names, you can also enter the NetBIOS name of the print server. The NetBIOS name can be seen in the Network Configuration List. (To learn how to print the Network Configuration List, see *Printing the Network Configuration List* on page 45.) The NetBIOS name assigned is the first 15 characters of the node name and by default it will appear as "BRNxxxxxxxxxxxxxxx". ("xxxxxxxxxxxxx" is your machine's MAC Address / Ethernet Address.)

- When you click **Next**, Windows<sup>®</sup> 2000/XP and Windows Server<sup>®</sup> 2003 will make a connection with the URL that you specified.
  - If the printer driver has already been installed:

You will see the printer selection screen in the Add Printer Wizard.

If the appropriate printer driver is already installed on your computer, Windows<sup>®</sup> 2000/XP and Windows Server<sup>®</sup> 2003 will automatically use that driver. In this case, you will simply be asked if you wish to make the driver the default printer, after which the Add Printer wizard will complete. You are now ready to print.

Go to step 2.

If the printer driver has NOT been installed:

One of the benefits of the IPP printing protocol is that it establishes the model name of the printer when you communicate with it. After successful communication you will see the model name of the printer automatically. This means that you do not need to inform Windows<sup>®</sup> 2000/XP and Windows Server<sup>®</sup> 2003 about the type of printer driver to be used.

Go to step 8.

8 The driver installation starts automatically.

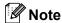

If the printer driver that you are installing does not have a Digital Certificate you will see a warning message. Click **Continue Anyway** <sup>1</sup> to continue with the installation.

- 1 Yes for Windows® 2000 users
- (Windows® XP and Windows Server® 2003)

Click Have Disk. You will then be asked to insert the driver disk.

(Windows<sup>®</sup> 2000)

Click **OK** when you see the **Insert Disk** screen.

Olick **Browse** and choose the appropriate Brother printer driver that is contained on the CD-ROM or in the network share.

For example, choose the "X:\\driver\win2kxpvista 1\your language" folder (where X is your drive letter). Click **Open**.

- winxpx64vista64 for 64-bit OS users
- Click OK.
- (2) Check **Yes** if you want to use this printer as the default printer. Click **Next**.
- Click **Finish** and the printer is now configured and ready to print. To test the printer connection, print a test page.

## Specifying a different URL

Please note that there are several possible entries that you can enter for the URL field.

http://printer's IP address:631/ipp

This is the default URL and we recommend that you use this URL.

http://printer's IP address:631/ipp/port1

This is for HP Jetdirect compatibility.

http://printer's IP address:631/

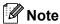

If you forget the URL details, you can simply enter the above text (http://printer's IP address/) and the printer will still receive and process data.

Where "printer's IP address" is the printer's IP address or the node name.

• For example:

http://192.168.1.2/ http://BRN123456765432/

# Other sources of information

For how to configure the IP address of the printer, see Configuring your machine for a network on page 11.

# 7

# Network printing from Macintosh using the BR-Script 3 driver

# **Overview**

This chapter explains how to configure the BR-Script 3 (PostScript<sup>®</sup> 3™ language emulation) printer driver on a Network using Mac OS X 10.3.9 or greater.

For updated information on printing from a Macintosh, visit the Brother Solutions Center at: http://solutions.brother.com/.

# How to choose the BR-Script 3 printer driver (TCP/IP)

#### For Mac OS X 10.3.9 to 10.4.x users

- 1 Turn the power of the machine ON.
- Prom the Go menu, choose Applications.
- Open the Utilities folder.
- 4 Double click the **Printer Setup Utility** icon.
- 5 Click Add.
- 6 (Mac OS X 10.3.9) Choose IP Printing. (Mac OS X 10.4.x) Choose IP Printer.

(Mac OS X 10.3.9)

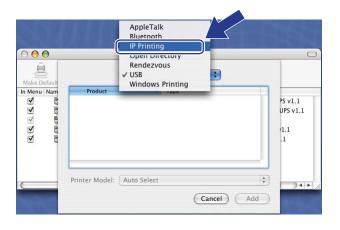

(Mac OS X 10.4.x)

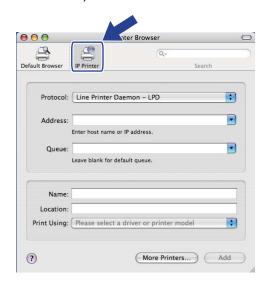

(Mac OS X 10.3.9) Enter the IP address of the printer into the **Printer Address** box. (Mac OS X 10.4.x) Enter the IP address of the printer into the **Address** box.

#### (Mac OS X 10.3.9)

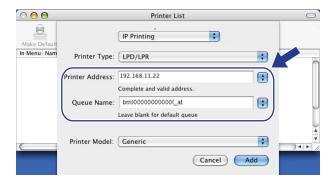

#### (Mac OS X 10.4.x)

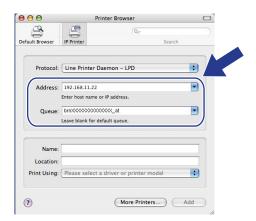

# **Note**

- The Network Configuration List will allow you to confirm the IP address. For more information on how to print the configuration page, see *Printing the Network Configuration List* on page 45.
- 8 From the **Printer Model (Print Using)** pull-down list choose your model. For example, choose **Brother MFC-XXXX BR-Script3**.

(Mac OS X 10.3.9)

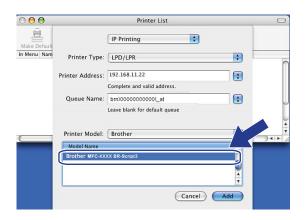

(Mac OS X 10.4.x)

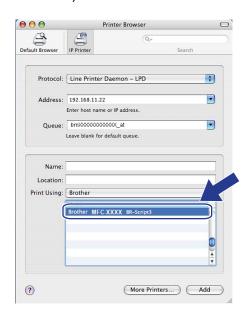

9 Click **Add** and the printer will be available from the **Printer List**. The machine is now ready to print.

### For Mac OS X 10.5.x

- 1 Turn the power of the machine ON.
- Prom the Apple menu, choose System Preferences.
- 3 Click Print & Fax.
- Click + button to add your machine.
- 6 Choose IP.

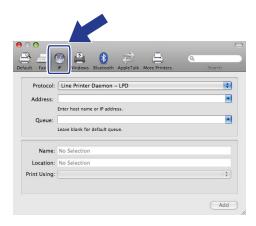

- 6 Choose Line Printer Daemon-LPD from the Protocol list.
- 7 Enter the IP address of the printer into the **Address** box.

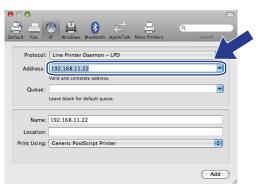

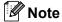

- The Network Configuration List will allow you to confirm the IP address. For more information on how to print the configuration page, see *Printing the Network Configuration List* on page 45.
- When specifying the **Queue Name (Queue)**, use the PostScript<sup>®</sup> service "BRNxxxxxxxxxxxxxx\_AT" for Macintosh. ("xxxxxxxxxxxx" is your machine's MAC Address / Ethernet Address.)

8 From the **Print Using** pop-up menu choose **Select a driver to use**, and then from the printer model scrolling list choose your model. For example, choose **Brother MFC-XXXX BR-Script3**, and then click **Add**.

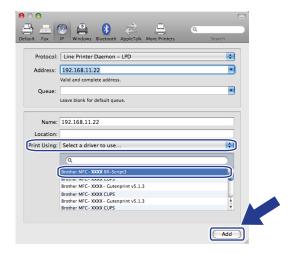

9 From the **Default Printer** pop-up menu choose your model to set as the default printer. The printer is now ready.

# Other sources of information

See Chapter 2 of this User's Guide to learn how to configure the IP address of the printer.

# 8

# **Web Based Management**

## **Overview**

A standard Web Browser can be used to manage your machine using the HTTP (Hyper Text Transfer Protocol). You can get the following information from a machine on your network using a web browser.

- Printer status information
- Change Fax configuration items, such as General Setup, Quick-Dial settings and Remote Fax
- Change network settings such as TCP/IP information.
- Configure Secure Function Lock 2.0
- Configure Scan to FTP
- Configure Scan to Network
- Configure LDAP
- Software version information of the machine and print server
- Change network and machine configuration details

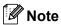

We recommend Microsoft<sup>®</sup> Internet Explorer<sup>®</sup>ì 6.0 (or greater) or Firefox 1.0 (or greater) for Windows<sup>®</sup> and Safari 1.3 (or greater) for Macintosh. Please also make sure that JavaScript and Cookies are always enabled in whichever browser you use. If a different web browser is used, make sure it is compatible with HTTP 1.0 and HTTP 1.1.

You must use the TCP/IP protocol on your network and have a valid IP address programmed into the print server and your computer.

# **Note**

- To learn how to configure the IP address on your machine, see Configuring your machine for a network on page 11.
- You can use a web browser on most computing platforms, for example, Macintosh and UNIX users are also able to connect to the machine and manage it.
- You can also use the BRAdmin applications to manage the printer and its network configuration.
- This print server also supports HTTPS for secure management using SSL. (See *Managing your network printer securely* on page 90.)

#### Č

# How to configure the machine settings using Web Based Management (web browser)

A standard web browser can be used to change your print server settings using the HTTP (Hyper Text Transfer Protocol).

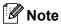

- We recommend to use HTTPS protocol for your internet security when configuring the settings using Web Based Management. To enable the HTTPS protocol, see *Configuring the protocol settings* on page 89.
- To use a web browser, you will need to know the IP address or node name of the print server.
- 1 Start your web browser.
- 2 Type "http://printer's IP address/" into your browser. (where "printer's IP address" is the printer's IP address or the node name)
  - For example:

http://192.168.1.2/

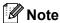

- If you have edited the hosts file on your computer or are using a Domain Name System (DNS), you can also enter the DNS name of the print server. As the print server supports TCP/IP and NetBIOS names, you can also enter the NetBIOS name of the print server. The NetBIOS name can be seen in the Network Configuration List. (To learn how to print the Network Configuration List, see *Printing the Network Configuration List* on page 45.) The NetBIOS name assigned is the first 15 characters of the node name and by default it will appear as "BRNxxxxxxxxxxxxxxxx". ("xxxxxxxxxxxxx" is your machine's MAC Address / Ethernet Address.)
- For Macintosh users, you can have easy access to the Web Based Management System by clicking the machine icon on **Status Monitor** screen. For more information, see the *Software User's Guide* on the CD-ROM.
- 3 Click Network Configuration.
- 4 Enter a user name and a password. The default User Name is "admin" and the default password is "access".
- 6 Click **OK**.
- 6 You can now change the print server settings.

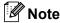

If you have changed the protocol settings, restart the printer after clicking **Submit** to activate the configuration.

# **Password information**

Web Based Management offers two levels of password access. Users are able to access to the **General Setup**, **Fax Settings**, **I-Fax Settings** (MFC 8880DN), **Copy Settings**, **Printer Settings** and **USB Direct I/F**. The default user name for User is "**user**" (case sensitive) and the default password is "access".

Administrators are able to access all settings. The login name for the Administrator is "admin" (case sensitive) and the default password is "access".

#### 8

# Secure Function Lock 2.0 (Not available for MFC-8370DN)

Secure Function Lock 2.0 from Brother helps you to save money and increase security by restricting the functions available on your Brother machine.

Secure Function Lock allows you to configure passwords for selected users, granting them access to some, or all, of these functions, or limiting them to a page limit. This means that only authorized people can use them.

You can configure and change the following Secure Function Lock settings using a web browser.

- PC print <sup>1</sup>
- **USB Direct Print**
- Copy
- Page Limit
- Fax TX<sup>2</sup>
- Fax RX<sup>2</sup>
- Scan

If you register the PC user login names, you can restrict PC print without the user entering a password. For more detail, see Restricting PC print by PC user login name on page 69

Not available for DCP-8085DN.

# How to configure the Secure Function Lock 2.0 settings using Web Based Management (web browser)

#### **Basic configuration**

1 Click **Administrator Settings** on the MFC-XXXX (or DCP-XXXX) web page, and then click **Secure Function Lock**.

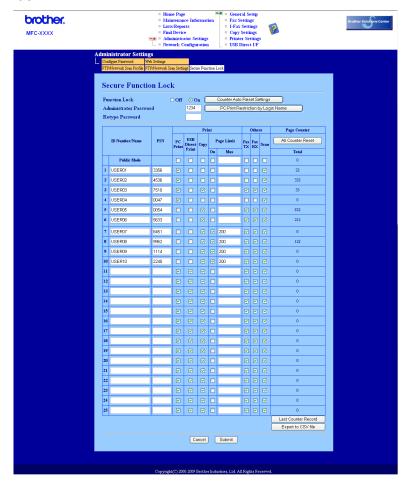

2 Choose On from Function Lock.

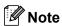

To configure Secure Function Lock through the embedded web server, you have to enter the Administrator Password (four digit number). If the settings have been configured previously using the Panel menu and you want to change the settings, you must fill in the blank in the Administrator Password box first.

- 3 Enter an up to 15 digit alphanumeric group name or user name in the **ID Number/Name** box and then enter a four-digit password in the **PIN** box.
- 4 Uncheck the functions that you want to restrict in the **Print** box or the **Others** box. If you want to configure the maximum page count, check the **On** box in **Page Limit**, and then enter the number in the **Max** box. Then click **Submit**.

5 If you want to restrict the PC printing by PC login user name, click **PC Print Restriction by Login Name** and configure the settings. (See *Restricting PC print by PC user login name* on page 69.)

#### Scanning when using Secure Function Lock 2.0

The Secure Function Lock 2.0 feature allows the administrator to restrict which users are allowed to scan. When the scan feature is set to off for the public user setting, only users who have scan selected in the check box will be able to scan. To push scan from the control panel of the machine users must enter their PIN to access the scan mode. To pull scan from their computer, restricted users must also enter their PIN on the control panel of the machine before they can scan from their computer. If the PIN is not entered at the machines control panel the user will get an error message on their computer when they attempt to pull scan.

#### Restricting PC print by PC user login name

By configuring this setting, the printer can authenticate by PC user login name to allow a print job from a registered computer.

Click PC Print Restriction by Login Name. The PC Print Restriction by Login Name screen will appear.

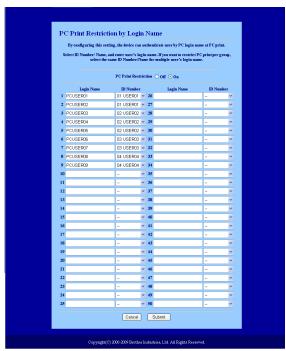

- 2 Choose the ID Number you set in the **ID Number/Name** in step 3 in *Basic configuration* from the **ID Number** pull-down list for each Login Name and then enter the PC user login name in the **Login Name** box.
- 3 Click Submit.

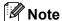

• If you want to restrict PC print per group, choose the same ID Number for each PC login name you want in the group.

- If you are using the PC login name feature you must also make sure that the **Use PC Login Name** box in the printer driver is checked. For more information about the printer driver, see *Chapter 1* in the *Software User's Guide* on the CD-ROM.
- The Secure Function Lock Feature does not support the BRScript driver for printing.

#### Setting up public mode

You can set up the public mode to restrict what functions are available for public users. Public users do not need to enter a password to access the features made available through this setting.

- 1 Uncheck the check box for the function that you want to restrict in the Public Mode box.
- 2 Click Submit.

#### Other features

You can set up the following features in the Secure Function Lock 2.0:

#### ■ All Counter Reset

You can reset the page counter by clicking All Counter Reset.

#### ■ Export to CSV file

You can export the current page counter including ID Number / Name information as a CSV file.

#### ■ Last Counter Record

The machine retains the page count after the counter has been reset.

#### ■ Counter Auto Reset Settigs

You can automatically reset the page counters by configuring the time interval based on Daily, Weekly or Monthly settings.

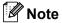

- Secure Function Lock 2.0 can be configured using BRAdmin Professional 3; this is available as a download from <a href="http://solutions.brother.com/">http://solutions.brother.com/</a>. This utility is only available for Windows® users.
- The configuration you have set on the control panel for Secure Function Lock is applied to the Web Based Management settings automatically.

# Changing the Scan to FTP configuration using a web browser

Scan to FTP allows you to scan a document directly to an FTP server on your local network or on the Internet. (See *Chapter 4* in the *Software User's Guide* for more details on Scan to FTP.)

- 1 Click Administrator Settings on the MFC-XXXX (or DCP-XXXX) web page, and then click FTP/Network Scan Settings.
- You can choose what profile numbers (1 to 10) to use for Scan to FTP settings. You can also store two user defined file names that can be used for creating an FTP Server Profile in addition to the seven present file names in Create a User Defined File Name. A maximum of 15 characters can be entered in each of the two fields. After setting, click Submit.
- Click FTP/Network Scan Profile on Administrator Settings page. Now you can configure and change the following Scan to FTP settings using a web browser.

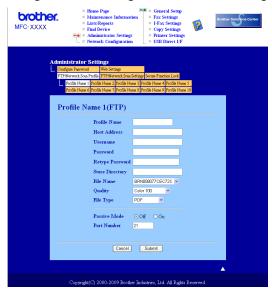

- **Profile Name** (Up to 15 characters)
- Host Address (FTP server address)
- Username
- Password
- **Store Directory**
- File Name
- Quality
- File Type
- **■** Passive Mode
- Port Number

You can set **Passive Mode** to OFF or ON depending on your FTP server and network firewall configuration. By default this setting is OFF, you can also change the port number used to access the FTP server. The default for this setting is port 21. In most cases these two settings can remain as default.

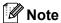

Scan to FTP is available when FTP server profiles are configured using Web Based Management.

# Changing the Scan to Network configuration using a web browser

Scan to Network allows you to scan documents directly to a shared folder on a CIFS server located on your local network or the Internet. (For more information on CIFS protocol, see *Protocols* on page 7.) To enable the CIFS protocol, check the box for **CIFS** from the **Network Configuration** page. (See *Chapter 4* in the *Software User's Guide* for more details on Scan to Network.)

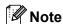

Scan to Network supports Kerberos Authentication and NTLMv2 Authentication. <sup>1</sup>

- <sup>1</sup> Available for Windows<sup>®</sup> 2000 or greater.
- 1 Click **Administrator Settings** on the MFC-XXXX (or DCP-XXXX) web page, and then click **FTP/Network Scan Settings**.
- You can choose what profile numbers (1 to 10) to use for Scan to Network settings. You can also store two user defined file names that can be used for creating a Scan to Network Profile in addition to the seven present file names in Create a User Defined File Name. A maximum of 15 characters can be entered in each of the two fields. After setting, click Submit.
- 3 Click FTP/Network Scan Profile on Administrator Settings page.

  Now you can configure and change the following Scan to Network settings using a web browser.

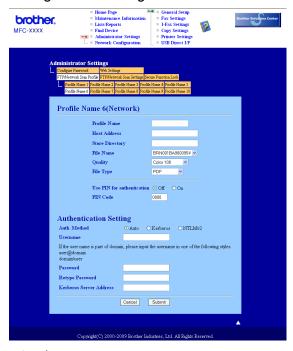

- **Profile Name** (Up to 15 characters)
- Host Address
- Store Directory
- File Name

- Quality
- File Type
- Use PIN for authentication
- PIN Code
- Auth. Method
- **■** Username
- **■** Password
- **Kerberos Server Address**

# Changing the LDAP configuration using a web browser (For MFC-8880DN)

You can configure and change the LDAP settings using a web browser. Click **Network Configuration** on the MFC-8880DN web page, and then click **Configure Protocol**. Make sure that the check box for LDAP is on and then click **Advanced Settings**.

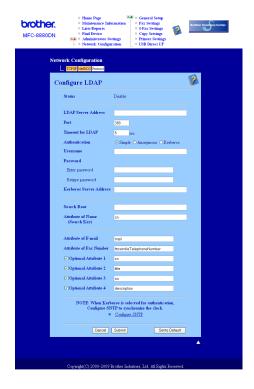

- Status Enable/Disable
- **LDAP Server Address**
- Port (The default port number is 389.)
- Timeout for LDAP
- Authentication
- Username
- Password
- Kerberos Server Address
- Search Root
- Attribute of Name (Search Key)
- Attribute of E-mail
- Attribute of Fax Number

After setting, make sure that the **Status** is **OK** on the Test Result page.

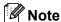

- If the LDAP server supports Kerberos Authentication, we recommend to choose Kerberos on Authentication setting. It provides strong authentication between LDAP server and your machine.
- For the details of each item, see the Help Text in the Web Based Management.

# LDAP operation (For MFC-8880DN)

# **Overview**

The LDAP protocol allows you to search for information such as fax numbers and E-mail addresses from your server. You can configure LDAP settings using a web browser.

# Changing the LDAP configuration using a Browser

You can configure and change LDAP settings using a web browser. (For more information, see *Changing the LDAP configuration using a web browser (For MFC-8880DN)* on page 75.)

# LDAP operation using the control panel

- 1 Press Search/Speed Dial.
- Enter initial characters for your search by using the dial pad.

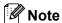

- · You can enter up to 15 characters.
- For more information on using the dial pad, see *Entering Text* on page 138.
- 3 Press Search/Speed Dial or OK.

The LDAP search result will be shown on LCD before the local address book search result with ▶. If there is no match on the server and the local address book, the LCD will show No Contact Found for 2 seconds.

- Press ▲ or ▼ to scroll until you find the name you are looking for.
  To confirm details of the result information, highlight the result and press ▶.
- 5 Press OK. If the result includes both a fax number and an E-mail address, the machine will prompt you to press ▲ or ▼ to choose either a fax number or an E-mail address.
- 6 Press **OK**.
- 7 Load your document and press Start.

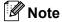

- The LDAP function of this machine supports LDAPv3.
- You need to use Kerberos Authentication or Simple Authentication to communicate with your LDAP server.
- SSL/TLS is not supported.
- For more information, visit us at http://solutions.brother.com/.

10

# Internet fax and Scan to E-mail (E-mail server) (For MFC-8880DN)

# Internet fax Overview

Internet faxing (IFAX) allows you to send and receive fax documents using the Internet as the transport mechanism. Documents are transmitted in E-mail messages as attached TIFF-F files. This means that computers are also able to receive and send documents, providing that the computer has as an application that can generate and view TIFF-F files, you can use any TIFF-F viewer application. Any documents sent via the machine will automatically be converted into a TIFF-F format. If you wish to send and receive messages to and from your machine, your mail application on the computer must be able to support the MIME format.

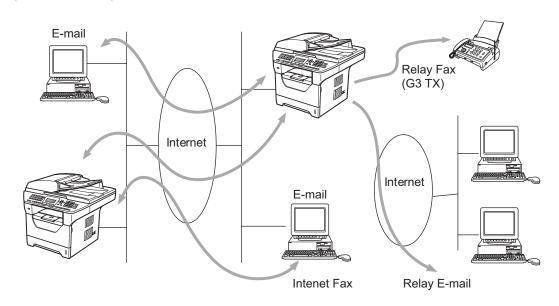

**Note** 

Internet Fax is available in Black & White only.

# **Getting connected**

Before sending or receiving an Internet fax you must configure your Brother machine to communicate with your network and mail server. You must ensure the following: a correctly configured IP address for your machine, an E-mail address for your machine, the mail server(s) IP address, mailbox name and password for your Brother machine. If you are unsure of any of these items, please contact your systems Administrator. (For details of how to configure this information, see *Web Based Management* on page 64.)

#### 40

# **Control panel key functions**

#### Shift + 1

Used to change input mode. You can use dial pad keys as Standard alphabet character keys.

#### **Dial Pad**

Used to enter Standard Alpha characters (26 letters), as well as @. space ! " # % & ' () + / : ; < > = ? [ ]  $^-$  \$ , \* \_ and Numbers.

#### **dor** ▶

Moves the LCD cursor to the left or right when you enter text.

#### OK

Used to store multiple numbers.

#### Start

Begins transmitting the document.

#### Stop/Exit

Deletes entered data and stops the scanning or transmitting process.

# One Touch Search/Speed Dial

These functions work the same way as with conventional machine's.

However, please note that you cannot use chain dialing for E-mail address.

#### Shift + Start

Used to receive E-mail from the POP3 server manually.

# Sending an Internet fax

Sending an Internet fax is the same as sending a normal fax. If you have already programmed the addresses of the destination Internet fax machines as One Touch or Speed-Dial locations, you can send the Internet fax by loading the document into the machine, use the Fax **Resolution** key to set the preferred resolution and choose a Speed Dial or One Touch number and press **Start**.

If you wish to manually enter the Internet fax address, load the document into the machine and press **Shift** and **1** simultaneously to change into the "alphabet" dialing mode.

To manually enter the Internet fax address, see *Entering Text* on page 138.

# Manually entering text

Press **Shift** and **1** simultaneously to change into the "alphabet" dialing mode.

You can use the Dial Pad to enter the E-mail address. For more information, see *Entering Text* on page 138.

Please note that also you can connect to the machine using a web browser and store the E-mail address information to a Speed Dial or One Touch location through Web Based Management. (For more information on Web Based Management, see *Web Based Management* on page 64.)

As you enter an Internet fax address, the address will appear character by character on the LCD panel. If you specify more than 22 characters, the LCD panel will scroll the name to the left character by character. You can enter up to 60 characters.

Press Start to send the document.

After the document is scanned, it is transmitted to the recipient Internet fax machine automatically via your SMTP server. You can cancel the send operation by pressing the **Stop/Exit** key during scanning. After the transmission is finished, the machine will return to standby mode.

Some E-mail servers do not allow you to send large E-mail documents (the System Administrator will often place a limit on the maximum E-mail size). With this function enabled, the machine will display Out of Memory when trying to send E-mail documents over 1 Mbyte in size. The document will not be sent and an error report will be printed. The document you are sending should be separated into smaller documents that will be accepted by the mail server. (For your information, a 42 page document based on the ITU-T Test Chart #1 test chart is approximately 1 Mbyte in size.)

# Receiving E-mail or Internet fax

There are 2 ways you can receive E-mail messages:

- POP3 receiving (manually initiated)
- POP3 receiving at regular intervals

Using POP3 receiving the machine must poll the E-mail server to receive the print jobs. This polling can occur at set intervals (for example, you can configure the machine to poll the E-mail server at 10 minute intervals) or you can manually poll the server by pressing the **Shift + Start** keys.

If your machine starts to receive E-mail print jobs, the LCD panel will reflect this activity. For example, you will see Receiving on the LCD panel followed by xx E-mail(s). If you press the **Shift + Start** keys to manually poll the E-mail server for E-mail print jobs and there are no mail documents waiting to be printed, the machine will display No Mail on the LCD panel for two seconds.

If your machine is out of paper when receiving data, the received data will be held in the machine's memory. This data will be printed automatically after paper is re-inserted into the machine. (For European, Asian and Oceanic machines, Memory Receive must be switched On.)

If the received mail is not in a plain text format or an attached file is not in the TIFF-F format, the following error message will be printed: "ATTACHED FILE FORMAT NOT SUPPORTED. FILE NAME:XXXXXX.doc" If the received mail is too large, the following error message will be printed: "E-MAIL FILE TOO LARGE.". If Delete POP Receive Error Mail is ON (default) then the error mail is automatically deleted from the E-mail server.

# Receiving an Internet fax to your computer

When a computer receives an Internet fax document, the document is attached to a mail message that informs the computer that it has received a document from an Internet fax. This is notified in the subject field of the received mail message.

If the computer to which you wish to send a document is not running Windows<sup>®</sup> 2000/XP, Windows Server<sup>®</sup> 2003/2008 or Windows Vista<sup>®</sup> operating system, please inform the computer's owner that they must install some software that can view TIFF-F files.

# Forwarding received E-mail and fax messages

You can forward received E-mail or standard fax messages to another E-mail address or fax machine. Received messages can be forwarded via E-mail to a computer or Internet fax. They can also be forwarded via standard phone lines to another machine.

The setting can be enabled using a web browser or through the front panel of the machine. The steps for configuring fax forward can be found in the *User's Guide* supplied with your machine.

Please see the *User's Guide* included with the machine to check that this feature is supported.

# Relay broadcasting

This function allows the Brother machine to receive a document over the Internet, and then relay it to other fax machines through conventional telephone lines.

If you wish to use your machine as a relay broadcast device, you must specify the domain name that you trust at the machine, in other words, the portion of the name after the "@" sign.

A trusted domain refers to the E-mail address. For example, if the other party's address is bob@brother.com, then we identify the domain as brother.com. If the E-mail address is jack@brother.co.uk, then we identify the domain as brother.co.uk.

Use care in selecting a trusted domain since any user on a trusted domain will be able to send a relay broadcast. You can register up to 10 domain names.

Relay broadcast can support the relay of a document up to a maximum of 48 fax machines through conventional telephone lines.

#### Relay broadcast from a machine

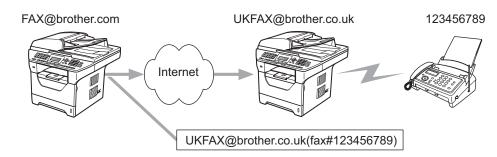

In this example, your machine has an E-mail address of FAX@brother.com, you wish to send a document from this machine to another machine in England with an E-mail address of UKFAX@brother.co.uk, this machine will then forward the document to a standard fax machine using a conventional telephone line. If your E-mail address is FAX@brother.com, you must configure a trusted domain name of brother.com on the machine in England that will broadcast the document to the conventional fax machine. If you do not enter the domain name information, then the machine in the middle (the machine that will broadcast the document) will not trust any internet jobs that it receives from the machine in the @brother.com domain.

After the trusted domain is set you can send the document from your machine [e.g. FAX@brother.com] by entering the E-mail address of the machine [e.g. UKFAX@brother.co.uk] that will forward the document followed by the phone number of the fax that will receive the document. The following is an example of how to enter the E-mail address and phone number.

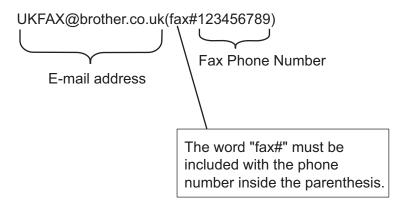

#### Sending to multiple phone numbers:

If you want to have the document relayed to more than one standard fax machine the address can be entered using the following method:

- 1 Enter the phone number of the first Fax machine UKFAX@brother.co.uk(fax#123).
- Press **OK**.
- 3 Enter the phone number of the second Fax machine UKFAX@brother.co.uk(fax#456).
- Press Start.

#### Relay broadcast from a computer

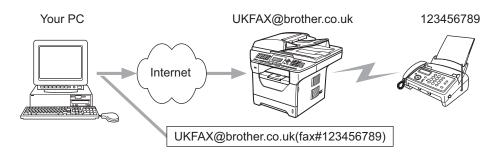

You can also send E-mail from your computer and have it relayed to a conventional fax machine. The method of entering the phone number of the conventional fax machine that will receive the relayed E-mail will vary depending on the mail application you are using. The following are some examples of different mail applications:

Some E-mail applications do not support sending to multiple phone numbers. If your E-mail application cannot support multiple phone numbers you will only be able to relay to one fax machine at a time.

Enter the address of the relay machine and phone number of the fax in the "TO" box using the same method used when sending from a machine.

UKFAX@brother.co.uk(fax#123456789)

# Microsoft® Outlook®:

For Microsoft® Outlook® 97 or greater, the address information must be entered into the address book as follows:

Name: fax#123456789

E-mail address: UKFAX@brother.co.uk

#### 4

#### **TX Verification Mail**

Transmission Verification Mail supports two separate functions. Verification Mail for sending allows you to request notification from the receiving station that the Internet Fax or E-mail was received and processed. Verification Mail for receiving allows you to transmit a default report back to the sending station after successfully receiving and processing an Internet Fax or E-mail.

To use this feature you must set the Notification option within the Setup Mail RX and Setup Mail TX options.

# **Setup Mail TX**

You can set the Notification option in the Setup Mail TX option to either On or Off. When switched to On an additional field of information is sent with the image data. This field is named "MDN".

MDN (Mail Disposition Notification):

This field requests the status of the Internet Fax/E-mail message after delivery through the SMTP (Send Mail Transfer Protocol) transport system. Once the message has arrived at the receiving station this data is used when the machine or user reads or prints the received Internet Fax or E-mail. For example, if the message is opened for reading or is printed the receiving station sends back a notification to the original sending machine or user.

The receiving station must support the MDN field in order to be able to send a notification report, otherwise the request will be ignored.

# **Setup Mail RX**

There are three possible settings for this option On, MDN or Off.

#### Receive Notification "On"

When switched to "On" a fixed message is sent back to the sending station to indicate successful reception and processing of the message. These fixed messages depend on the operation requested by the sending station.

Report messages consist of:

SUCCESS: Received From <mail address>

#### Receive Notification "MDN"

When switched to "MDN" a report as described above is sent back to the sending station if the originating station sent the "MDN" field to request confirmation.

#### Receive Notification "Off"

Off switches all forms of receive notification Off, no message are sent back to the sending station regardless of the request.

#### **Error mail**

If there is a mail delivery error while sending an Internet fax, the mail server will send an error message back to the machine and the error message will be printed. If there is an error while receiving mail, an error message will be printed (Example: "The message being sent to the machine was not in a TIFF-F format.").

# Important information on Internet fax

Internet fax communication on a LAN system is basically the same as communication via E-mail; however, it is different from fax communication using standard phone lines. The following is important information for using Internet fax:

- Factors such as the receiver's location, structure of the LAN system, and how busy the circuit (such as the internet) is, may cause the system to take a long time to send back an error mail. (normally 20 sec. to 30 sec.).
- In the case of transmission through the Internet, due to its low level of security, we recommend that you use standard phone lines to send confidential documents.
- If the receiver's mail system is not compatible with the MIME format, you cannot transmit a document to the receiver. Depending on the receiver's server, there may be some cases in which the error mail will not be sent back.
- If the size of a document's image data is too large, there is a possibility of unsuccessful transmission.
- You cannot change the font or character size of Internet mail that you received.

# Scan to E-mail (E-mail server) overview

When you choose Scan to E-mail (E-mail Server) you can scan a black and white or color document and send it directly to an E-mail address from the machine. You can choose PDF or TIFF for Black and White and PDF or JPEG for color.

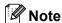

Scan to E-mail (E-mail Server) requires SMTP/POP3 mail server support. (See Security methods for E-mail notification on page 88.)

# How to operate Scan to E-mail (E-mail server)

- 1 Put the document face up in the ADF, or face down on the scanner glass.
- 2 Press 🖹 (Scan).
- 3 Press A or V to choose Scan to E-mail. Press OK.
- Press A or ▼ to choose 2sided (L)edge, 2sided (S)edge or 1sided. Press OK.
- 5 Press A or ▼ to choose Change Setting. Press OK.

If you don't have to change the quality, press ▲ or ▼ to choose Enter Address. Press OK and then go to ③.

6 Press A or V to choose Color 100 dpi, Color 200 dpi, Color 300 dpi, Color 600 dpi, Gray 100 dpi, Gray 200 dpi, Gray 300 dpi, B&W 200 dpi or B&W 200x100 dpi. Press OK.

If you chose Color 100 dpi, Color 200 dpi, Color 300 dpi, Color 600 dpi.

If you chose Color 100 dpi, Color 200 dpi, Color 300 dpi, Color 600 dpi, Gray 100 dpi, Gray 200 dpi or Gray 300 dpi, go to step 7.

If you chose B&W 200 dpi or B&W 200x100 dpi, go to step 3.

- 7 Press ▲ or ▼ to choose PDF, Secure PDF, JPEG or XPS. Press OK and go to step ⑨.
- 8 Press A or ▼ to choose PDF, Secure PDF or TIFF. Press OK and go to step ⑨.
- 9 The LCD prompts you to enter an address. Enter the destination E-mail address from the dial pad or use the One Touch key or Speed Dial number. Press **Start**. The machine starts the scanning process.

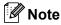

You can only choose a One Touch key or Speed Dial number that has an E-mail address registered as the scan profile.

# **Using One Touch or Speed Dial number**

You can also scan a document directly to an address you registered in a One Touch or Speed Dial number. When you scan the document, the settings you registered with the One Touch or Speed Dial will be used for the quality and the file type. Only One Touch or Speed Dials with an E-mail address registered can be used when you scan data using One Touch or Speed Dial. (Internet Fax addresses are not available for use.)

- 1 Put the document face up in the ADF, or face down on the scanner glass.
- 2 Press (Scan).
- 3 Choose One Touch or Speed Dial number.
- 4 Press **Start**. The machine starts the scanning process.

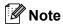

You can store the scan resolution (scan profile) for each E-mail address if you store the E-mail address in a One Touch or Speed Dial number.

# Security features

# **Overview**

In today's world there are many security threats to your network and the data that travels over it. Your Brother machine employs some of the latest network security and encryption protocols available today. These network features can be integrated into your overall network security plan to help protect your data and prevent unauthorized access to the machine. This chapter explains various security protocols supported and how to configure them.

# **Security terms**

■ CA (Certificate Authority)

A CA is an entity that issues digital certificates (especially X.509 certificates) and vouches for the binding between the data items in a certificate.

■ CSR (Certificate Signing Request)

A CSR is a message sent from an applicant to a CA in order to apply for issue of a certificate. The CSR contains information identifying the applicant, the public key generated by the applicant and the digital signature of the applicant.

■ Certificate

A Certificate is the information that binds together a public key with an identity. The certificate can be used to verify that a public key belongs to an individual. The format is defined by the x.509 standard.

Digital signature

A Digital signature is a value computed with a cryptographic algorithm and appended to a data object in such a way that any recipient of the data can use the signature to verify the data's origin and integrity.

■ Public key cryptosystem

A Public key cryptosystem is a modern branch of cryptography in which the algorithms employ a pair of keys (a public key and a private key) and use a different component of the pair for different steps of the algorithm.

■ Shared key cryptosystem

A Shared key cryptosystem is a branch of cryptography involving algorithms that use the same key for two different steps of the algorithm (such as encryption and decryption).

# **Security protocols**

The Brother print server supports the following security protocols.

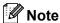

How to configure the protocol settings, see *Using Web Based Management (web browser) to change the print/scan server settings* on page 19.

#### SSL (Secure Socket Layer) / TLS (Transport Layer Security)

These security communication protocols encrypt data to prevent security threats.

#### Web server (HTTPS)

The internet protocol that the Hyper Text Transfer Protocol (HTTP) uses SSL.

#### **IPPS**

The printing protocol that the Internet Printing Protocol (IPP Version 1.0) uses SSL.

#### SNMPv3

The Simple Network Management Protocol version 3 (SNMPv3) provides user authentication and data encryption to manage network devices securely.

# Security methods for E-mail notification

The Brother print server supports the following security methods for E-mail notification.

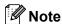

How to configure the settings of security methods, see *Using Web Based Management (web browser) to change the print/scan server settings* on page 19.

#### POP before SMTP (PbS)

The user authentication method for sending E-mail from a client. The client is given permission to use the SMTP server by accessing the POP3 server before sending the E-mail.

#### **SMTP-AUTH (SMTP Authentication)**

SMTP-AUTH expands SMTP (the Internet E-mail sending protocol) to include an authentication method that ensures the true identity of the sender is known.

#### **APOP (Authenticated Post Office Protocol)**

APOP expands POP3 (the Internet receiving protocol) to include an authentication method that encrypts the password when the client receives E-mail.

# Configuring the protocol settings

You can enable or disable each protocol and security method using Web Based Management (web browser).

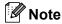

We recommend Microsoft<sup>®</sup> Internet Explorer<sup>®</sup> 6.0 (or greater) or Firefox 1.0 (or greater) for Windows<sup>®</sup> and Safari 1.3 for Macintosh. Please also make sure that JavaScript and Cookies are always enabled in whichever browser you use. To use a web browser, you will need to know the IP address of the print server.

- 1 Start your web browser.
- 2 Type "http://printer's IP address/" into your browser (where "printer's IP address" is the printer's IP address or the node name).
  - For example:

http://192.168.1.2/

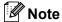

- If you have edited the hosts file on your computer or are using a Domain Name System, you can also enter the DNS name of the print server.
- For Windows<sup>®</sup> users, as the print server supports TCP/IP and NetBIOS names, you can also enter the NetBIOS name of the print server. The NetBIOS name can be seen on the Network Configuration List. To learn how to print the Network Configuration List, see *Printing the Network Configuration List* on page 45. The NetBIOS name assigned is the first 15 characters of the node name and by default it will appear as "BRNxxxxxxxxxxxxxx".
- 3 Click Network Configuration.
- 4 Enter a user name and a password. The default User Name is **admin** and the default Password is **access**.
- Click **OK**.
- 6 Click **Configure Protocols**.

  Now you can configure the protocol settings.

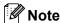

If you change the protocol settings, restart the printer after clicking Submit to activate the configuration.

# Managing your network printer securely

To manage your network printer securely, you need to use the management utilities with security protocols.

# Secure Management using Web Based Management (web browser)

We recommend to use HTTPS and SNMPv3 protocol for secure management. To use the HTTPS protocol, the following printer settings are required.

- A certificate and private key must be installed in the printer. (For how to install a certificate and private key, see *Creating and installing a certificate* on page 96.)
- The HTTPS protocol must be enabled. To enable the HTTPS protocol, enable SSL communication is used (port 443) from the Advanced Setting page of Web Based Management (web server) on the Configure Protocol page. (To enable the HTTPS protocol, see Configuring the protocol settings on page 89.)

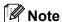

- We recommend Microsoft<sup>®</sup> Internet Explorer<sup>®</sup> 6.0 (or greater) or Firefox 1.0 (or greater) for Windows<sup>®</sup> and Safari 1.3 for Macintosh. Please also make sure that JavaScript and Cookies are always enabled in whichever browser you use. To use a web browser, you will need to know the IP address of the print server.
- We recommend to disable the Telnet, FTP and TFTP protocols. Accessing the machine using these protocols is not secure. See *Configuring the protocol settings* on page 89.
- 1 Start your web browser.
- 2 Type "https://Common Name/" into your browser. (Where "Common Name" is the Common Name that you assigned for the certificate, such as an IP address, node name or domain name. (For how to assign a Common Name for the certificate, see *Creating and installing a certificate* on page 96.)
  - For example:

https://192.168.1.2/ (if the Common Name is the printer's IP address)

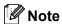

- If you have edited the hosts file on your computer or are using a Domain Name System, you can also enter the DNS name of the print server.
- For Windows<sup>®</sup> users, as the print server supports TCP/IP and NetBIOS names, you can also enter the NetBIOS name of the print server. The NetBIOS name can be seen on the Network Configuration List. To learn how to print the Network Configuration List, see *Printing the Network Configuration List* on page 45. The NetBIOS name assigned is the first 15 characters of the node name and by default it will appear as "BRNxxxxxxxxxxxx".

3 You can now access the printer using HTTPS. We recommend secure management (SNMPv3) be used along with the HTTPS protocol. If you use the SNMPv3 protocol, follow the steps below.

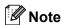

You can also change the SNMP settings by using BRAdmin Professional 3 or Web BRAdmin.

- 4 Click Network Configuration.
- 5 Enter a user name and a password. The default User Name is "admin" and the default Password is "access".
- 6 Click Configure Protocol.
- Make sure that the SNMP setting is enabled, and then click Advanced Setting of SNMP.
- 8 You can configure the SNMP settings from the screen below.

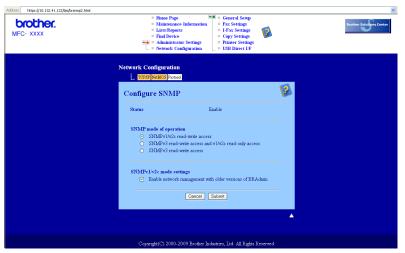

We have three SNMP connection modes of operation.

#### ■ SNMPv3 read-write access

With this mode the print server uses version 3 of SNMP protocol. If you want to manage the print server securely, use this mode.

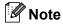

When you use the SNMPv3 read-write access mode, please note the following.

- You can manage the print server by using BRAdmin Professional 3, Web BRAdmin or Web Based Management (web browser) only.
- We recommend secure SSL communication (HTTPS) be used.
- Except for BRAdmin Professional 3 and Web BRAdmin, all applications that use SNMPv1/v2c will be restricted. To allow the use of SNMPv1/v2c applications, use SNMPv3 read-write access and v1/v2c read-only access or SNMPv1/v2c read-write access mode.

#### ■ SNMPv3 read-write access and v1/v2c read-only access

In this mode the print server uses the read-write access of version 3 and the read-only access of version 1 and version 2c of the SNMP protocol.

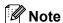

When you use the **SNMPv3 read-write access and v1/v2c read-only access** mode, some of Brother applications (e.g. BRAdmin Light) that access to the print server do not work properly since they authorize the read-only access of version 1 and version 2c. If you want to use all applications, use the **SNMPv1/v2c read-write access** mode.

#### ■ SNMPv1/v2c read-write access

In this mode the print server uses version 1 and version 2c of the SNMP protocol. You can use all Brother applications under this mode. However, it is not secure since it will not authenticate the user and the data will not be encrypted.

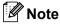

For more information, see the Help text in Web Based Management.

# Secure Management using BRAdmin Professional 3 (Windows®)

#### To use the BRAdmin Professional utility securely, you need to follow the points below.

- We strongly recommend to use the latest version of the BRAdmin Professional 3 utility or Web BRAdmin that are available as a download from <a href="http://solutions.brother.com/">http://solutions.brother.com/</a>. If you use an older version of BRAdmin <sup>1</sup> to manage your brother machines the user authentication will not be secure.
- If you want to avoid access to your printer from older versions of BRAdmin <sup>1</sup>, you need to disable the access from older versions of BRAdmin <sup>1</sup> from **Advanced Setting** of **SNMP** on **Configure Protocol** page using Web Based Management (web browser). (See *Using Web Based Management (web browser) to change the print/scan server settings* on page 19.)
- Disable the Telnet, FTP and TFTP protocols. Accessing the machine using these protocols is not secure. (For how to configure the protocol settings, see *Using Web Based Management (web browser) to change the print/scan server settings* on page 19.) If you disable the FTP, Scan to FTP function will be disabled.
- If you use BRAdmin Professional and Web Based Management (web browser) together, use Web Based Management with the HTTPS protocol. (See Secure Management using Web Based Management (web browser) on page 90.)
- If you are managing a mixed group of older print servers <sup>2</sup> and the new NC-6800h or NC-7600w print servers with BRAdmin Professional, we recommend using a different password in each group. This will ensure security is maintained on the new NC-6800h print sever.
- <sup>1</sup> BRAdmin Professional older than Ver. 2.80, Web BRAdmin older than Ver. 1.40, BRAdmin Light for Macintosh older than Ver. 1.10
- NC-2000 series, NC-2100p, NC-3100h, NC-3100s, NC-4100h, NC-5100h, NC-5200h, NC-6100h, NC-6200h, NC-6300h, NC-6400h, NC-8000, NC-100h, NC-110h, NC-120w, NC-130h, NC-140w, NC-8100h, NC-9100h, NC-7100w, NC-7200w, NC-2200w

# **Printing documents securely using IPPS**

To print documents securely over the internet, you can use the IPPS protocol.

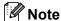

- Communication using IPPS cannot prevent unauthorized access to the print server.
- IPPS is available for Windows® 2000/XP, Windows Vista® and Windows Server® 2003/2008.

To use the IPPS protocol, the following printer settings are required.

- A certificate and private key must be installed in the printer. For how to install certificate and private key, see *Creating and installing a certificate* on page 96.
- The IPPS protocol must be enabled. To enable the IPPS protocol, enable SSL communication is used (port 443) from the Advanced Setting page of IPP on the Configure Protocol page. For information on how to access the Configure Protocol page, see Configuring the protocol settings on page 89.

The basic steps for IPPS printing are the same as IPP printing. For detailed information, see *Internet printing for Windows*<sup>®</sup> in Chapter 6.

# Specifying a different URL

Please note that there are several possible entries that you can enter for the URL field.

https://Common Name/ipp/

This is the default URL and we recommend that you use this URL. Please note the **Get More Info** option will not display any printer data.

https://Common Name/ipp/port1/

This is for HP Jetdirect compatibility. Please note the **Get More Info** option will not display any printer data.

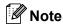

If you forget the URL details, you can simply enter the above text (https://Common Name/) and the printer will still receive and process data.

Where "Common Name" is the Common Name that you assigned for the certificate, such as an IP address, node name or domain name. (For how to assign a Common Name for the certificate, see *Creating and installing a certificate* on page 96.)

For example:

https://192.168.1.2/ (if the Common Name is the printer's IP address.)

# Using E-mail notification with user authentication (For MFC-8880DN)

To use the E-mail notification function via secure SMTP server that requires a user authentication, you need to use POP before SMTP or SMTP-AUTH method. These methods prevent an unauthorized user from accessing the mail server. You can use Web Based Management (web browser), BRAdmin Professional and Web BRAdmin to configure these settings.

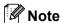

You need to match the settings of POP3/SMTP authentication with one of the E-mail servers. Contact your network administrator or your internet service provider about the configuration before using.

How to configure the POP3/SMTP settings using Web Based Management (web browser).

- 1 Start your web browser.
- 2 Type "http://printer's IP address/" into your browser (where "printer's IP address" is the printer's IP address or the node name.).
  - For example:

http://192.168.1.2/

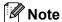

- If you have edited the hosts file on your computer or are using a Domain Name System, you can also enter the DNS name of the print server.
- For Windows<sup>®</sup> users, as the print server supports TCP/IP and NetBIOS names, you can also enter the NetBIOS name of the print server. The NetBIOS name can be seen on the Network Configuration List. To learn how to print the Network Configuration List, see *Printing the Network Configuration List* on page 45. The NetBIOS name assigned is the first 15 characters of the node name and by default it will appear as "BRNxxxxxxxxxxxxxx".
- 3 Click Network Configuration.
- 4 Enter a user name and a password. The default User Name is **admin** and the default Password is **access**.
- 5 Click Configure Protocol.
- 6 Make sure that the POP3/SMTP setting is Enable, and then click Advanced Setting of POP3/SMTP.

7 You can configure the **POP3/SMTP** settings on this page.

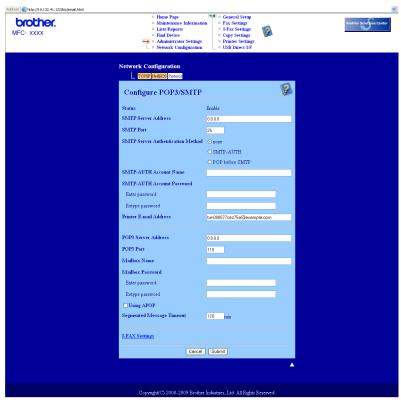

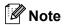

- You can also change the SMTP port number using Web Based Management. This is useful if your ISP (Internet Service Provider) implements the "Outbound Port 25 Blocking (OP25B)" service. By changing the SMTP port number to a specific number which your ISP is using for the SMTP server (for example, port 587), you would then be able to send an E-mail via the SMTP server. You will also need to check SMTP-AUTH of SMTP Server Authentication Method to enable the SMTP server authentication.
- If you can use both POP before SMTP and SMTP-AUTH, we recommend choosing SMTP-AUTH.
- If you choose POP before SMTP for the SMTP Server Authentication Method, you need to configure the POP3 settings. You can also use the APOP method.
- For more information, see the Help text in the Web Based Management.
- You can also confirm whether the E-mail settings are correct after configuration by sending a test E-mail.
- 8 After configuring, click **Submit**. The Test E-mail Send/Receive Configuration dialog appears.
- 9 Follow the instructions on-screen if you want to test with the current settings.

# Creating and installing a certificate

The Brother print server allows you to use SSL/TLS communication by configuring a certificate and corresponding private key. This print server supports two certification methods. A self-signed certificate and a certificate that is issued by a CA (Certificate Authority).

■ Using self-signed certificate

This print server issues its own certificate. Using this certificate, you can easily use the SSL/TLS communication without having a certificate from a CA. (See *Creating and installing a self-signed certificate* on page 98.)

■ Using a certificate from a CA

There are two methods for installing a certificate from a CA. If you already have a CA or if you want to use a certificate from an outside trusted CA:

- When using a CSR (Certificate Signing Request) from this print server. (See Creating CSR and installing a certificate on page 111.)
- When importing a certificate and a private key. (See Import and export the certificate and private key
  on page 112.)

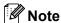

- If you are going to use SSL/TLS communication, we recommend that you contact your system administrator before using.
- This print server stores only one pair of a certificate and a private key that you installed or previously imported. This printer overwrites the certificate and the private key if you install a new one.
- When you reset the print server back to its default factory settings, the certificate and the private key that
  are installed will be deleted. If you want to keep the same certificate and the private key after resetting the
  print server, export them before resetting and re-install them. (See How to export the certificate and private
  key on page 113.)

This feature can be configured using Web Based Management (web browser) only. Follow these steps to access the configure certificate page using Web Based Management.

- 1 Start your web browser.
- 2 Type "http://printer's IP address/" into your browser. (where "printer's IP address" is the printer's IP address or the node name.)
  - For example:

http://192.168.1.2/

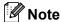

- If you have edited the hosts file on your computer or are using a Domain Name System, you can also enter the DNS name of the print server.
- For Windows<sup>®</sup> users, as the print server supports TCP/IP and NetBIOS names, you can also enter the NetBIOS name of the print server. The NetBIOS name can be seen on the Network Configuration List. To learn how to print the Network Configuration List, see *Printing the Network Configuration List* on page 45. The NetBIOS name assigned is the first 15 characters of the node name and by default it will appear as "BRNxxxxxxxxxxxx".
- Click Network Configuration.
- 4 Enter a user name and a password. The default User Name is "admin" and the default Password is "access".
- Click **OK**.
- 6 Click Configure Certificate.
- You can configure the certificate settings from the screen below.

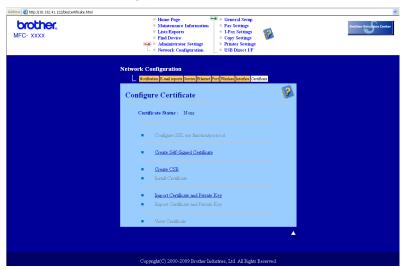

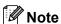

- · The functions that are grayed and unlinked indicate they are not available.
- For more information on configuration, see the Help text in the Web Based Management.

# Creating and installing a self-signed certificate

#### How to create and install a self-signed certificate

- 1 Click Create Self-Signed Certificate on the Configure Certificate page.
- 2 Enter a Common Name and a Valid Date, then click Submit.

# **Note**

- The length of the Common Name is less than 64 bytes. Enter an identifier such as an IP address, node
  name or domain name to use when accessing this printer through SSL/TLS communication. The node
  name is displayed by default.
- A warning will pop-up if you use the IPPS or HTTPS protocol and enter a different name in the URL than the **Common Name** that was used for the self-signed certificate.
- 3 Now the self-signed certificate is created successfully.
- 4 Follow the on-screen instructions to configure the other security settings.
- 6 Restart the printer to activate the configuration.
- 6 Now the self-signed certificate is saved in your printer memory. To use SSL/TLS communication, the self-signed certificate also needs to be installed on your computer. Proceed to the next section.

# How to install the self-signed certificate on your computer

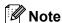

The following steps are for Microsoft<sup>®</sup> Internet Explorer<sup>®</sup>. If you use another web browser, follow the help text of the web browser itself.

# For Windows Vista® users that have administrator rights

- 1 Click the 👩 button and All Programs.
- 2 Right-click Internet Explorer, and then click Run as administrator.

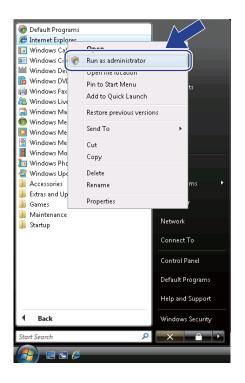

3 Click Allow.

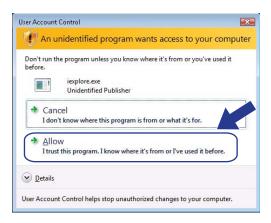

4 Type "https://printer's IP address/" into your browser to access your printer (where "printer's IP address" is the printer's IP address or the node name).

Then, click Continue to this website (not recommended).

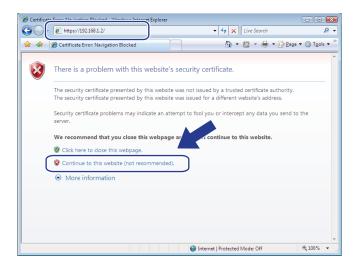

6 Click Certificate Error, and then click View certificates. For the rest of the instructions, follow the steps from 4 on page 107.

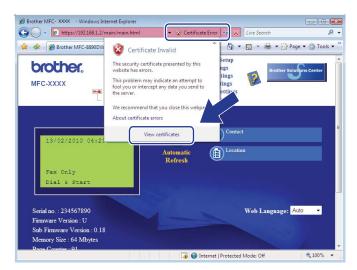

# For Windows Vista® users that do not have administrator rights

- 1 Click the 👩 button and All Programs.
- Right click Internet Explorer, and then click Run as administrator.

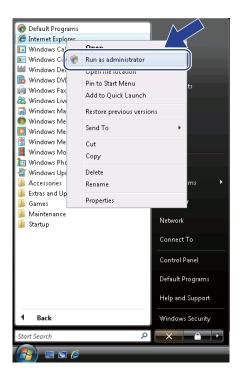

3 Choose the Administrator that you want to install with and enter the administrator password, and then click **OK**.

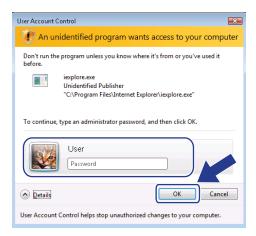

4 Type "https://printer's IP address/" into your browser to access your printer (where "printer's IP address" is the printer's IP address or the node name).

Then, click Continue to this website (not recommended).

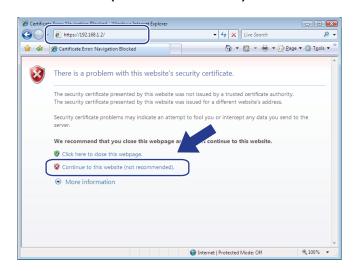

6 Click Certificate Error, and then click View certificates.

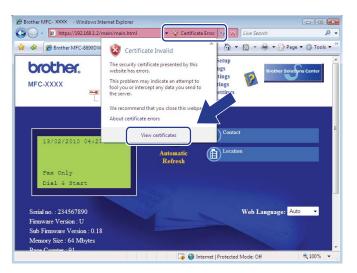

6 Choose the **Details** tab, and then click **Copy to File...**.

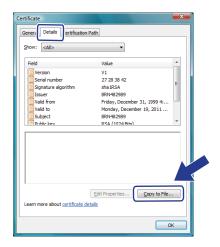

7 Click Next.

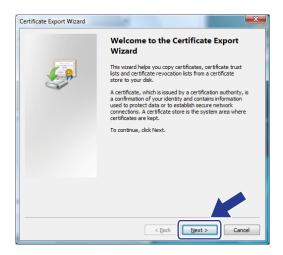

8 Make sure that DER encoded binary X.509 (.CER) is chosen, and then click Next.

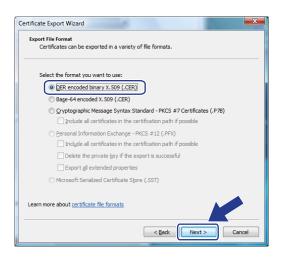

9 Click Browse....

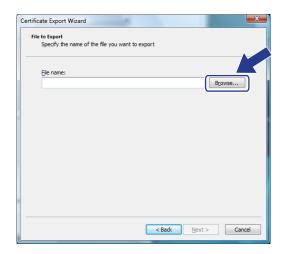

10 Click Browse Folders.

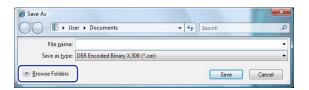

11 Choose a folder you want to save the certificate file in and enter a file name, and then click Save.

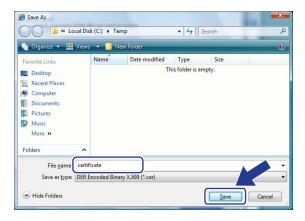

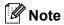

If you choose **Desktop**, the certificate file is saved to the Desktop of the Administrator that you chose.

12 Click Next.

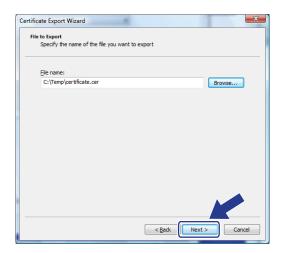

(13) Click Finish.

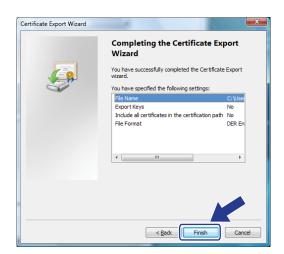

(14) Click OK.

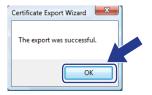

15 Click OK.

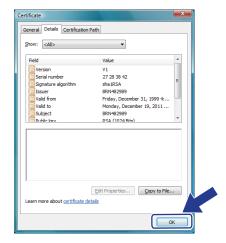

Open the folder that you saved the certificate file in **1** and double-click the certificate file. For the rest of the instructions, follow the steps from **4** on page 107.

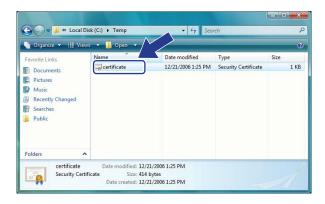

### For Windows® 2000/XP and Windows Server® 2003/2008 users

- 1 Start your web browser.
- 2 Type "https://printer's IP address/" into your browser to access your printer (where "printer's IP address" is the IP address or the node name that you assigned for the certificate).

3 When the following dialog appears, click View Certificate.

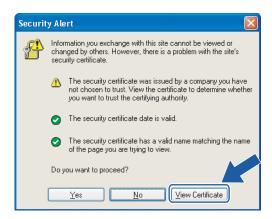

4 Click Install Certificate... from the General tab.

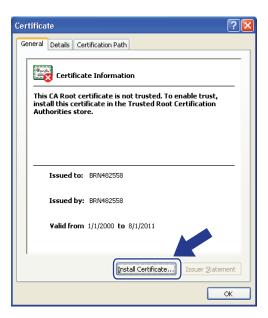

5 When the Certificate Import Wizard appears, click Next.

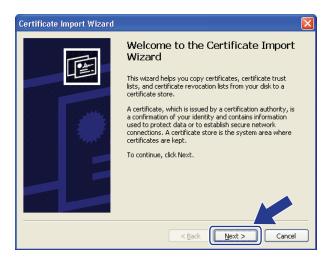

6 Choose Place all certificates in the following store and then, click Browse....

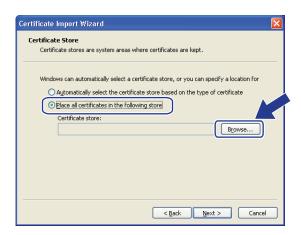

7 Choose Trusted Root Certification Authorities and then, click OK.

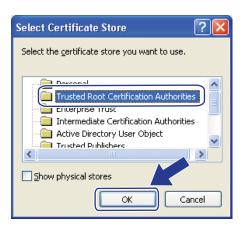

8 Click Next.

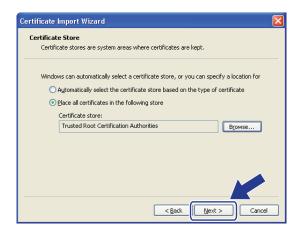

9 Click Finish.

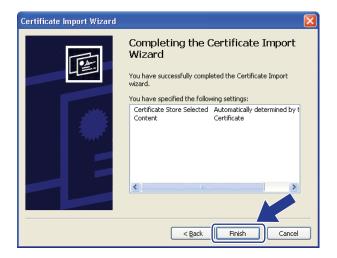

Click Yes, if the fingerprint (thumbprint) is correct.

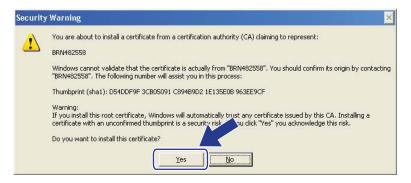

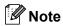

The fingerprint (thumbprint) is printed on the Network Configuration List. (To learn how to print the Network Configuration List, see *Printing the Network Configuration List* on page 45.)

11 Click OK.

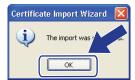

12 Now the self-signed certificate is installed on your computer, and the SSL/TLS communication is available.

### Creating CSR and installing a certificate

#### How to create the CSR

- 1 Click Create CSR on the Configure Certificate page.
- 2 Enter a Common Name and your information, such as Organization. Then click Submit.

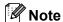

- We recommend that the Root Certificate from the CA be installed on your computer before creating the CSR.
- The length of the **Common Name** is less than 64 bytes. Enter an identifier such as an IP address, node name or domain name to use when accessing this printer through SSL/TLS communication. The node name is displayed by default. The **Common Name** is required.
- A warning will pop-up if you enter a different name in the URL than the Common Name that was used for the certificate.
- The length of the **Organization**, the **Organization Unit**, the **City/Locality** and the **State/Province** is less than 64 bytes.
- The Country/Region should be an ISO 3166 country code composed of two characters.
- 3 When the contents of the CSR appear, click **Save** to save the CSR file to your computer.
- 4 Now the CSR is created.

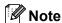

- Follow your CA policy regarding the method to send a CSR to your CA.
- If you are using **Enterprise root CA** of Windows Server<sup>®</sup> 2003/2008, we recommend using the **Web Server Certificate Template** when creating the certificate. For more information, visit us at <a href="http://solutions.brother.com/">http://solutions.brother.com/</a>.

### How to install the certificate to your printer

When you receive the certificate from a CA, follow the steps below to install it into the print server.

**Note** 

Only a certificate issued with this printer's CSR can be installed.

- 1 Click Install Certificate on the Configure Certificate page.
- 2 Specify the file of the certificate that has been issued by a CA, and then click **Submit**.
- 3 Now the certificate is created successfully.
- 4 Follow the on-screen instructions to configure the other security settings.
- 6 Restart the printer to activate the configuration.
- 6 Now the certificate is saved in your printer. To use SSL/TLS communication, the Root Certificate from the CA needs to be installed on your computer. Contact your network administrator about installation.

### Import and export the certificate and private key

### How to import the certificate and private key

- 1 Click Import Certificate and Private Key on the Configure Certificate page.
- Specify the file that you want to import.
- 3 Enter the password if the file is encrypted, and then click **Submit**.
- 4 Now the certificate and private key are imported successfully.
- 5 Follow the on-screen instructions to configure the other security settings.
- 6 Restart the printer to activate the configuration.
- 7 Now the certificate and private key are imported to your printer. To use SSL/TLS communication, the Root Certificate from the CA needs to also be installed on your computer. Contact your network administrator about the installation.

### How to export the certificate and private key

- 1 Click Export Certificate and Private Key on the Configure Certificate page.
- 2 Enter the password if you want to encrypt the file.
- **Note**

If a blank password is used, the output is not encrypted.

- 3 Enter the password again for confirmation, and then click **Submit**.
- 4 Specify the location where you want to save the file.
- 5 Now the certificate and private key are exported to your computer.
- Note

You can import the file that you exported.

## 12 Troubleshooting

### **Overview**

This chapter explains how to resolve typical network problems you may encounter when using the machine. If, after reading this chapter, you are unable to resolve your problem, please visit the Brother Solutions Center at: http://solutions.brother.com/

This chapter is divided into the following sections:

- General problems
- Network print software installation problems
- Printing problems
- Scanning and PC Fax problems
- Protocol-specific troubleshooting

## General problems

### CD-ROM is inserted, but does not start automatically

If your computer does not support Autorun, the menu will not start automatically after inserting the CD-ROM. In this case, execute **start.exe** in the root directory of the CD-ROM.

### How to reset the Brother print server back to the factory default

You can reset the print server back to its factory default settings (resetting all information such as the password and IP address information). (See Restoring the network settings to factory default on page 45.)

My computer cannot find the machine/print server.

I cannot make a necessary connection to the machine/print server.

My machine/print server does not appear in the window of Remote Setup. BRAdmin Light or **BRAdmin Professional.** 

■ For Windows®

The Firewall setting on your computer may be rejecting the necessary network connection to the machine. In this case, you will need to disable the Firewall on your computer and re-install the drivers.

### Windows® XP SP2 users:

- Click the Start button, Control Panel, Network and Internet Connections.
- Click Windows Firewall.
- Click the **General** tab. Make sure that **Off (not recommended)** is selected.
- Click OK.

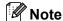

After the Brother software package is installed, turn your Firewall back on.

### Windows Vista® users:

- 1 Click the button, Control Panel, Network and Internet, Windows Firewall and click Change settings.
- 2 When the User Account Control screen appears, do the following.
  - Users who have administrator rights: Click Continue.
  - For users who do not have administrator rights: Enter the administrator password and click **OK**.
- 3 Click the General tab. Make sure that Off (not recommended) is selected.
- 4 Click **OK**.

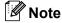

After the Brother software package is installed, turn your Firewall back on.

#### ■ For Macintosh

Choose your machine again in the DeviceSelector application located in **Mac OS X** or **Macintosh HD** (Startup Disk) / **Library** / **Printers** / **Brother** / **Utilities** / **DeviceSelector** or from the model pop-up menu of ControlCenter2.

### **Network print software installation problems**

The Brother print server is not found during the setup of the network print software or from the installation of the printer driver of the Brother machine in Windows<sup>®</sup>.

The Brother print server is not found using the Simple Network Configuration capabilities of Mac OS X.

Make sure you have completed the IP address setting of the Brother print server according to Chapter 2 of this User's Guide before installing the network print software or printer driver.

Check the following:

- 1 Make sure that the machine is powered on, is on-line and ready to print.
- Check to see if there is any LED activity. Brother print servers have two LEDs on the back panel of the machine. The upper orange LED shows Speed status. The lower green LED shows Link/Activity (Received/Transmit) status.
  - The upper LED is orange: The Speed LED will be orange if the print server is connected to a 100BASE-TX Fast Ethernet network.
  - The upper LED is off: The Speed LED will be off if the print server is connected to a 10BASE-T Ethernet network.

- The lower LED is green: The Link/Activity LED will be green if the print server is connected to a Ethernet network.
- The lower LED is off: The Link/Activity LED will be off if the print server is not connected to the network.
- 3 Print the Network Configuration List and check if the settings such as IP address settings are correct for your network. The problem may be the result of a mismatched or duplicate IP address. Verify that the IP address is correctly loaded into the print server, and make sure that no other nodes on the network have this IP address. (For information on how to print the Network Configuration List, see *Printing the Network Configuration List* on page 45.)
- 4 Verify that the print server is on your network as follows:
  - Windows®

Try pinging the print server from the host operating system command prompt with the command: Click **Start**, **All Programs** <sup>1</sup>, **Accessories** then choose **Command Prompt**.

Programs for Windows<sup>®</sup> 2000 users

ping ipaddress

Where ipaddress is the print server IP address (note that in some instances it can take up to two minutes for the print server to load its IP address after setting the IP address).

### ■ Mac OS X 10.3.9 or greater

- 1 From the **Go** menu, choose **Applications**.
- 2 Open the Utilities folder.
- 3 Double click the Terminal icon.
- **4** Try pinging the print server from the Terminal window:

ping ipaddress

Where ipaddress is the print server IP address (note that in some instances it can take up to two minutes for the print server to load its IP address after setting the IP address).

- If you have tried step 1 to step 4 above and it does not work, then reset the print server back to the default factory settings and try from the initial setup again. (For information on how to reset to the default factory settings, see *Restoring the network settings to factory default* on page 45.)
- (Windows®)

  If the installation failed, the Firewall on your computer may be blocking the necessary network connection to the machine. In this case, you will need to disable the Firewall on your computer and reinstall the drivers. (For how to disable the Firewall, see *General problems* on page 114.) If you are using personal Firewall software, see the user's guide for your software or contact the software manufacturer.

## **Printing problems**

### Print job is not printed

Check the status and configuration of the print server.

- 1 Make sure that the machine is powered on, is on-line and ready to print.
- Print the Network Configuration List of the machine and check if the settings such as IP address settings are correct for your network. The problem may be the result of mismatched or duplicate IP address. Verify that the IP address is correctly loaded into the print server, and make sure that no other nodes on the network have this IP address. (For information on how to print the Network Configuration List, see *Printing the Network Configuration List* on page 45.)
- 3 Verify that the print server is on your network as follows:

### ■ Windows<sup>®</sup>

1 Try pinging the print server from the host operating system command prompt with the command:

```
ping ipaddress
```

Where ipaddress is the print server IP address (note that in some instances it can take up to two minutes for the print server to load its IP address after setting the IP address).

2 If a successful response is received, then proceed to Windows<sup>®</sup> 2000/XP, Windows Vista<sup>®</sup> and Windows Server<sup>®</sup> 2003/2008 IPP troubleshooting on page 120. Otherwise, proceed to step 4.

### ■ Mac OS X 10.3.9 or greater

- 1 From the **Go** menu, choose **Applications**.
- 2 Open the **Utilities** folder.
- 3 Double click the **Terminal** icon.
- **4** Try pinging the print server from the Terminal window:

```
ping ipaddress
```

Where ipaddress is the print server IP address (note that in some instances it can take up to two minutes for the print server to load its IP address after setting the IP address).

- 5 If a successful response is received, then proceed to 4
- 4 If you have tried step 1 to step 3 above and it does not work, then reset the print server back to the default factory settings and try from the initial setup again. (For information how to reset to the default factory settings, see *Restoring the network settings to factory default* on page 45.)

### Error during printing

If you try to print while other users are printing large amounts of data (e.g. many pages or pages with a large amount of graphics at high resolution), the printer is unable to accept your print job until the ongoing printing is finished. If the waiting time of your print job exceeds a certain limit, a time out situation occurs, which causes the error message. In such situations, execute the print job again after the other jobs are completed.

## Scanning and PC Fax problems

The network scanning feature does not work in Windows<sup>®</sup>
The network PC Fax feature does not work in Windows<sup>®</sup>

Firewall settings on your PC may be rejecting the necessary network connection. Follow the instructions below to disable the Firewall. If you are using personal Firewall software, see the user's guide for your software or contact the software manufacturer.

### Windows® XP SP2 users:

- 1 Click the Start button, Control Panel, Network and Internet Connections and then Windows Firewall. Make sure that Windows Firewall on the General tab is set to On.
- Click the Advanced tab and Settings... button of Network Connection Settings.
- 3 Click the **Add** button.
- 4 To add port 54925 for network scanning, enter the information below:
  - 1. In **Description of service**: Enter any description, for example, "Brother Scanner".
  - 2. In Name or IP address (for example 192.168.0.12) or the computer hosting this service on you r network: Enter "Localhost".
  - 3. In External Port number for this service: Enter "54925".
  - 4. In Internal Port number for this service: Enter "54925".
  - 5. Make sure **UDP** is selected.
  - 6. Click OK.
- 6 Click the **Add** button.
- 6 To add port 54926 for network PC Fax, enter the information below:
  - 1. In **Description of service**: Enter any description, for example, "Brother PC Fax".
  - 2. In Name or IP address (for example 192.168.0.12) or the computer hosting this service on you r network: Enter "Localhost".
  - 3. In External Port number for this service: Enter "54926".
  - 4. In Internal Port number for this service: Enter "54926".
  - 5. Make sure **UDP** is selected.
  - 6. Click OK.
- 7 If you still have trouble with your network connection, click the **Add** button.
- 8 To add port 137 for network scanning, network printing and network PC Fax receiving, enter the information below:
  - 1. In **Description of service**: Enter any description, for example, "Brother PC Fax receiving".
  - 2. In Name or IP address (for example 192.168.0.12) or the computer hosting this service on you r network: Enter "Localhost".
  - 3. In External Port number for this service: Enter "137".
  - In Internal Port number for this service: Enter "137".
  - 5. Make sure **UDP** is selected.
  - 6. Click OK.

9 Make sure if the new setting is added and is checked, and then click **OK**.

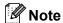

After the Brother software package is installed, turn your Firewall back on.

### Windows Vista® users:

- 1 Click the button, Control Panel, Network and Internet, Windows Firewall and click Change settings.
- When the User Account Control screen appears, do the following.
  - Users who have administrator rights: Click **Continue**.
  - For users who do not have administrator rights: Enter the administrator password and click **OK**.
- 3 Make sure that on (recommended) is selected on the General tab.
- 4 Click the Exceptions tab.
- 6 Click the Add port... button.
- 6 To add port 54925 for network scanning, enter the information below:
  - 1. In Name: Enter any description, for example, "Brother Scanner".
  - 2. In Port number: Enter "54925".
  - 3. Make sure **UDP** is selected.
  - 4. Click OK.
- 7 Click the Add port... button.
- 8 To add port 54926 for network PC Fax, enter the information below:
  - 1. In Name: Enter any description, for example, "Brother PC Fax".
  - In Port number: Enter "54926".
  - Make sure UDP is selected.
  - 4. Click OK.
- Make sure that the new setting is added and is checked, and then click Apply.
- If you still have trouble with your network connection such as network scanning or printing, check **File and Printer Sharing** box in the **Exceptions** tab and then click **Apply**.

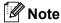

After the Brother software package is installed, turn your Firewall back on.

## **Protocol-specific troubleshooting**

## Windows<sup>®</sup> 2000/XP, Windows Vista<sup>®</sup> and Windows Server<sup>®</sup> 2003/2008 IPP troubleshooting

#### I want to use a different Port number other than 631.

If you are using Port 631 for IPP printing, you may find that your Firewall may not let the print data through. If this is the case, use a different port number (port 80), or configure your Firewall to allow Port 631 data through.

To send a print job using IPP to a printer using Port 80 (the standard HTTP port) enter the following when configuring your Windows<sup>®</sup> 2000/XP, Windows Vista<sup>®</sup> and Windows Server<sup>®</sup> 2003/2008 system.

http://ipaddress/ipp/

The "Go to printer's Web site" option in Windows<sup>®</sup> XP and Windows Vista<sup>®</sup> is not working The "Get More Info" option in Windows<sup>®</sup> 2000 and Windows Server<sup>®</sup> 2003/2008 is not working If you are using a URL of:

http://ipaddress:631/orhttp://ipaddress:631/ipp/

the **Get More Info** option in Windows<sup>®</sup> 2000/XP, Windows Vista<sup>®</sup> and Windows Server<sup>®</sup> 2003/2008 will not function. If you wish to use the **Get More Info** option, use the following URL:

http://ipaddress/

This will then force Windows<sup>®</sup> 2000/XP, Windows Vista<sup>®</sup> and Windows Server<sup>®</sup> 2003/2008 to use Port 80 to communicate with the Brother print server.

### Web Based Management (web browser) troubleshooting (TCP/IP)

- 1 If you cannot connect to the print server using your web browser it may be worth checking the Proxy Settings of your browser. Look in the Exceptions setting and if necessary, type in the IP address of the print server. This will stop your computer from trying to connect to your ISP or proxy server every time you wish to look at the print server.
- 2 Make sure that you are using the correct web browser, we recommend Microsoft<sup>®</sup> Internet Explorer 6.0<sup>®</sup> (or greater) or Firefox 1.0 (or greater) for Windows<sup>®</sup> and Safari 1.3 for Macintosh. Please also make sure that JavaScript and Cookies are always enabled in whichever browser you use. If a different web browser is used, make sure it is compatible with HTTP 1.0 and HTTP 1.1.

## **LDAP** troubleshooting

If you are having trouble connecting to a Windows<sup>®</sup> LDAP server, please contact your Network Administrator and check the LDAP Security Options.

For more information, please visit <a href="http://solutions.brother.com/">http://solutions.brother.com/</a>.

## A

## Appendix A

## **Using services**

A service is a resource that can be accessed by computers that wish to print to the Brother print server. The Brother print server provides the following predefined services (do a SHOW SERVICE command in the Brother print server remote console to see a list of available services): Enter HELP at the command prompt for a list of supported commands.

| Service (Example) | Definition                                                                                        |
|-------------------|---------------------------------------------------------------------------------------------------|
| BINARY_P1         | TCP/IP binary                                                                                     |
| TEXT_P1           | TCP/IP text service (adds carriage return after each line feed)                                   |
| PCL_P1            | PCL service (switches PJL-compatible printer to PCL mode)                                         |
| BRNxxxxxxxxxx     | TCP/IP binary                                                                                     |
| BRNxxxxxxxxxxxAT  | PostScript <sup>®</sup> service for Macintosh                                                     |
| POSTSCRIPT_P1     | PostScript <sup>®</sup> service (switches PJL-compatible printer to PostScript <sup>®</sup> mode) |

Where "xxxxxxxxxxx" is your machine's MAC Address (Ethernet Address)

# Other ways to set the IP address (for advanced users and administrators)

For information on how to configure your machine for a network using the BRAdmin Light utility, see *Setting the IP address and subnet mask* on page 14.

### Using DHCP to configure the IP address

The Dynamic Host Configuration Protocol (DHCP) is one of several automated mechanisms for IP address allocation. If you have a DHCP server in your network, the print server will automatically obtain its IP address from the DHCP server and register its name with any RFC 1001 and 1002-compliant dynamic name services.

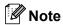

If you do not want your print server configured via DHCP, BOOTP or RARP, you must set the Boot Method to static so that the print server has a static IP address. This will prevent the print server from trying to obtain an IP address from any of these systems. To change the Boot Method, use the machine's control panel Network menu, BRAdmin applications, Remote Setup or Web Based Management (web browser).

#### A

### Using BOOTP to configure the IP address

BOOTP is an alternative to RARP that has the advantage of allowing configuration of the subnet mask and gateway. In order to use BOOTP to configure the IP address make sure that BOOTP is installed and running on your host computer (it should appear in the /etc/services file on your host as a real service; type man bootpd or refer to your system documentation for information). BOOTP is usually started up via the /etc/inetd.conf file, so you may need to enable it by removing the "#" in front of the bootp entry in that file. For example, a typical bootp entry in the /etc/inetd.conf file would be:

#bootp dgram udp wait /usr/etc/bootpd bootpd -i

Depending on the system, this entry might be called "bootps" instead of "bootp".

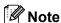

In order to enable BOOTP, simply use an editor to delete the "#" (if there is no "#", then BOOTP is already enabled). Then edit the BOOTP configuration file (usually /etc/bootptab) and enter the name, network type (1 for Ethernet), MAC Address (Ethernet Address) and the IP address, subnet mask and gateway of the print server. Unfortunately, the exact format for doing this is not standardized, so you will need to refer to your system documentation to determine how to enter this information (many UNIX systems also have template examples in the bootptab file that you can use for reference). Some examples of typical /etc/bootptab entries include.

```
BRN310107 1 00:80:77:31:01:07 192.168.1.2

and:

BRN310107:ht=ethernet:ha=008077310107:\ip=192.168.1.2:
```

Certain BOOTP host software implementations will not respond to BOOTP requests if you have not included a download filename in the configuration file. If this is the case, simply create a null file on the host and specify the name of this file and its path in the configuration file.

As with RARP, the print server will load its IP address from the BOOTP server when the printer is powered on.

### Using RARP to configure the IP address

The Brother print server's IP address can be configured using the Reverse ARP (RARP) facility on your host computer. This is done by editing the /etc/ethers file (if this file does not exist, you can create it) with an entry similar to the following:

```
00:80:77:31:01:07 BRN008077310107
```

Where the first entry is the MAC Address (Ethernet Address) of the print server and the second entry is the name of the print server (the name must be the same as the one you put in the /etc/hosts file).

If the RARP daemon is not already running, start it (depending on the system the command can be rarpd, rarpd -a, in.rarpd -a or something else; type man rarpd or refer to your system documentation for additional information). To verify that the RARP daemon is running on a Berkeley UNIX based system, type the following command:

```
ps -ax | grep -v grep | grep rarpd
For AT&T UNIX-based systems, type:
ps -ef | grep -v grep | grep rarpd
```

The Brother print server will get the IP address from the RARP daemon when the printer is powered on.

### Using APIPA to configure the IP address

The Brother print server supports the Automatic Private IP Addressing (APIPA) protocol. With APIPA, DHCP clients automatically configure an IP address and subnet mask when a DHCP server is not available. The device chooses it's own IP address in the range 169.254.1.0 through to 169.254.254.255. The subnet mask is automatically set to 255.255.0.0 and the gateway address is set to 0.0.0.0.

By default, the APIPA protocol is enabled. If you want to disable the APIPA protocol, you can disable it using control panel of the machine. (For more information, see *APIPA* on page 25.)

### Using ARP to configure the IP address

If you are unable to use the BRAdmin application and your network does not use a DHCP server, you can also use the ARP command. The ARP command is available on Windows<sup>®</sup> systems that have TCP/IP installed as well as UNIX systems. To use ARP enter the following command at the command prompt:

```
arp -s ipaddress ethernetaddress
ping ipaddress
```

Where ethernetaddress is the MAC Address (Ethernet Address) of the print server and ipaddress is the IP address of the print server. For example:

### ■ Windows<sup>®</sup> systems

Windows<sup>®</sup> systems require the dash "-" character between each digit of the MAC Address (Ethernet Address).

```
arp -s 192.168.1.2 00-80-77-31-01-07 ping 192.168.1.2
```

### ■ UNIX/Linux systems

Typically, UNIX and Linux systems require the colon ":" character between each digit of the MAC Address (Ethernet Address).

```
arp -s 192.168.1.2 00:80:77:31:01:07 ping 192.168.1.2
```

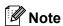

You must be on the same Ethernet segment (that is, there cannot be a router between the print server and operating system) to use the arp -s command.

If there is a router, you may use BOOTP or other methods described in this chapter to enter the IP address. If your administrator has configured the system to deliver IP addresses using BOOTP, DHCP or RARP your Brother print server can receive an IP address from any one of these IP address allocation systems. In which case, you will not need to use the ARP command. The ARP command only works once. For security reasons, once you have successfully configured the IP address of a Brother print server using the ARP command, you cannot use the ARP command again to change the address. The print server will ignore any attempts to do this. If you wish to change the IP address again, use a Web Based Management (web browser), TELNET (using the SET IP ADDRESS command) or factory reset the print server (which will then allow you to use the ARP command again).

### Using the TELNET console to configure the IP address

You can also use the TELNET command to change the IP address.

TELNET is an effective method to change the machine's IP address. But a valid IP address must already be programmed into the print server.

Type TELNET <command line> at the command prompt of the system prompt, where <command line> is the IP address of the print server. When you are connected, push the Return or Enter key to get the "#" prompt. Enter the password "access" (the password will not appear on the screen).

You will be prompted for a user name. Enter anything in response to this prompt.

You will then get the Local> prompt. Type SET IP ADDRESS ipaddress, where ipaddress is the desired IP address you wish to assign to the print server (check with your network administrator for the IP address to use). For example:

```
Local> SET IP ADDRESS 192.168.1.3
```

You will now need to set the subnet mask by typing SET IP SUBNET subnet mask, where subnet mask is the desired subnet mask you wish to assign to the print server (check with your network administrator for the subnet mask to use). For example:

```
Local> SET IP SUBNET 255.255.255.0
```

If you do not have any subnets, use one of the following default subnet masks:

255.0.0.0 for class A networks

255.255.0.0 for class B networks

255.255.255.0 for class C networks

The leftmost group of digits in your IP address can identify the type of network you have. The value of this group ranges from 1 through 127 for Class A networks (e.g., 13.27.7.1), 128 through 191 for Class B networks (e.g., 128.10.1.30), and 192 through 255 for Class C networks (e.g., 192.168.1.4).

If you have a gateway (router), enter its address with the command SET IP ROUTER routeraddress, where routeraddress is the desired IP address of the gateway you wish to assign to the print server. For example:

```
Local> SET IP ROUTER 192.168.1.4
```

Type SET IP METHOD STATIC to set the method of IP access configuration to static.

To verify that you have entered the IP information correctly, type SHOW IP.

Type EXIT or Ctrl-D (i.e., hold down the control key and type "D") to end the remote console session.

### A

## Using the Brother Web BRAdmin server software for IIS to configure the IP address

The Web BRAdmin server software is designed to manage all LAN/WAN Brother network connected devices. By installing the Web BRAdmin server software on a computer running IIS <sup>1</sup>, administrators with a web browser can connect to the Web BRAdmin server, which then communicates with the device itself. Unlike the BRAdmin Professional utility, which is designed for Windows<sup>®</sup> systems only, the Web BRAdmin server software can be accessed from any client computer with a web browser that supports Java.

Please note this software is not included on the CD-ROM that was supplied with your Brother product. Please visit http://solutions.brother.com/ to learn more about this software and to download it.

Internet Information Server 4.0 or Internet Information Services 5.0/5.1/6.0/7.0

# Installation when using web services (Windows Vista®)

## **Note**

- You must configure the IP address on your machine before you proceed with this section. If you have not configured the IP address, see Setting the IP address and subnet mask on page 14.
- Verify the host computer and print server are either on the same subnet, or that the router is properly configured to pass data between the two devices.
- 1 Click the button and then choose **Network**.
- 2 The machine's Web Services Name will be shown with the printer icon. Right-click the machine you want to install.

## Note

The Web Services Name for the Brother machine is your model name and the MAC Address (Ethernet Address) of your machine (e.g. Brother MFC-XXXX (model name) [XXXXXX] (MAC Address / Ethernet Address).

- 3 Click Install.
- 4 When the **User Account Control** screen appears, do the following.
  - Users who have administrator rights: Click **Continue**.
  - For users who do not have administrator rights: Enter the administrator password and click **OK**.
- 5 Choose Locate and install driver software (recommended).
- 6 Insert Brother CD-ROM.
- 7 Choose **Don't search online** and then **Browse my computer for driver software (advanced)** on your computer.
- 8 Choose your CD-ROM drive and then the **driver** \ **win2kxpvista** <sup>1</sup> \ **your language** folder. Click **OK**.
  - win2kxpvista folder for 32-bit OS users and winxpx64vista64 for 64-bit OS users
- Olick Next to begin installation.

# Installation when using a Network Print Queue or Share (printer driver only)

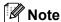

If you are going to connect to a shared printer on your network, we recommend that you ask your system administrator about the queue or share name for the printer prior to installation.

- 1 Start the CD-ROM installation menu program according to the Quick Setup Guide.
- 2 Choose the model name and your language (if necessary), and then click Initial Installation.
- 3 Click Printer Driver Only (for Network).
- 4 Click **Next** in response to the Welcome message. Follow the on-screen instructions.
- Choose Standard Installation and click Next.
- 6 Choose Network Shared Printer, and then click Next.
- 7 Choose your printer's queue, and then click **OK**.

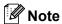

Contact your administrator if you are not sure about the location and name of the printer in the network.

8 Click Finish. Setup is now complete.

## B

## **Appendix B**

## **Print server specifications**

### **Ethernet wired network**

Network Board

NC-6800h type2

Model name

You can connect your machine to a network for Network Printing, Network Scanning,

PC Fax and Remote Setup. 12

**Support for** 

Windows® 2000 Professional, Windows® XP,

Windows® XP Professional x64 Edition, Windows Vista®, Windows Server® 2003/2008

and Windows Server® 2003 x64 Edition 2

Mac OS X 10.3.9 or greater <sup>3</sup>

**Protocols** 

IPv4: ARP, RARP, BOOTP, DHCP, APIPA (Auto IP),

WINS/NetBIOS name resolution, DNS resolver, mDNS.

LLMNR responder, LPR/LPD, Custom Raw Port/Port9100, IPP/IPPS, FTP server, FTP client, POP before SMTP, SMTP AUTH, APOP,

TELNET Server, SNMPv1/v2c/v3, HTTP/HTTPS server,

TFTP client and server, SMTP client, ICMP, Web services Print, SNTP,

LDAP 4. CIFS Client, SSL/TLS, LLTD responder, POP3/SMTP 4.

IPv6:

(Turned off as default) NDP, RA, DNS resolver, mDNS, LLMNR responder, LPR/LPD, Custom Raw Port/Port9100, IPP/IPPS, FTP server, FTP client,

POP before SMTP, SMTP AUTH, APOP, TELNET Server, SNMPv1/v2c/v3, HTTP/HTTPS server, TFTP client and server,

SMTP client, ICMPv6, Web services Print, SNTP, LDAP <sup>4</sup> CIFS Client,

SSL/TLS, LLTD responder, POP3/SMTP 4

Network type Management utilities Ethernet 10/100 BASE-TX Auto Negotiation (Wired LAN)

BRAdmin Light

BRAdmin Professional 3 <sup>5</sup>

Web BRAdmin <sup>5 6</sup>

BRPrint Auditor 7

Web Based Management (web browser)

PC Fax Send for Mac

Printing only for Windows Server<sup>®</sup> 2003/2008

For the latest driver updates, visit http://solutions.brother.com/

For MFC-8880DN only

<sup>&</sup>lt;sup>5</sup> BRAdmin Professional and Web BRAdmin are available as a download from http://solutions.brother.com/. They are for Windows<sup>®</sup> only.

<sup>&</sup>lt;sup>6</sup> Client computers with a web browser supporting Java.

Available when using BRAdmin Professional 3 or Web BRAdmin with devices that are connected to your client PC via the USB or parallel interface.

## Function table and default factory settings

## DCP-8085DN and MFC-8370DN

The factory settings are shown in Bold with an asterisk.

| Main menu                 | Submenu  | Menu selections | Options               |                                                                            |  |
|---------------------------|----------|-----------------|-----------------------|----------------------------------------------------------------------------|--|
| 5.Network                 | 1.TCP/IP | 1.Boot Method   | Auto*                 |                                                                            |  |
| (DCP-8085DN)              |          |                 | Static                |                                                                            |  |
| 7.Network<br>(MFC-8370DN) |          |                 | RARP                  |                                                                            |  |
| (WII 0-0070DIV)           |          |                 | BOOTP                 |                                                                            |  |
|                           |          |                 | DHCP                  |                                                                            |  |
|                           |          |                 |                       | o, RARP, BOOTP or DHCP, you will be many times the machine tries to obtain |  |
|                           |          | 2.IP Address    | [000-255].[000        | 0-255].[000-255].[000-255]                                                 |  |
|                           |          |                 | 000].[000].[0         | 000].[000]* <sup>1</sup>                                                   |  |
|                           |          | 3.Subnet Mask   | [000-255].[000        | 0-255].[000-255].[000-255]                                                 |  |
|                           |          |                 | [000].[000].          | 000].[000]* <sup>1</sup>                                                   |  |
|                           |          | 4.Gateway       | [000-255].[000        | 0-255].[000-255].[000-255]                                                 |  |
|                           |          |                 | [000].[000].          | 000].[000]*                                                                |  |
|                           |          | 5.Node Name     | BRNxxxxxxxxx          | x                                                                          |  |
|                           |          |                 | (up to 32 characters) |                                                                            |  |
|                           |          | 6.WINS Config   | Auto*                 |                                                                            |  |
|                           |          |                 | Static                |                                                                            |  |
|                           |          | 7.WINS Server   | Primary               | [000-255].[000-255].<br>[000-255].[000-255]                                |  |
|                           |          |                 |                       | *[000].[000].[000]                                                         |  |
|                           |          |                 | Secondary             | [000-255].[000-255].<br>[000-255].[000-255]                                |  |
|                           |          |                 |                       | *[000].[000].[000]                                                         |  |
|                           |          | 8.DNS Server    | Primary               | [000-255].[000-255].<br>[000-255].[000-255]                                |  |
|                           |          |                 |                       | *[000].[000].[000]                                                         |  |
|                           |          |                 | Secondary             | [000-255].[000-255].<br>[000-255].[000-255]                                |  |
|                           |          |                 |                       | *[000].[000].[000]                                                         |  |
|                           |          | 9.APIPA         | On*                   | '                                                                          |  |
|                           |          |                 | Off                   |                                                                            |  |

| Main menu                 | Submenu     | Menu selections | Options         |                              |
|---------------------------|-------------|-----------------|-----------------|------------------------------|
| 5.Network                 | 1.TCP/IP    | 0.IPv6          | On              |                              |
| (DCP-8085DN)              | (continued) |                 | Off*            |                              |
| 7.Network<br>(MFC-8370DN) |             |                 |                 |                              |
| (continued)               |             |                 |                 |                              |
|                           | 2.Ethernet  | _               | Auto*           |                              |
|                           |             |                 | 100B-FD         |                              |
|                           |             |                 | 100B-HD         |                              |
|                           |             |                 | 10B-FD          |                              |
|                           |             |                 | 10B-HD          |                              |
|                           | 3.Scan to   | _               | Color 100 dpi*  | (If you choose Color option) |
|                           | FTP         |                 | Color 200 dpi   | PDF*                         |
|                           |             |                 | Color 300 dpi   | Secure PDF                   |
|                           |             |                 | Color 600 dpi   | JPEG                         |
|                           |             |                 | Gray 100 dpi    | XPS                          |
|                           |             |                 | Gray 200 dpi    | (If you choose Gray option)  |
|                           |             |                 | Gray 300 dpi    | PDF*                         |
|                           |             |                 | B&W 200 dpi     | Secure PDF                   |
|                           |             |                 | B&W 200x100 dpi | JPEG                         |
|                           |             |                 |                 | XPS                          |
|                           |             |                 |                 | (If you choose B&W option)   |
|                           |             |                 |                 | PDF*                         |
|                           |             |                 |                 | Secure PDF                   |
|                           |             |                 |                 | TIFF                         |

| Main menu                 | Submenu            | Menu selections | Options         |                              |
|---------------------------|--------------------|-----------------|-----------------|------------------------------|
| 5.Network                 | 4.ScanTo           | _               | Color 100 dpi*  | (If you choose Color option) |
| (DCP-8085DN)              | Network            |                 | Color 200 dpi   | PDF*                         |
| 7.Network<br>(MFC-8370DN) |                    |                 | Color 300 dpi   | Secure PDF                   |
| (continued)               |                    |                 | Color 600 dpi   | JPEG                         |
|                           |                    |                 | Gray 100 dpi    | XPS                          |
|                           |                    |                 | Gray 200 dpi    | (If you choose Gray option)  |
|                           |                    |                 | Gray 300 dpi    | PDF*                         |
|                           |                    |                 | B&W 200 dpi     | Secure PDF                   |
|                           |                    |                 | B&W 200x100 dpi | JPEG                         |
|                           |                    |                 |                 | XPS                          |
|                           |                    |                 |                 | (If you choose B&W option)   |
|                           |                    |                 |                 | PDF*                         |
|                           |                    |                 |                 | Secure PDF                   |
|                           |                    |                 |                 | TIFF                         |
|                           | 7.Time Zone        | _               | _               | UTCXX:XX                     |
|                           | 0.Network<br>Reset | 1.Reset         | 1.Yes           |                              |
|                           |                    |                 | 2.No            |                              |
|                           |                    | 2.Exit          | _               |                              |

On connection to the network, the machine will automatically set the IP address and Subnet Mask to values appropriate for your network.

## MFC-8880DN

The factory settings are shown in Bold with an asterisk.

| Main menu | Submenu  | Menu selections | Options                                                                                                    |                                             |  |  |
|-----------|----------|-----------------|----------------------------------------------------------------------------------------------------|---------------------------------------------|--|--|
| 7.Network | 1.TCP/IP | 1.Boot Method   | Auto*                                                                                                    | Auto*                                       |  |  |
|           |          |                 | Static RARP BOOTP DHCP (If you choose Auto, RARP, BOOTP or DHCP, you will asked to enter how many times the machine tries to the IP address.) |                                             |  |  |
|           |          |                 |                                                                                                    |                                             |  |  |
|           |          |                 |                                                                                                    |                                             |  |  |
|           |          |                 |                                                                                                    |                                             |  |  |
|           |          |                 |                                                                                                    |                                             |  |  |
|           |          | 2.IP Address    | [000-255].[000                                                                                                    | 0-255].[000-255].[000-255]                  |  |  |
|           |          |                 | [000].[000].[0                                                                                                    | 000].[000]* <sup>1</sup>                    |  |  |
|           |          | 3.Subnet Mask   | [000-255].[000                                                                                                    | 0-255].[000-255].[000-255]                  |  |  |
|           |          |                 | [000].[000].[0                                                                                                    | 000].[000]* <sup>1</sup>                    |  |  |
|           |          | 4.Gateway       | [000-255].[000                                                                                                    | 0-255].[000-255].[000-255]                  |  |  |
|           |          |                 | [000].[000].[0                                                                                                    | 000].[000]*                                 |  |  |
|           |          | 5.Node Name     | BRNxxxxxxxxxx  (up to 32 characters)  Auto*  Static                                                                                           |                                             |  |  |
|           |          |                 |                                                                                                    |                                             |  |  |
|           |          | 6.WINS Config   |                                                                                                    |                                             |  |  |
|           |          |                 |                                                                                                    |                                             |  |  |
|           |          | 7.WINS Server   | Primary                                                                                                    | [000-255].[000-255].<br>[000-255].[000-255] |  |  |
|           |          |                 |                                                                                                    | *[000].[000].[000]                          |  |  |
|           |          |                 | Secondary                                                                                                    | [000-255].[000-255].<br>[000-255].[000-255] |  |  |
|           |          |                 |                                                                                                    | *[000].[000].[000]                          |  |  |
|           |          | 8.DNS Server    | Primary                                                                                                    | [000-255].[000-255].<br>[000-255].[000-255] |  |  |
|           |          |                 |                                                                                                    | *[000].[000].[000]                          |  |  |
|           |          |                 | Secondary                                                                                                    | [000-255].[000-255].<br>[000-255].[000-255] |  |  |
|           |          |                 |                                                                                                    | *[000].[000].[000]                          |  |  |
|           |          | 9.APIPA         | On*                                                                                                    | 1                                           |  |  |
|           |          |                 | Off                                                                                                    |                                             |  |  |
|           |          | 0.IPv6          | On                                                                                                    |                                             |  |  |
|           |          |                 | Off*                                                                                                    |                                             |  |  |

| Main menu   | Submenu       | Menu selections | Options                |                                                           |  |
|-------------|---------------|-----------------|------------------------|-----------------------------------------------------------|--|
| 7.Network   | 2.Ethernet    | _               | Auto*                  |                                                           |  |
| (continued) |               |                 | 100B-FD                |                                                           |  |
|             |               |                 | 100B-HD                |                                                           |  |
|             |               |                 | 10B-FD                 |                                                           |  |
|             |               |                 | 10B-HD                 |                                                           |  |
|             | 3.E-mail/IFAX | 1.Mail Address  | Name (up to 60 charact | ters)                                                     |  |
|             |               | 2.Setup Server  | 1.SMTP Server          | Name (Up to 64 characters)                                |  |
|             |               |                 |                        | IP Address<br>[000-255].[000-255].[000-<br>255].[000-255] |  |
|             |               |                 | 2.SMTP Port            | 00025*                                                    |  |
|             |               |                 |                        | [00001-65535]                                             |  |
|             |               |                 | 3.Auth. for SMTP       | None*                                                     |  |
|             |               |                 |                        | SMTP-AUTH                                                 |  |
|             |               |                 |                        | POP bef.SMTP                                              |  |
|             |               |                 | 4.POP3 Server          | Name (Up to 64 characters)                                |  |
|             |               |                 |                        | IP Address [000-255].[000-255].[000-255].                 |  |
|             |               |                 | 5.POP3 Port            | 00110*                                                    |  |
|             |               |                 |                        | [00001-65535]                                             |  |
|             |               |                 | 6.Mailbox Name         | (Up to 60 characters)                                     |  |
|             |               |                 | 7.Mailbox Pwd          | (Up to 32 characters)                                     |  |
|             |               |                 | 8.APOP                 | On                                                        |  |
|             |               |                 |                        | Off*                                                      |  |
|             |               | 3.Setup Mail RX | 1.Auto Polling         | On*                                                       |  |
|             |               |                 |                        | Off                                                       |  |
|             |               |                 | 2.Poll Frequency       | 10Min*                                                    |  |
|             |               |                 |                        | (01Min to 60Min)                                          |  |
|             |               |                 | 3.Header               | All                                                       |  |
|             |               |                 |                        | Subject+From+To                                           |  |
|             |               |                 |                        | None*                                                     |  |
|             |               |                 | 4.Del Error Mail       | On*                                                       |  |
|             |               |                 |                        | Off                                                       |  |

| Main menu   | Submenu       | Menu selections | Options          |                              |
|-------------|---------------|-----------------|------------------|------------------------------|
| 7.Network   | 3.E-mail/IFAX | 3.Setup Mail RX | 5.Notification   | On                           |
| (continued) | (continued)   | (continued)     |                  | MDN                          |
|             |               |                 |                  | Off*                         |
|             |               | 4.Setup Mail TX | 1.Sender Subject | (Up to 40 characters)        |
|             |               |                 | 2.Size Limit     | On                           |
|             |               |                 |                  | Off*                         |
|             |               |                 | 3.Notification   | On                           |
|             |               |                 |                  | Off*                         |
|             |               | 5.Setup Relay   | 1.Rly Broadcast  | On                           |
|             |               |                 |                  | Off*                         |
|             |               |                 | 2.Relay Domain   | RelayXX:                     |
|             |               |                 |                  | Relay01 - 10                 |
|             |               |                 | 3.Relay Report   | On                           |
|             |               |                 |                  | Off*                         |
|             | 4.Scan to     | _               | Color 100 dpi*   | (If you choose Color option) |
|             | E-mail        |                 | Color 200 dpi    | PDF*                         |
|             |               |                 | Color 300 dpi    | Secure PDF                   |
|             |               |                 | Color 600 dpi    | JPEG                         |
|             |               |                 | Gray 100 dpi     | XPS                          |
|             |               |                 | Gray 200 dpi     | (If you choose Gray option)  |
|             |               |                 | Gray 300 dpi     | PDF*                         |
|             |               |                 | B&W 200 dpi      | Secure PDF                   |
|             |               |                 | B&W 200x100 dpi  | JPEG                         |
|             |               |                 |                  | XPS                          |
|             |               |                 |                  | (If you choose B&W option)   |
|             |               |                 |                  | PDF*                         |
|             |               |                 |                  | Secure PDF                   |
|             |               |                 |                  | TIFF                         |

| Main menu   | Submenu     | Menu selections | Options         |                              |  |
|-------------|-------------|-----------------|-----------------|------------------------------|--|
| 7.Network   | 5.Scan to   | _               | Color 100 dpi*  | (If you choose Color option) |  |
| (continued) | FTP         |                 | Color 200 dpi   | PDF*                         |  |
|             |             |                 | Color 300 dpi   | Secure PDF                   |  |
|             |             |                 | Color 600 dpi   | JPEG                         |  |
|             |             |                 | Gray 100 dpi    | XPS                          |  |
|             |             |                 | Gray 200 dpi    | (If you choose Gray option)  |  |
|             |             |                 | Gray 300 dpi    | PDF*                         |  |
|             |             |                 | B&W 200 dpi     | Secure PDF                   |  |
|             |             |                 | B&W 200x100 dpi | JPEG                         |  |
|             |             |                 |                 | XPS                          |  |
|             |             |                 |                 | (If you choose B&W option)   |  |
|             |             |                 |                 | PDF*                         |  |
|             |             |                 |                 | Secure PDF                   |  |
|             |             |                 |                 | TIFF                         |  |
|             | 6.ScanTo    | _               | Color 100 dpi*  | (If you choose Color option) |  |
|             | Network     |                 | Color 200 dpi   | PDF*                         |  |
|             |             |                 | Color 300 dpi   | Secure PDF                   |  |
|             |             |                 | Color 600 dpi   | JPEG                         |  |
|             |             |                 | Gray 100 dpi    | XPS                          |  |
|             |             |                 | Gray 200 dpi    | (If you choose Gray option)  |  |
|             |             |                 | Gray 300 dpi    | PDF*                         |  |
|             |             |                 | B&W 200 dpi     | Secure PDF                   |  |
|             |             |                 | B&W 200x100 dpi | JPEG                         |  |
|             |             |                 |                 | XPS                          |  |
|             |             |                 |                 | (If you choose B&W option)   |  |
|             |             |                 |                 | PDF*                         |  |
|             |             |                 |                 | Secure PDF                   |  |
|             |             |                 |                 | TIFF                         |  |
|             | 7.Fax to    | _               | _               | On                           |  |
|             | Server      |                 |                 | Off*                         |  |
|             | 8.Time Zone | _               | _               | UTCXX:XX                     |  |
|             | 0.Network   | 1.Reset         | 1.Yes           | •                            |  |
|             | Reset       |                 | 2.No            |                              |  |
|             |             | 2.Exit          | _               |                              |  |

On connection to the network, the machine will automatically set the IP address and Subnet Mask to values appropriate for your network.

# **Entering Text**

When setting certain menu selections, such as the E-mail address, you will need to type text characters. The dial pad keys have letters printed on them. The keys:  $\mathbf{0}$ ,  $\mathbf{\#}$  and  $\mathbf{\times}$  do not have printed letters because they are used for special characters.

Press the appropriate dial pad key the required number of times to access the characters below:

■ For setting an E-mail address, Scan to FTP menu options and E-mail/IFAX menu options

| Press<br>Key | one<br>time | two<br>times | three<br>times | four<br>times | five<br>times | six<br>times | seven<br>times | eight<br>times | nine<br>times |
|--------------|-------------|--------------|----------------|---------------|---------------|--------------|----------------|----------------|---------------|
| 1            | @           | •            | 1              | 1             | @             |              | 1              | 1              | @             |
| 2            | а           | b            | С              | Α             | В             | С            | 2              | а              | b             |
| 3            | d           | е            | f              | D             | Е             | F            | 3              | d              | е             |
| 4            | g           | h            | i              | G             | Н             | I            | 4              | g              | h             |
| 5            | j           | k            | I              | J             | K             | L            | 5              | j              | k             |
| 6            | m           | n            | 0              | M             | N             | 0            | 6              | m              | n             |
| 7            | р           | q            | r              | s             | Р             | Q            | R              | S              | 7             |
| 8            | t           | u            | ٧              | T             | U             | V            | 8              | t              | u             |
| 9            | W           | X            | у              | Z             | W             | Χ            | Υ              | Z              | 9             |

■ For setting other menu selections

| Press<br>Key | one<br>time | two<br>times | three<br>times | four<br>times | five<br>times |
|--------------|-------------|--------------|----------------|---------------|---------------|
| 2            | Α           | В            | С              | 2             | Α             |
| 3            | D           | Е            | F              | 3             | D             |
| 4            | G           | Н            | I              | 4             | G             |
| 5            | J           | K            | L              | 5             | J             |
| 6            | M           | N            | Ο              | 6             | М             |
| 7            | Р           | Q            | R              | S             | 7             |
| 8            | T           | U            | V              | 8             | T             |
| 9            | W           | Χ            | Υ              | Z             | 9             |

#### Inserting spaces

To enter a space in a fax number, press ▶ once between numbers. To enter a space in a name, press ▶ twice between characters.

#### **Making corrections**

If you entered a letter incorrectly and want to change it, press ◀ to move the cursor to the incorrect character, and then press Clear/Back.

# **Repeating letters**

To enter a character on the same key as the previous character, press ▶ to move the cursor right before pressing the key again.

#### Special characters and symbols

Press ★, # or **0**, and then press **4** or **>** to move the cursor to the symbol or character you want.

Press **OK** to choose it. The symbols and characters below will appear depending on your menu selection.

```
Press * for (space)! "#$ % & '() * + , - . / €

Press # for :; < = > ? @ [] ^ _ \ ~ ' | { }

Press 0 for Ä Ë Ö Ü À Ç È É 0
```

# Appendix C

# **Open Source Licensing Remarks**

## Part of the software embedded in this product is gSOAP software.

Portions created by gSOAP are Copyright (C) 2001 2004 Robert A. van Engelen, Genivia inc. All Rights Reserved.

THE SOFTWARE IN THIS PRODUCT WAS IN PART PROVIDED BY GENIVIA INC AND ANY EXPRESS OR IMPLIED WARRANTIES, INCLUDING, BUT NOT LIMITED TO, THE IMPLIED WARRANTIES OF MERCHANTABILITY AND FITNESS FOR A PARTICULAR PURPOSE ARE DISCLAIMED. IN NO EVENT SHALL THE AUTHOR BE LIABLE FOR ANY DIRECT, INDIRECT, INCIDENTAL, SPECIAL, EXEMPLARY, OR CONSEQUENTIAL DAMAGES (INCLUDING, BUT NOT LIMITED TO, PROCUREMENT OF SUBSTITUTE GOODS OR SERVICES; LOSS OF USE, DATA, OR PROFITS; OR BUSINESS INTERRUPTION) HOWEVER CAUSED AND ON ANY THEORY OF LIABILITY, WHETHER IN CONTRACT, STRICT LIABILITY, OR TORT (INCLUDING NEGLIGENCE OR OTHERWISE) ARISING IN ANYWAY OUT OF THE USE OF THIS SOFTWARE, EVEN IF ADVISED OF THE POSSIBILITY OF SUCH DAMAGE.

Permission to use, copy, modify, and distribute this software for any purpose and without fee is hereby granted, provided that the above copyright notices appear in all copies and that both the copyright notice and this permission notice appear in supporting documentation. This software is provided "as is" without express or implied warranty.

# This product includes SNMP software from WestHawk Ltd.

Copyright (C) 2000, 2001, 2002 by Westhawk Ltd

Permission to use, copy, modify, and distribute this software for any purpose and without fee is hereby granted, provided that the above copyright notices appear in all copies and that both the copyright notice and this permission notice appear in supporting documentation. This software is provided "as is" without express or implied warranty.

#### MIT Kerberos statements

#### MIT Kerberos license copyright Version 1.6.3

Copyright (C) 1985-2007 by the Massachusetts Institute of Technology. All rights reserved.

Export of this software from the United States of America may require a specific license from the United States Government. It is the responsibility of any person or organization contemplating export to obtain such a license before exporting.

WITHIN THAT CONSTRAINT, permission to use, copy, modify, and distribute this software and its documentation for any purpose and without fee is hereby granted, provided that the above copyright notice appear in all copies and that both that copyright notice and this permission notice appear in supporting documentation, and that the name of M.I.T. not be used in advertising or publicity pertaining to distribution of the software without specific, written prior permission. Furthermore if you modify this software you must label your software as modified software and not distribute it in such a fashion that it might be confused with the original MIT software. M.I.T. makes no representations about the suitability of this software for any purpose. It is provided "as is" without express or implied warranty.

THIS SOFTWARE IS PROVIDED "AS IS" AND WITHOUT ANY EXPRESS OR IMPLIED WARRANTIES, INCLUDING, WITHOUT LIMITATION, THE IMPLIED WARRANTIES OF MERCHANTIBILITY AND FITNESS FOR A PARTICULAR PURPOSE.

Copyright (C) 1998 by the FundsXpress, INC. All rights reserved.

Export of this software from the United States of America may require a specific license from the United States Government. It is the responsibility of any person or organization contemplating export to obtain such a license before exporting.

WITHIN THAT CONSTRAINT, permission to use, copy, modify, and distribute this software and its documentation for any purpose and without fee is hereby granted, provided that the above copyright notice appear in all copies and that both that copyright notice and this permission notice appear in supporting documentation, and that the name of FundsXpress. not be used in advertising or publicity pertaining to distribution of the software without specific, written prior permission. FundsXpress makes no representations about the suitability of this software for any purpose. It is provided "as is" without express or implied warranty.

THIS SOFTWARE IS PROVIDED "AS IS" AND WITHOUT ANY EXPRESS OR IMPLIED WARRANTIES, INCLUDING, WITHOUT LIMITATION, THE IMPLIED WARRANTIES OF MERCHANTIBILITY AND FITNESS FOR A PARTICULAR PURPOSE.

Copyright 1993, 1995 by OpenVision Technologies, Inc.

Permission to use, copy, modify, distribute, and sell this software and its documentation for any purpose is hereby granted without fee, provided that the above copyright notice appears in all copies and that both that copyright notice and this permission notice appear in supporting documentation, and that the name of OpenVision not be used in advertising or publicity pertaining to distribution of the software without specific, written prior permission. OpenVision makes no representations about the suitability of this software for any purpose. It is provided "as is" without express or implied warranty.

OPENVISION DISCLAIMS ALL WARRANTIES WITH REGARD TO THIS SOFTWARE, INCLUDING ALL IMPLIED WARRANTIES OF MERCHANTABILITY AND FITNESS, IN NO EVENT SHALL OPENVISION BE LIABLE FOR ANY SPECIAL, INDIRECT OR CONSEQUENTIAL DAMAGES OR ANY DAMAGES WHATSOEVER RESULTING FROM LOSS OF USE, DATA OR PROFITS, WHETHER IN AN ACTION OF CONTRACT, NEGLIGENCE OR OTHER TORTIOUS ACTION, ARISING OUT OF OR IN CONNECTION WITH THE USE OR PERFORMANCE OF THIS SOFTWARE.

Copyright 2000 by Zero-Knowledge Systems, Inc.

Permission to use, copy, modify, distribute, and sell this software and its documentation for any purpose is hereby granted without fee, provided that the above copyright notice appear in all copies and that both that copyright notice and this permission notice appear in supporting documentation, and that the name of Zero-Knowledge Systems, Inc. not be used in advertising or publicity pertaining to distribution of the software without specific, written prior permission. Zero-Knowledge Systems, Inc. makes no representations about the suitability of this software for any purpose. It is provided "as is" without express or implied warranty.

ZERO-KNOWLEDGE SYSTEMS, INC. DISCLAIMS ALL WARRANTIES WITH REGARD TO THIS SOFTWARE, INCLUDING ALL IMPLIED WARRANTIES OF MERCHANTABILITY AND FITNESS, IN NO EVENT SHALL ZERO-KNOWLEDGE SYSTEMS, INC. BE LIABLE FOR ANY SPECIAL, INDIRECT OR CONSEQUENTIAL DAMAGES OR ANY DAMAGES WHATSOEVER RESULTING FROM LOSS OF USE, DATA OR PROFITS, WHETHER IN AN ACTION OF CONTRACT, NEGLIGENCE OR OTHER TORTUOUS ACTION, ARISING OUT OF OR IN CONNECTION WITH THE USE OR PERFORMANCE OF THIS SOFTWARE.

Copyright (c) 2006 Red Hat, Inc.

Portions copyright (c) 2006 Massachusetts Institute of Technology All Rights Reserved.

Redistribution and use in source and binary forms, with or without modification, are permitted provided that the following conditions are met:

- \* Redistributions of source code must retain the above copyright notice, this list of conditions and the following disclaimer.
- \* Redistributions in binary form must reproduce the above copyright notice, this list of conditions and the following disclaimer in the documentation and/or other materials provided with the distribution.
- \* Neither the name of Red Hat, Inc., nor the names of its contributors may be used to endorse or promote products derived from this software without specific prior written permission.

THIS SOFTWARE IS PROVIDED BY THE COPYRIGHT HOLDERS AND CONTRIBUTORS "AS IS" AND ANY EXPRESS OR IMPLIED WARRANTIES, INCLUDING, BUT NOT LIMITED TO, THE IMPLIED WARRANTIES OF MERCHANTABILITY AND FITNESS FOR A PARTICULAR PURPOSE ARE DISCLAIMED. IN NO EVENT SHALL THE COPYRIGHT OWNER OR CONTRIBUTORS BE LIABLE FOR ANY DIRECT, INCIDENTAL, SPECIAL, EXEMPLARY, OR CONSEQUENTIAL DAMAGES (INCLUDING, BUT NOT LIMITED TO, PROCUREMENT OF SUBSTITUTE GOODS OR SERVICES; LOSS OF USE, DATA, OR PROFITS; OR BUSINESS INTERRUPTION) HOWEVER CAUSED AND ON ANY THEORY OF LIABILITY, WHETHER IN CONTRACT, STRICT LIABILITY, OR TORT (INCLUDING NEGLIGENCE OR OTHERWISE) ARISING IN ANY WAY OUT OF THE USE OF THIS SOFTWARE, EVEN IF ADVISED OF THE POSSIBILITY OF SUCH DAMAGE.

Copyright 1995,1996,2003,2004 by Sun Microsystems, Inc.

Permission to use, copy, modify, distribute, and sell this software and its documentation for any purpose is hereby granted without fee, provided that the above copyright notice appears in all copies and that both that copyright notice and this permission notice appear in supporting documentation, and that the name of Sun Microsystems not be used in advertising or publicity pertaining to distribution of the oftware without specific, written prior permission. Sun Microsystems makes no representations about the suitability of this software for any purpose. It is provided "as is" without express or implied warranty.

SUN MICROSYSTEMS DISCLAIMS ALL WARRANTIES WITH REGARD TO THIS SOFTWARE, INCLUDING ALL IMPLIED WARRANTIES OF MERCHANTABILITY AND FITNESS, IN NO EVENT SHALL SUN MICROSYSTEMS BE LIABLE FOR ANY SPECIAL, INDIRECT OR CONSEQUENTIAL DAMAGES OR

C

ANY DAMAGES WHATSOEVER RESULTING FROM LOSS OF USE, DATA OR PROFITS, WHETHER IN AN ACTION OF CONTRACT, NEGLIGENCE OR OTHER TORTIOUS ACTION, ARISING OUT OF OR IN CONNECTION WITH THE USE OR PERFORMANCE OF THIS SOFTWARE.

COPYRIGHT (C) 2006-2007

THE REGENTS OF THE UNIVERSITY OF MICHIGAN ALL RIGHTS RESERVED.

Permission is granted to use, copy, create derivative works and redistribute this software and such derivative works for any purpose, so long as the name of The University of Michigan is not used in any advertising or publicity pertaining to the use of distribution of this software without specific, written prior authorization. If the above copyright notice or any other identification of the University of Michigan is included in any copy of any portion of this software, then the disclaimer below must also be included.

THIS SOFTWARE IS PROVIDED AS IS, WITHOUT REPRESENTATION FROM THE UNIVERSITY OF MICHIGAN AS TO ITS FITNESS FOR ANY PURPOSE, AND WITHOUT WARRANTY BY THE UNIVERSITY OF MICHIGAN OF ANY KIND, EITHER EXPRESS OR IMPLIED, INCLUDING WITHOUT LIMITATION THE IMPLIED WARRANTIES OF MERCHANTABILITY AND FITNESS FOR A PARTICULAR PURPOSE. THE REGENTS OF THE UNIVERSITY OF MICHIGAN SHALL NOT BE LIABLE FOR ANY DAMAGES, INCLUDING SPECIAL, INDIRECT, INCIDENTAL, OR CONSEQUENTIAL DAMAGES, WITH RESPECT TO ANY CLAIM ARISING OUT OF OR IN CONNECTION WITH THE USE OF THE SOFTWARE, EVEN IF IT HAS BEEN OR IS HEREAFTER ADVISED OF THE POSSIBILITY OF SUCH DAMAGES.

Copyright (c) 2002 Naval Research Laboratory (NRL/CCS)

Permission to use, copy, modify and distribute this software and its documentation is hereby granted, provided that both the copyright notice and this permission notice appear in all copies of the software, derivative works or modified versions, and any portions thereof.

NRL ALLOWS FREE USE OF THIS SOFTWARE IN ITS "AS IS" CONDITION AND DISCLAIMS ANY LIABILITY OF ANY KIND FOR ANY DAMAGES WHATSOEVER RESULTING FROM THE USE OF THIS SOFTWARE.

Copyright (C) 1986 Gary S. Brown. You may use this program, or code or tables extracted from it, as desired without restriction.

Copyright (c) 1994 CyberSAFE Corporation

Copyright (c) 1993 Open Computing Security Group

### Cyrus SASL statements

#### The Cyrus SASL License

Copyright (c) 1998-2003 Carnegie Mellon University. All rights reserved.

Redistribution and use in source and binary forms, with or without modification, are permitted provided that the following conditions are met:

- 1. Redistributions of source code must retain the above copyright notice, this list of conditions and the following disclaimer.
- 2. Redistributions in binary form must reproduce the above copyright notice, this list of conditions and the following disclaimer in the documentation and/or other materials provided with the distribution.
- 3. The name "Carnegie Mellon University" must not be used to endorse or promote products derived from this software without prior written permission. For permission or any other legal details, please contact.

Office of Technology Transfer

Carnegie Mellon University

5000 Forbes Avenue

Pittsburgh, PA 15213-3890

(412) 268-4387, fax: (412) 268-7395

tech-transfer@andrew.cmu.edu

4. Redistributions of any form whatsoever must retain the following acknowledgment:

"This product includes software developed by Computing Services at Carnegie Mellon University (http://www.cmu.edu/computing/)."

CARNEGIE MELLON UNIVERSITY DISCLAIMS ALL WARRANTIES WITH REGARD TO HIS SOFTWARE, INCLUDING ALL IMPLIED WARRANTIES OF MERCHANTABILITY AND FITNESS, IN NO EVENT SHALL CARNEGIE MELLON UNIVERSITY BE LIABLE FOR ANY SPECIAL, INDIRECT OR CONSEQUENTIAL DAMAGES OR ANY DAMAGES WHATSOEVER RESULTING FROM LOSS OF USE, DATA OR PROFITS, WHETHER IN AN ACTION OF CONTRACT, NEGLIGENCE OR OTHER TORTIOUS ACTION, ARISING OUT OF OR IN CONNECTION WITH THE USE OR PERFORMANCE OF THIS SOFTWARE.

## **OpenSSL statements**

#### OpenSSL License

Copyright © 1998-2005 The OpenSSL Project. All rights reserved.

Redistribution and use in source and binary forms, with or without modification, are permitted provided that the following conditions are met:

- 1. Redistributions of source code must retain the above copyright notice, this list of conditions and the following disclaimer.
- 2. Redistributions in binary form must reproduce the above copyright notice, this list of conditions and the following disclaimer in the documentation and/or other materials provided with the distribution.
- 3. All advertising materials mentioning features or use of this software must display the following acknowledgment: "This product includes software developed by the OpenSSL Project for use in the OpenSSL Toolkit. (http://www.openssl.org/)"
- 4. The names "OpenSSL Toolkit" and "OpenSSL Project" must not be used to endorse or promote products derived from this software without prior written permission. For written permission, please contact openssl-core@openssl.org.
- 5. Products derived from this software may not be called "OpenSSL" nor may "OpenSSL" appear in their names without prior written permission of the OpenSSL Project.
- 6. Redistributions of any form whatsoever must retain the following acknowledgment: "This product includes software developed by the OpenSSL Project for use in the OpenSSL Toolkit (http://www.openssl.org/)"

THIS SOFTWARE IS PROVIDED BY THE OpenSSL PROJECT "AS IS" AND ANY EXPRESSED OR IMPLIED WARRANTIES, INCLUDING, BUT NOT LIMITED TO, THE IMPLIED WARRANTIES OF MERCHANTABILITY AND FITNESS FOR A PARTICULAR PURPOSE ARE DISCLAIMED. IN NO EVENT SHALL THE OpenSSL PROJECT OR ITS CONTRIBUTORS BE LIABLE FOR ANY DIRECT, INDIRECT, INCIDENTAL, SPECIAL, EXEMPLARY, OR CONSEQUENTIAL DAMAGES (INCLUDING, BUT NOT LIMITED TO, PROCUREMENT OF SUBSTITUTE GOODS OR SERVICES; LOSS OF USE, DATA, OR PROFITS; OR BUSINESS INTERRUPTION) HOWEVER CAUSED AND ON ANY THEORY OF LIABILITY, WHETHER IN CONTRACT, STRICT LIABILITY, OR TORT (INCLUDING NEGLIGENCE OR OTHERWISE) ARISING IN ANY WAY OUT OF THE USE OF THIS SOFTWARE, EVEN IF ADVISED OF THE POSSIBILITY OF SUCH DAMAGE.

This product includes cryptographic software written by Eric Young (eay@cryptsoft.com). This product includes software written by Tim Hudson (tjh@cryptsoft.com).

#### **Original SSLeay License**

Copyright © 1995-1998 Eric Young (eay@cryptsoft.com) All rights reserved.

This package is an SSL implementation written by Eric Young (eay@cryptsoft.com). The implementation was written so as to conform with Netscapes SSL.

This library is free for commercial and non-commercial use as long as the following conditions are aheared to. The following conditions apply to all code found in this distribution, be it the RC4, RSA, lhash, DES, etc., code; not just the SSL code. The SSL documentation included with this distribution is covered by the same copyright terms except that the holder is Tim Hudson (tjh@cryptsoft.com).

C

Copyright remains Eric Young's, and as such any Copyright notices in the code are not to be removed. If this package is used in a product, Eric Young should be given attribution as the author of the parts of the library used. This can be in the form of a textual message at program startup or in documentation (online or textual) provided with the package.

Redistribution and use in source and binary forms, with or without modification, are permitted provided that the following conditions are met:

- 1. Redistributions of source code must retain the copyright notice, this list of conditions and the following disclaimer.
- 2. Redistributions in binary form must reproduce the above copyright notice, this list of conditions and the following disclaimer in the documentation and/or other materials provided with the distribution.
- 3. All advertising materials mentioning features or use of this software must display the following acknowledgement: "This product includes cryptographic software written by Eric Young (eay@cryptsoft.com)". The word 'cryptographic' can be left out if the rouines from the library being used are not cryptographic related :-).
- 4. If you include any Windows specific code (or a derivative thereof) from the apps directory (application code) you must include an acknowledgement: "This product includes software written by Tim Hudson (tjh@cryptsoft.com)"

THIS SOFTWARE IS PROVIDED BY ERIC YOUNG "AS IS" AND ANY EXPRESS OR IMPLIED WARRANTIES, INCLUDING, BUT NOT LIMITED TO, THE IMPLIED WARRANTIES OF MERCHANTABILITY AND FITNESS FOR A PARTICULAR PURPOSE ARE DISCLAIMED. IN NO EVENT SHALL THE AUTHOR OR CONTRIBUTORS BE LIABLE FOR ANY DIRECT, INDIRECT, INCIDENTAL, SPECIAL, EXEMPLARY, OR CONSEQUENTIAL DAMAGES (INCLUDING, BUT NOT LIMITED TO, PROCUREMENT OF SUBSTITUTE GOODS OR SERVICES; LOSS OF USE, DATA, OR PROFITS; OR BUSINESS INTERRUPTION) HOWEVER CAUSED AND ON ANY THEORY OF LIABILITY, WHETHER IN CONTRACT, STRICT LIABILITY, OR TORT (INCLUDING NEGLIGENCE OR OTHERWISE) ARISING IN ANY WAY OUT OF THE USE OF THIS SOFTWARE, EVEN IF ADVISED OF THE POSSIBILITY OF SUCH DAMAGE.

The licence and distribution terms for any publically available version or derivative of this code cannot be changed. i.e. this code cannot simply be copied and put under another distribution licence [including the GNU Public Licence.]

## **OpenLDAP Statements**

#### This product includes software developed by the OpenLDAP Project.

Unless otherwise expressly stated herein, The OpenLDAP Public License Version 2.8 shall be applied to individual files.

Copyright 1998-2007 The OpenLDAP Foundation All rights reserved.

Redistribution and use in source and binary forms, with or without modification, are permitted only as authorized by the OpenLDAP Public License.

A copy of this license is available in the file LICENSE in the top-level directory of the distribution or, alternatively, at <a href="http://www.OpenLDAP.org/license.html">http://www.OpenLDAP.org/license.html</a>.

Portions Copyright 1999 Lars Uffmann.

All rights reserved.

Redistribution and use in source and binary forms, with or without modification, are permitted only as authorized by the OpenLDAP Public License.

Portions Copyright ©1990, 1993-1996 Regents of the University of Michigan. All rights reserved.

Redistribution and use in source and binary forms are permitted provided that this notice is preserved and that due credit is given to the University of Michigan at Ann Arbor. The name of the University may not be used to endorse or promote products derived from this software without specific prior written permission. This software is provided "as is" without express or implied warranty.

Portions Copyright ©1999, 2000 Novell, Inc. All Rights Reserved.

THIS WORK IS SUBJECT TO U.S. AND INTERNATIONAL COPYRIGHT LAWS AND TREATIES. USE, MODIFICATION, AND REDISTRIBUTION OF THIS WORK IS SUBJECT TO VERSION 2.0.1 OF THE OPENLDAP PUBLIC LICENSE, A COPY OF WHICH IS AVAILABLE AT HTTP://WWW.OPENLDAP.ORG/LICENSE.HTML OR IN THE FILE "LICENSE" IN THE TOP-LEVEL DIRECTORY OF THE DISTRIBUTION. ANY USE OR EXPLOITATION OF THIS WORK OTHER THAN AS AUTHORIZED IN VERSION 2.0.1 OF THE OPENLDAP PUBLIC LICENSE, OR OTHER PRIOR WRITTEN CONSENT FROM NOVELL, COULD SUBJECT THE PERPETRATOR TO CRIMINAL AND CIVIL LIABILITY.

Portions Copyright ©The Internet Society (1997).

See RFC 2251 for full legal notices.

# The OpenLDAP Public License Version 2.8, 17 August 2003

Redistribution and use of this software and associated documentation ("Software"), with or without modification, are permitted provided that the following conditions are met:

- 1. Redistributions in source form must retain copyright statements and notices.
- 2. Redistributions in binary form must reproduce applicable copyright statements and notices, this list of conditions, and the following disclaimer in the documentation and/or other materials provided with the distribution, and
- 3. Redistributions must contain a verbatim copy of this document.

The OpenLDAP Foundation may revise this license from time to time. Each revision is distinguished by a version number. You may use this Software under terms of this license revision or under the terms of any subsequent revision of the license.

THIS SOFTWARE IS PROVIDED BY THE OPENLDAP FOUNDATION AND ITS CONTRIBUTORS "AS IS" AND ANY EXPRESSED OR IMPLIED WARRANTIES, INCLUDING, BUT NOT LIMITED TO, THE IMPLIED WARRANTIES OF MERCHANTABILITY AND FITNESS FOR A PARTICULAR PURPOSE ARE DISCLAIMED. IN NO EVENT SHALL THE OPENLDAP FOUNDATION, ITS CONTRIBUTORS, OR THE AUTHOR(S) OR OWNER(S) OF THE SOFTWARE BE LIABLE FOR ANY DIRECT, INDIRECT, INCIDENTAL, SPECIAL, EXEMPLARY, OR CONSEQUENTIAL DAMAGES (INCLUDING, BUT NOT LIMITED TO, PROCUREMENT OF SUBSTITUTE GOODS OR SERVICES; LOSS OF USE, DATA, OR PROFITS; OR BUSINESS INTERRUPTION) HOWEVER CAUSED AND ON ANY THEORY OF LIABILITY, WHETHER IN CONTRACT, STRICT LIABILITY, OR TORT (INCLUDING NEGLIGENCE OR OTHERWISE) ARISING IN ANY WAY OUT OF THE USE OF THIS SOFTWARE, EVEN IF ADVISED OF THE POSSIBILITY OF SUCH DAMAGE.

The names of the authors and copyright holders must not be used in advertising or otherwise to promote the sale, use or other dealing in this Software without specific, written prior permission. Title to copyright in this Software shall at all times remain with copyright holders.

OpenLDAP is a registered trademark of the OpenLDAP Foundation. Copyright 1999-2003 The OpenLDAP Foundation, Redwood City, California, USA. All Rights Reserved.

Permission to copy and distribute verbatim copies of this document is granted.

A number of files contained in OpenLDAP Software contain a statement:

USE, MODIFICATION, AND REDISTRIBUTION OF THIS WORK IS SUBJECT TO VERSION 2.0.1 OF THE OPENLDAP PUBLIC LICENSE, A COPY OF WHICH IS AVAILABLE AT HTTP://WWW.OPENLDAP.ORG/LICENSE.HTML OR IN THE FILE "LICENSE" IN THE TOP-LEVEL DIRECTORY OF THE DISTRIBUTION.

The following is a verbatim copy of version 2.0.1 of the OpenLDAP Public License referenced in the above statement.

#### The OpenLDAP Public License

Version 2.0.1, 21 December 1999

Copyright 1999, The OpenLDAP Foundation, Redwood City, California, USA, All Rights Reserved.

Redistribution and use of this software and associated documentation ("Software"), with or without modification, are permitted provided that the following conditions are met:

- 1. Redistributions of source code must retain copyright statements and notices. Redistributions must also contain a copy of this document.
- 2. Redistributions in binary form must reproduce the above copyright notice, this list of conditions and the following disclaimer in the documentation and/or other materials provided with the distribution.

- 3. The name "OpenLDAP" must not be used to endorse or promote products derived from this Software without prior written permission of the OpenLDAP Foundation. For written permission, please contact foundation@openIdap.org.
- 4. Products derived from this Software may not be called "OpenLDAP" nor may "OpenLDAP" appear in their names without prior written permission of the OpenLDAP Foundation. OpenLDAP is a trademark of the OpenLDAP Foundation.
- 5. Due credit should be given to the OpenLDAP Project (http://www.openldap.org/).

THIS SOFTWARE IS PROVIDED BY THE OPENLDAP FOUNDATION AND CONTRIBUTORS "AS IS" AND ANY EXPRESSED OR IMPLIED WARRANTIES, INCLUDING, BUT NOT LIMITED TO, THE IMPLIED WARRANTIES OF MERCHANTABILITY AND FITNESS FOR A PARTICULAR PURPOSE ARE DISCLAIMED. IN NO EVENT SHALL THE OPENLDAP FOUNDATION OR ITS CONTRIBUTORS BE LIABLE FOR ANY DIRECT, INDIRECT, INCIDENTAL, SPECIAL, EXEMPLARY, OR CONSEQUENTIAL DAMAGES (INCLUDING, BUT NOT LIMITED TO, PROCUREMENT OF SUBSTITUTE GOODS OR SERVICES; LOSS OF USE, DATA, OR PROFITS; OR BUSINESS INTERRUPTION) HOWEVER CAUSED AND ON ANY THEORY OF LIABILITY, WHETHER IN CONTRACT, STRICT LIABILITY, OR TORT (INCLUDING NEGLIGENCE OR OTHERWISE) ARISING IN ANY WAY OUT OF THE USE OF THIS SOFTWARE, EVEN IF ADVISED OF THE POSSIBILITY OF SUCH DAMAGE.

#### **RFC 2251 Full Copyright Statement**

Copyright ©The Internet Society (1997). All Rights Reserved.

This document and translations of it may be copied and furnished to others, and derivative works that comment on or otherwise explain it or assist in its implementation may be prepared, copied, published and distributed, in whole or in part, without restriction of any kind, provided that the above copyright notice and this paragraph are included on all such copies and derivative works. However, this document itself may not be modified in any way, such as by removing the copyright notice or references to the Internet Society or other Internet organizations, except as needed for the purpose of developing Internet standards in which case the procedures for copyrights defined in the Internet Standards process must be followed, or as required to translate it into languages other than English.

The limited permissions granted above are perpetual and will not be revoked by the Internet Society or its successors or assigns.

This document and the information contained herein is provided on an "AS IS" basis and THE INTERNET SOCIETY AND THE INTERNET ENGINEERING TASK FORCE DISCLAIMS ALL WARRANTIES, EXPRESS OR IMPLIED, INCLUDING BUT NOT LIMITED TO ANY WARRANTY THAT THE USE OF THE INFORMATION HEREIN WILL NOT INFRINGE ANY RIGHTS OR ANY IMPLIED WARRANTIES OF MERCHANTABILITY OR FITNESS FOR A PARTICULAR PURPOSE.

# Index

| A                            |               |
|------------------------------|---------------|
| APIPA                        | , ,           |
| APOP                         |               |
| \RP                          | 7, 125        |
| 3                            |               |
| BINARY_P1                    | 122           |
| 300TP                        |               |
| BRAdmin Light                |               |
| BRAdmin Professional         |               |
| BRNxxxxxx                    |               |
| BRNxxxxxx_AT                 | 122           |
| Brother Solutions Center     | 14, 17        |
| C                            |               |
| CA                           |               |
| Certificate                  | •             |
| CIFS                         | 9             |
| Control panel                | 18            |
| CSR                          | 87            |
| Custom Raw Port              | 8             |
| D                            |               |
| DHCP                         | 7, 21, 122    |
| Digital signature            |               |
| DNS client                   |               |
| DNS server                   |               |
| Domain                       |               |
| Oriver Deployment Wizard     |               |
| F                            |               |
| -actory default              | 45            |
| Firewall                     | 114, 116, 118 |
| G                            |               |
| Gateway                      | 22            |
| Н                            |               |
| HTTPS                        |               |
| Hyper Text Transfer Protocol | 19            |
|                              |               |
| Internet printing            | 1, 55         |

| IP address                                                                                                    | .8,<br>88,            | 55<br>93                                   |
|----------------------------------------------------------------------------------------------------|-----------------------|--------------------------------------------|
| L                                                                                                    |                       |                                            |
| LDAPLLMNRLLTDLPR/LPD                                                                                                    | · · · · · ·           | 8<br>.10                                   |
| M                                                                                                    |                       |                                            |
| MAC Address                                                                                                    | 5, <i>´</i>           | 128<br>60                                  |
| N                                                                                                    |                       |                                            |
| NetBIOS name resolution Network Configuration List Network printing Network shared printing Node name                                   |                       | 45<br>52<br>6                              |
| 0                                                                                                    |                       |                                            |
| Open Source Licensing Remarks Operating systems                                                                                         |                       |                                            |
| P                                                                                                    |                       |                                            |
| Password PCL_P1 Peer-to-Peer Ping 116 POP before SMTP 8 POSTSCRIPT_P1 Print server setting private key Protocol Public key cryptosystem | 1<br><br>38,<br>1<br> | 5<br> 17<br> 94<br> 22<br> 17<br> 96<br> 7 |
| R                                                                                                    |                       |                                            |
| RARP                                                                                                    | 1,                    | 19<br>45                                   |

# S

| Security terms                              |          |
|---------------------------------------------|----------|
| Service                                     |          |
| Shared key cryptosystem                     |          |
| Simple Network Configuration for Mac OS X . |          |
| SMTP client                                 | 8        |
| SMTP-AUTH                                   |          |
| SNMP                                        | 8        |
| SNMPv3                                      | ,        |
| Specifications                              |          |
| SSL/TLS                                     |          |
| Status Monitor                              |          |
| Subnet mask                                 | 12, 22   |
| _                                           |          |
| Т                                           |          |
| TCP/IP                                      | 7 20     |
| TCP/IP printing                             |          |
| TELNET                                      |          |
| Text                                        | 0,       |
| entering                                    | 138      |
| special characters                          |          |
| TEXT P1                                     |          |
| Trademarks                                  |          |
|                                             |          |
| W                                           |          |
| Web Based Management (web browser) 1        | 19 89 90 |
| Web BRAdmin                                 |          |
| Web server (HTTP)                           |          |
| Web server (HTTPS)                          |          |
| Web services                                |          |
| WINS                                        |          |
| WINS Config                                 |          |
| WINS Server                                 |          |